Installation Guide Oracle Banking APIs Release 20.1.0.0.0

Part No. F30660-01

May 2020

# ORACLE<sup>®</sup>

Installation Guide May 2020

Oracle Financial Services Software Limited Oracle Park Off Western Express Highway Goregaon (East) Mumbai, Maharashtra 400 063 India Worldwide Inquiries: Phone: +91 22 6718 3000 Fax:+91 22 6718 3001 [www.oracle.com/financialservices/](http://www.oracle.com/financialservices/)

Copyright © 2006, 2020, Oracle and/or its affiliates. All rights reserved.

Oracle and Java are registered trademarks of Oracle and/or its affiliates. Other names may be trademarks of their respective owners.

U.S. GOVERNMENT END USERS: Oracle programs, including any operating system, integrated software, any programs installed on the hardware, and/or documentation, delivered to U.S. Government end users are "commercial computer software" pursuant to the applicable Federal Acquisition Regulation and agency-specific supplemental regulations. As such, use, duplication, disclosure, modification, and adaptation of the programs, including any operating system, integrated software, any programs installed on the hardware, and/or documentation, shall be subject to license terms and license restrictions applicable to the programs. No other rights are granted to the U.S. Government.

This software or hardware is developed for general use in a variety of information management applications. It is not developed or intended for use in any inherently dangerous applications, including applications that may create a risk of personal injury. If you use this software or hardware in dangerous applications, then you shall be responsible to take all appropriate failsafe, backup, redundancy, and other measures to ensure its safe use. Oracle Corporation and its affiliates disclaim any liability for any damages caused by use of this software or hardware in dangerous applications.

This software and related documentation are provided under a license agreement containing restrictions on use and disclosure and are protected by intellectual property laws. Except as expressly permitted in your license agreement or allowed by law, you may not use, copy, reproduce, translate, broadcast, modify, license, transmit, distribute, exhibit, perform, publish or display any part, in any form, or by any means. Reverse engineering, disassembly, or decompilation of this software, unless required by law for interoperability, is prohibited.

The information contained herein is subject to change without notice and is not warranted to be error-free. If you find any errors, please report them to us in writing.

This software or hardware and documentation may provide access to or information on content, products and services from third parties. Oracle Corporation and its affiliates are not responsible for and expressly disclaim all warranties of any kind with respect to third-party content, products, and services. Oracle Corporation and its affiliates will not be responsible for any loss, costs, or damages incurred due to your access to or use of third-party content, products, or services.

## **Table of Contents**

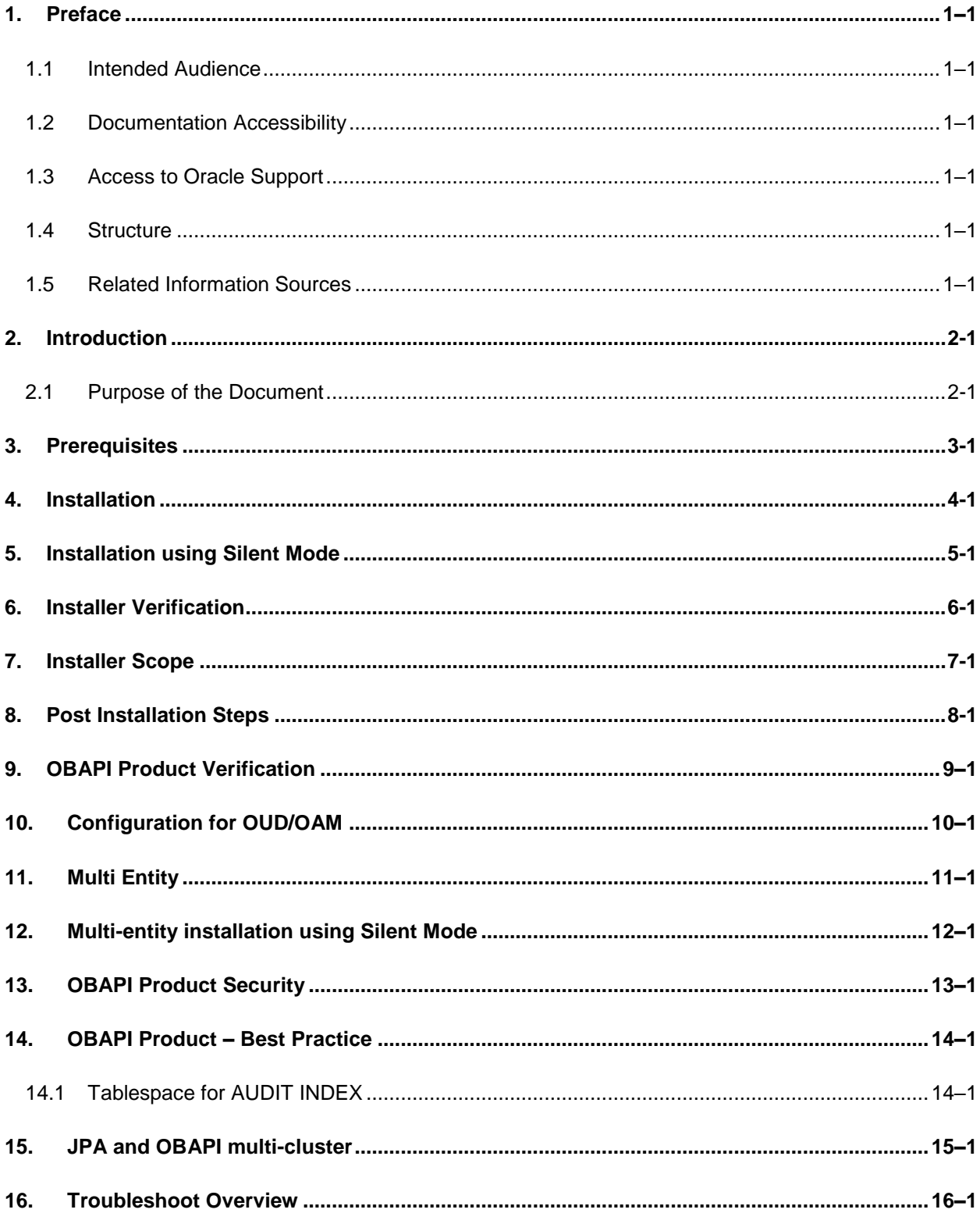

# <span id="page-3-0"></span>**1. Preface**

## <span id="page-3-1"></span>**1.1 Intended Audience**

This document is intended for the following audience*:*

- Customers
- Partners

## <span id="page-3-2"></span>**1.2 Documentation Accessibility**

For information about Oracle's commitment to accessibility, visit the Oracle Accessibility Program website at<http://www.oracle.com/pls/topic/lookup?ctx=acc&id=docacc>.

## <span id="page-3-3"></span>**1.3 Access to Oracle Support**

Oracle customers have access to electronic support through My Oracle Support. For information, visit

http://www.oracle.com/pls/topic/lookup?ctx=acc&id=info or visit

http://www.oracle.com/pls/topic/lookup?ctx=acc&id=trs if you are hearing impaired.

## <span id="page-3-4"></span>**1.4 Structure**

This manual is organized into the following categories:

Preface gives information on the intended audience. It also describes the overall structure of the User Manual.

The subsequent chapters describes following details:

- **•** Introduction
- **•** Preferences & Database
- Configuration / Installation.

## <span id="page-3-5"></span>**1.5 Related Information Sources**

For more information on Oracle Banking APIs Release 20.1.0.0.0, refer to the following documents:

Oracle Banking APIs Installation Manuals

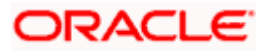

# **2. Introduction**

## <span id="page-4-1"></span><span id="page-4-0"></span>**2.1 Purpose of the Document**

The purpose of the OBAPI Installation Manual is to provide a step by step overview on the installation process of the solution.

It includes:

- Reference to prerequisites software installation required for OBAPI & OBAPI installer
- Setup of OBAPI with Oracle's own Core Banking and Origination Products along with Thirdparty HOST system.
- Running the installation in silent mode
- Advanced Configurations (Post installation)
- **•** Installation Verification
- Multi-Entity Installation and configuration
- **Best Practice**
- **Troubleshoot Overview**

# **3. Prerequisites**

<span id="page-5-0"></span>OBAPI pre-requisite software should be installed and available before proceeding.

For OBAPI pre-requisite software setup refers document "**Oracle Banking Digital Experience Installer Pre-Requisite Setup Manual"** .

### **Installer Pre-requisite verification**

Post installation of OBAPI Installer prerequisite software's, verification can be done using below steps.

**Note:** Verification should be performed on Server where Oracle Weblogic is locally installed and by OS user (which is owner for Oracle Weblogic home directory) for non-root steps. The same user will be used to execute installer.

## **Oracle Instant client**

Step 1: Login using root user.

Step 2 : Run below command to verify if Oracle Instant client is installed.

## **rpm -qa | grep oracle**

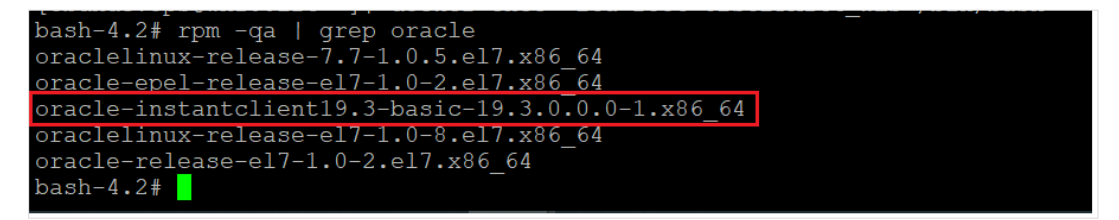

**Note:** Above package verification command is specific to Oracle Linux and RHEL distributions only. For other Linux distributions or OS please refer to OS specific package manager documentation.

## **Python:**

Step 1: Execute python –V command

**python -V**

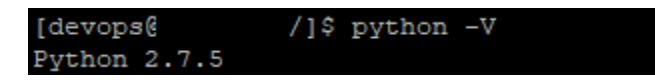

**Note:** Ensure Python 2.7.5 supported version is installed. Above command should reflect the same.

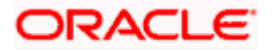

### **cx\_Oracle & Urwid:**

Step 1: Execute python command

#### **python**

```
Note: Ensure Python 2.7.5 version should be available in PATH variable. Above execution should be done 
using Python 2.7.5.
```
Step 2: Import Urwid and check version

## **import urwid (Press Enter)**

#### **urwid.\_\_version\_\_**

```
urwid-1.3.1]# python
Python 2.7.5 (default, May 8 2014, 17:35:19)
[GCC 4.8.2 20140120 (Red Hat 4.8.2-16)] on linux2
Type "help", "copyright", "credits" or "license" for more information.
>>> import urwid
>>> urwid._version_
1.3.1'
```
If version is displayed, then Urwid is installed and available for use.

**Note:** Ensure Urwid 1.3.1 supported version is installed. Above command should reflect the same.

Step 3: Similarly import cx\_Oracle and check version

#### **import cx\_Oracle (Press Enter)**

**cx\_Oracle.version**

```
/1$ python
[devops@
Python 2.7.5 (default, Apr 11 2018, 17:41:36)
[GCC 4.8.5 20150623 (Red Hat 4.8.5-28.0.1)] on linux2
Type "help", "copyright", "credits" or "license" for more information.
>>> import cx Oracle
>>> cx Oracle.version
17.3.01
```
If version is displayed, then cx\_Oracle is installed and available for use.

**Note:** Ensure cx\_Oracle 7.3.0 supported version is installed. Above command should reflect the same.

### **Python 3.8 for Linux Operating System: --**

Step 1: Execute below commands to install the dependencies

yum -y groupinstall development

yum -y install zlib-devel

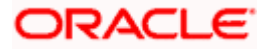

**Prerequisites** 

yum install openssl-devel -y

yum install zlib-devel bzip2-devel openssl-devel ncurses-devel sqlite-devel

yum install zlib-devel bzip2-devel openssl-devel ncurses-devel sqlite-devel -y

yum install python38-pip -y

yum install libreadline-gplv2-dev libncursesw5-dev libssl-dev libsqlite3-dev tk-dev libgdbmdev libc6-dev libbz2-dev -y

yum install -y libffi-devel

yum install python36u-devel -y

yum install python38u-devel -y

yum install yum-utils -y

yum install epel-release -y

yum install python3.8-pip -y

yum install python3-pip -y

**Note:** In case wget is not installed , perform following step to install wget

yum install wget

#Download the python.tar.xz of the required version

wget<https://www.python.org/ftp/python/3.8.0/Python-3.8.0.tar.xz>

#Untar the Python tar file

tar xJf Python-3.8.0.tar.xz

#Navigate to the Python-<version> directory and run the below commands

cd Python-3.8.0

./configure

make

make install

Step 2: To install the Python3 compatible libraries to Python2.7, configuration of pip needs to be done

cd /root

mkdir .pip

vi ~/.pip/pip.conf

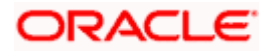

## [global]

trusted-host = pypi.python.org

pypi.org

files.pythonhosted.org

Step3: Give permission to pip.conf file and a soft link needs to be created.

**Note:** pip version 20.1.1

ln -s ~/.pip/pip.conf /etc/pip.conf ls -lrt ~/.pip/pip.conf chmod 777 /root/.pip/pip.conf ls -lrt ~/.pip/pip.conf pip3 list pip3 install --upgrade pip

Step4: Once above steps are executed successfully install the following required modules.

pip3 install cx-Oracle==7.3.0

pip3 install urwid==2.1.0

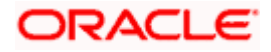

# **4. Installation**

### <span id="page-9-0"></span>**Pre-Installation**

Install all the prerequisite software and packages mentioned above

### **Steps of Installation**

- Download and extract the installer zip file (Base).
- Navigate to "<OBAPI INSTALLER DIR>/core/config"
- Open the "installer.properties" file to maintain key configurations for BASE ENTITY (OBDX\_BU)

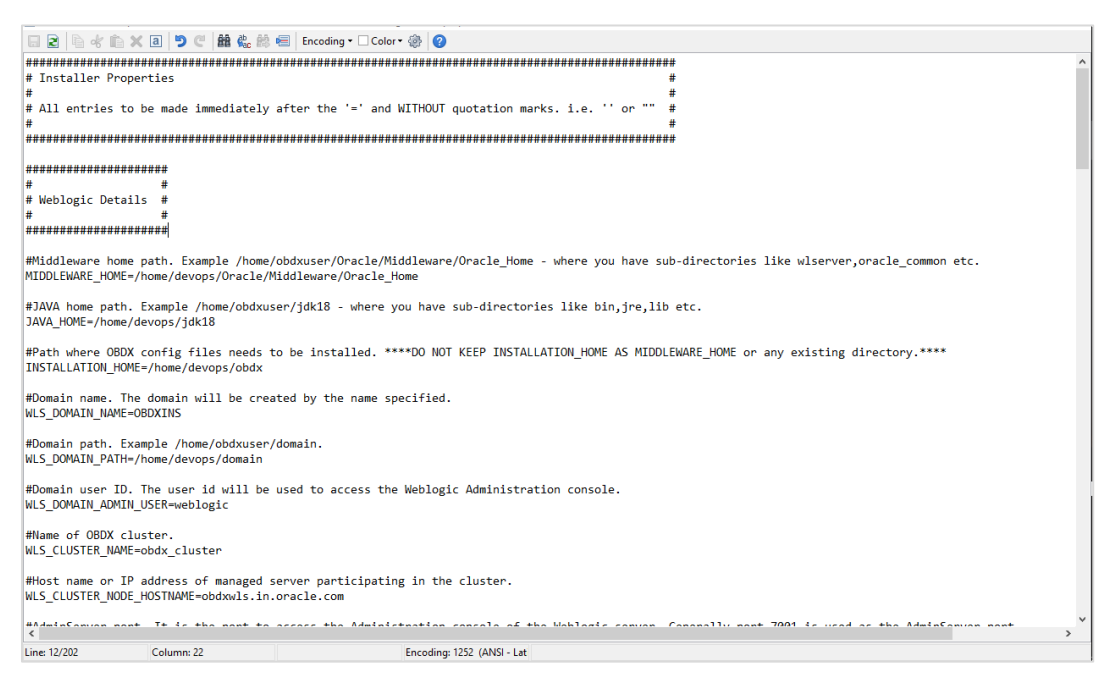

## **IMPORTANT**:

- Enter the values right after the **"="**sign
- DO NOT change anything to the left of the **"="**
- DO NOT change any of the flag values or pre-filled values (such as **WLS\_JDBC\_DIGX\_NAME**, **WLS\_JDBC\_DIGX\_JNDI**, Flag values etc) available in **"Factory Shipped"** section.
- Ensure there is no blank space after **"="** sign, except specific flavor specific configuration.
- Throughout this document consider UBS as UBS core banking with OBPM as payments engine.

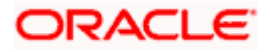

Only below parameters should be set in installer.properties file.

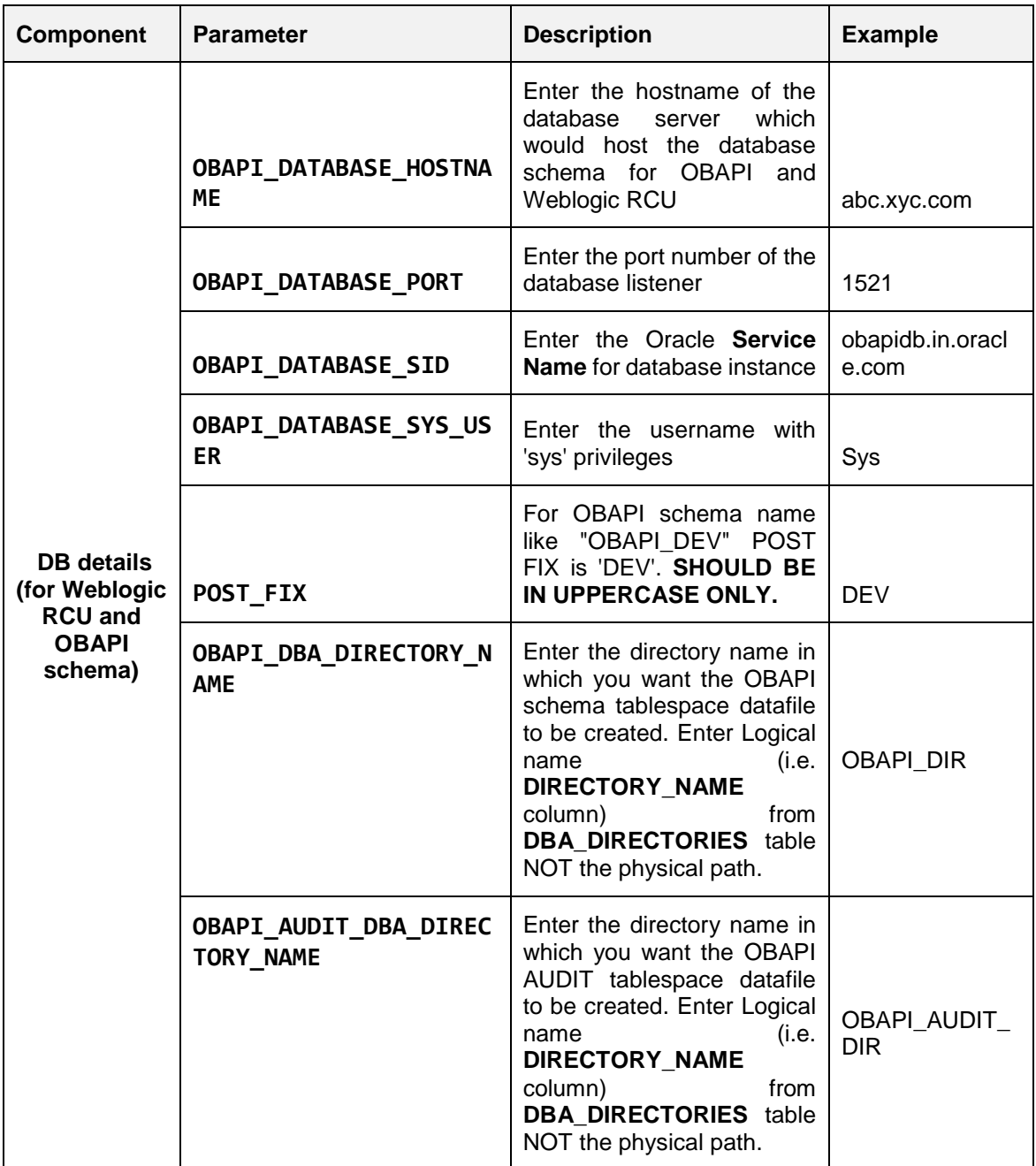

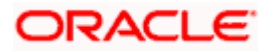

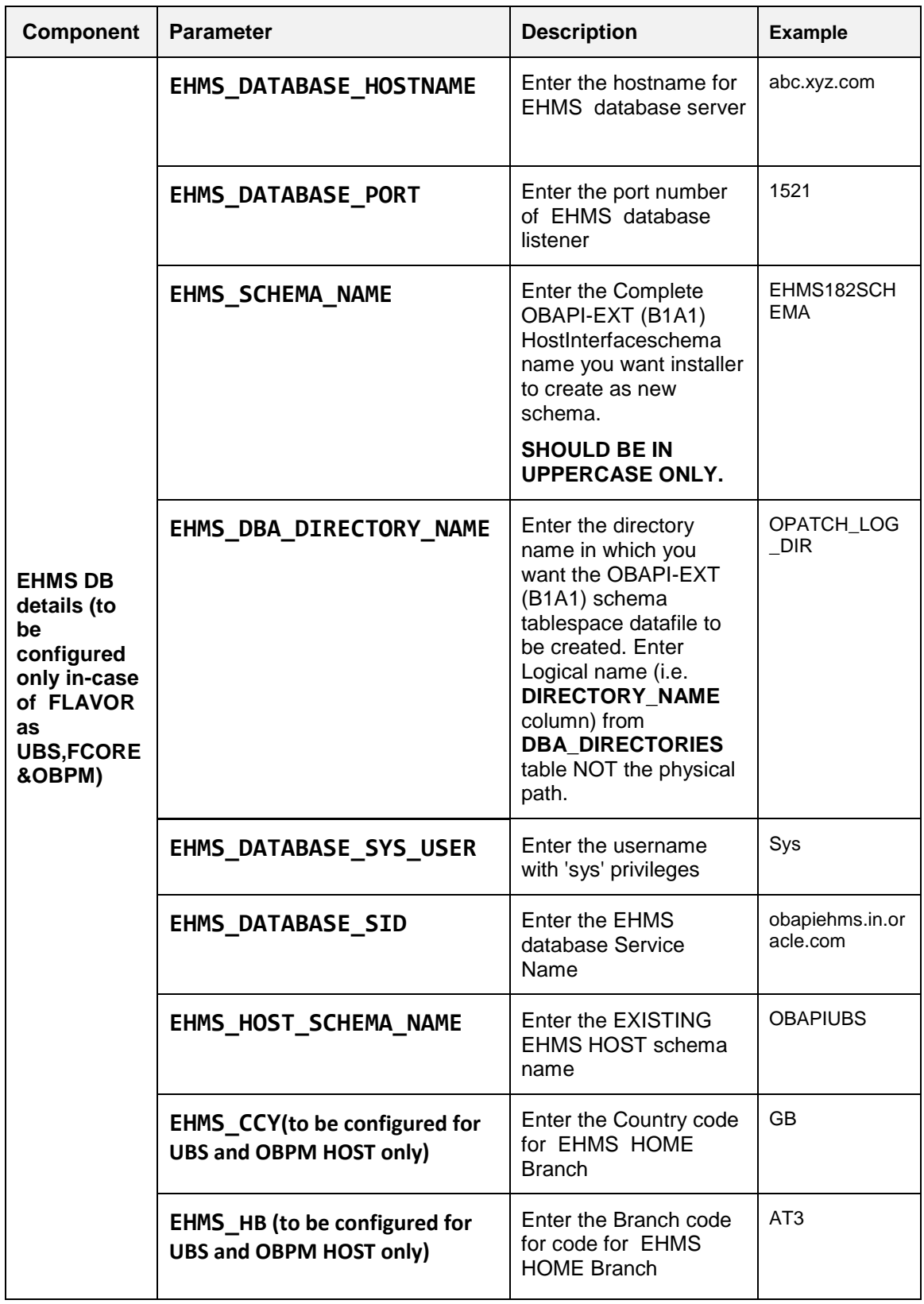

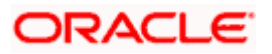

#### Installation

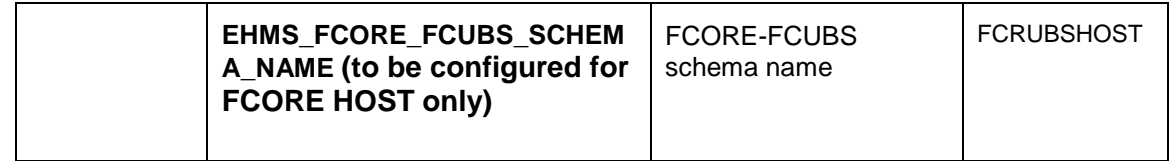

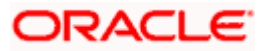

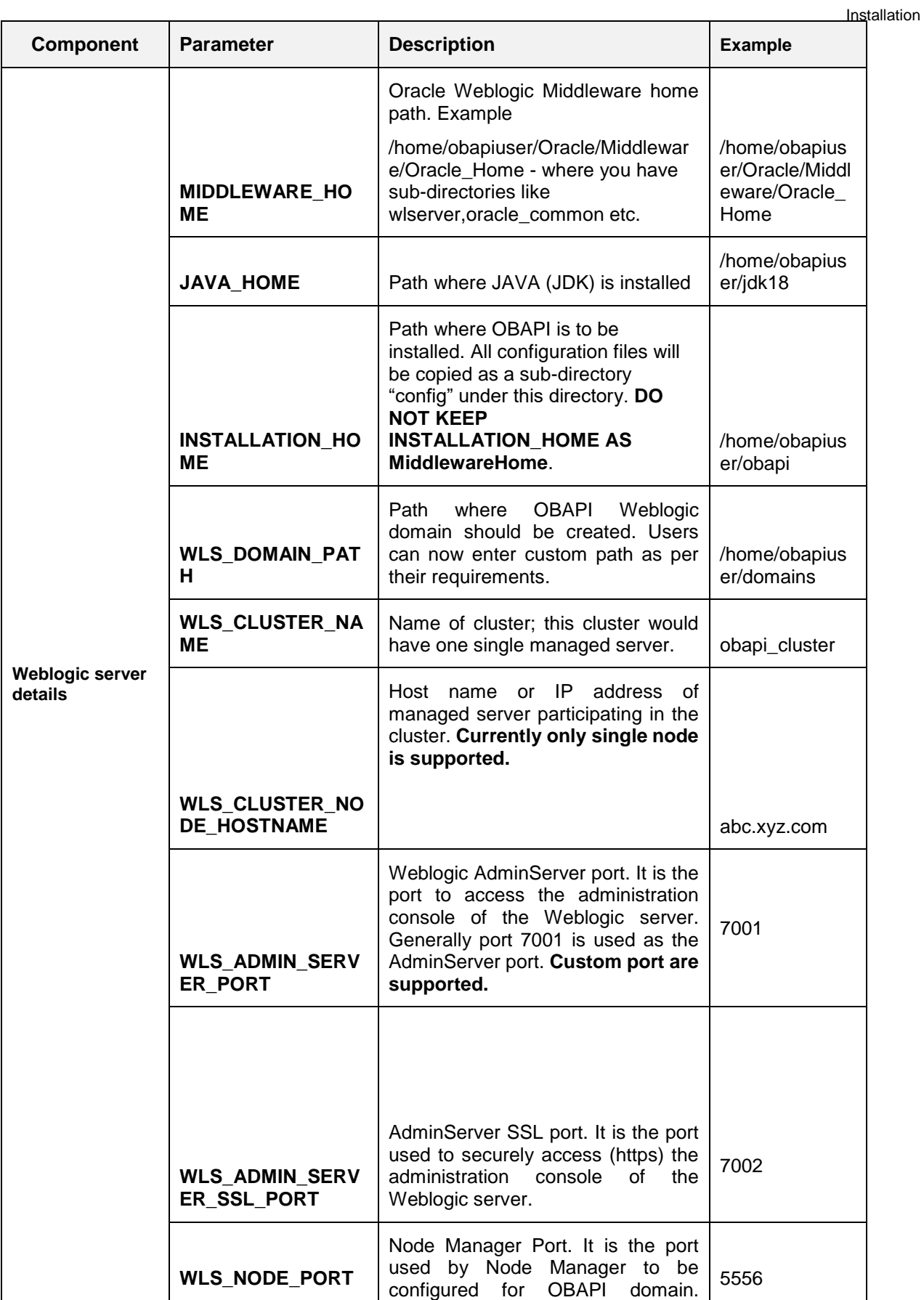

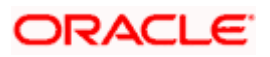

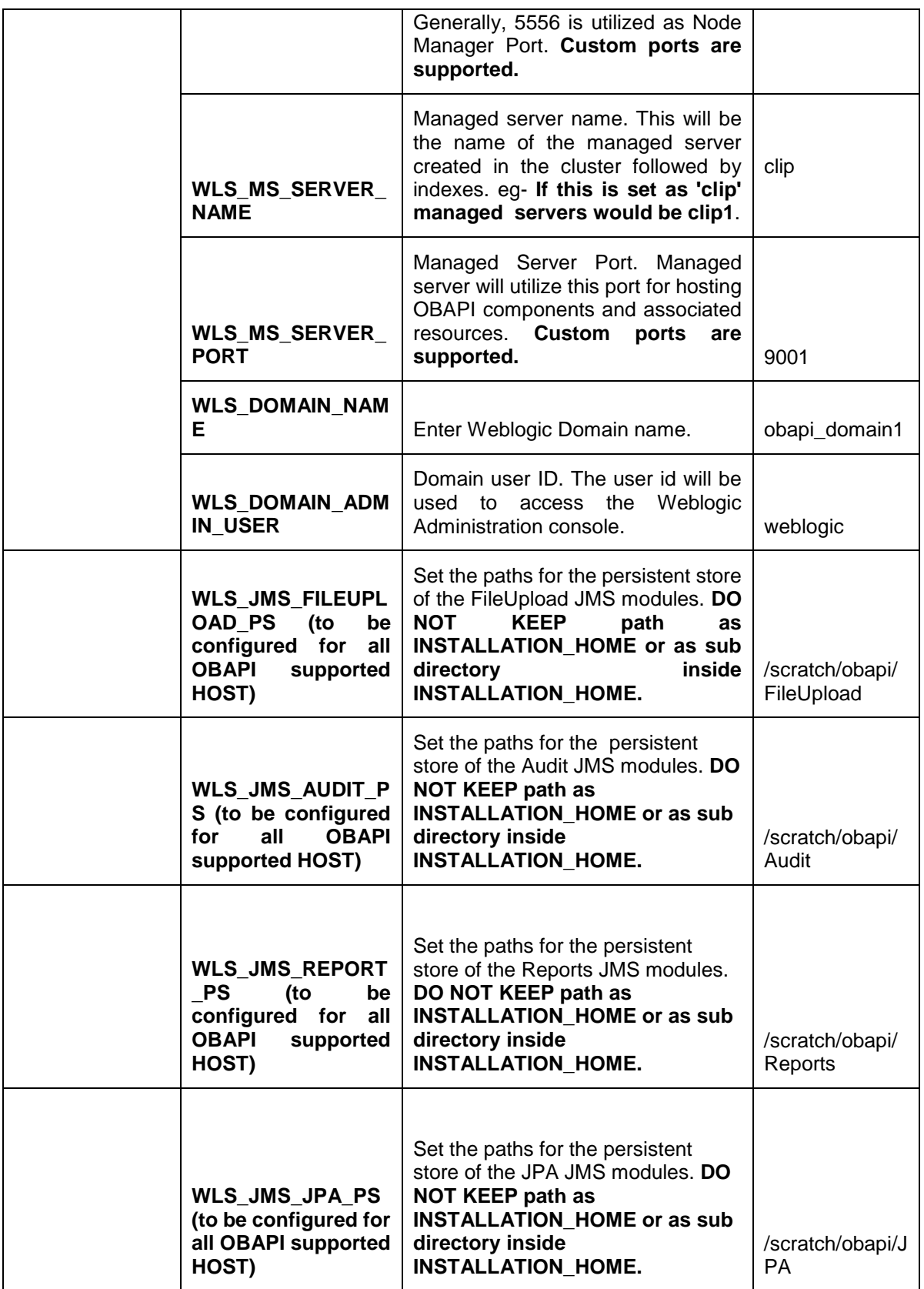

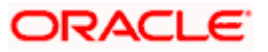

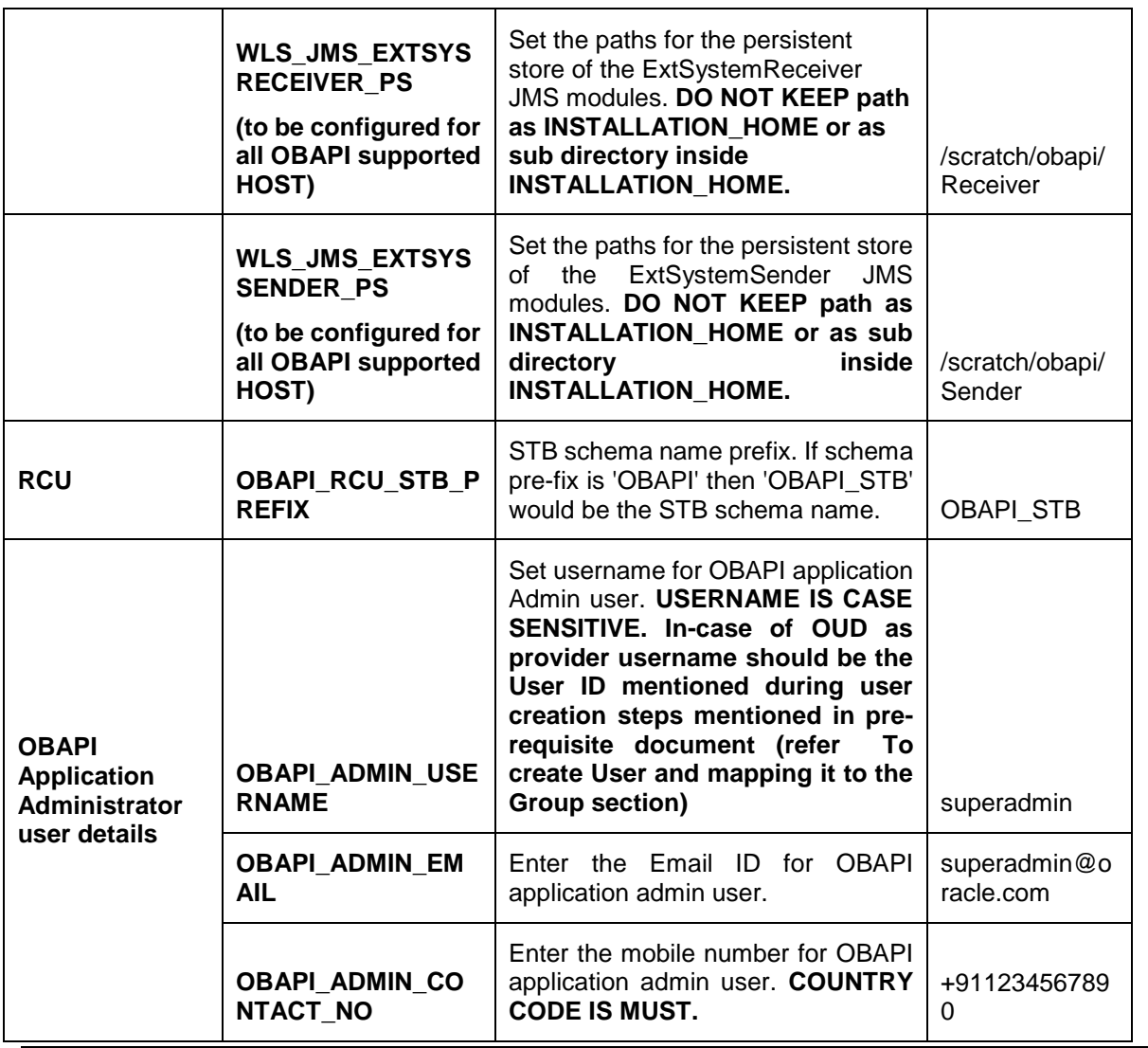

**Note:** Apart from above any other property values should not be modified

Ensure ORACLE\_HOME, JAVA\_HOME variable are set and their binaries are available in PATH variable before proceeding.

Login with OS user which was used to perform OBAPI pre-requisite software installation (or has ownership on Oracle Weblogic home directory)

Ensure OBAPI Installation home and filestore path's maintained in installer.properties exists and user running the installer has read-write permissions.

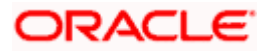

### **Installation Steps:**

• From your terminal navigate to <OBAPI INSTALLER DIR>/

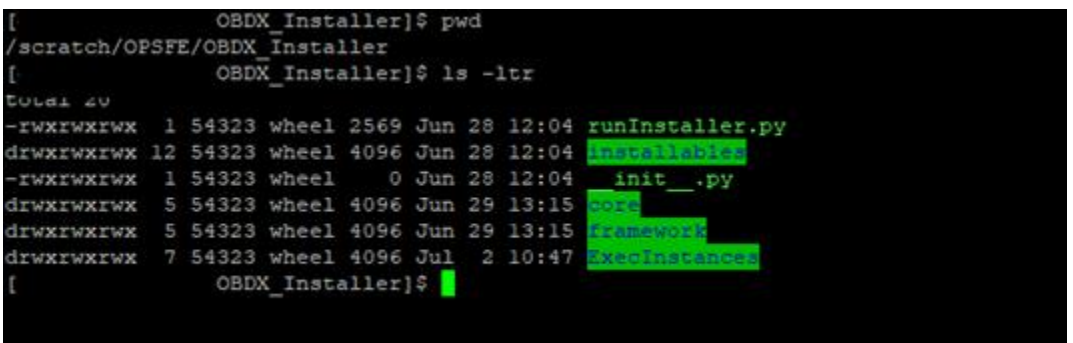

• Enter the following command

## **python runInstaller.py**

Select the appropriate type of Installation

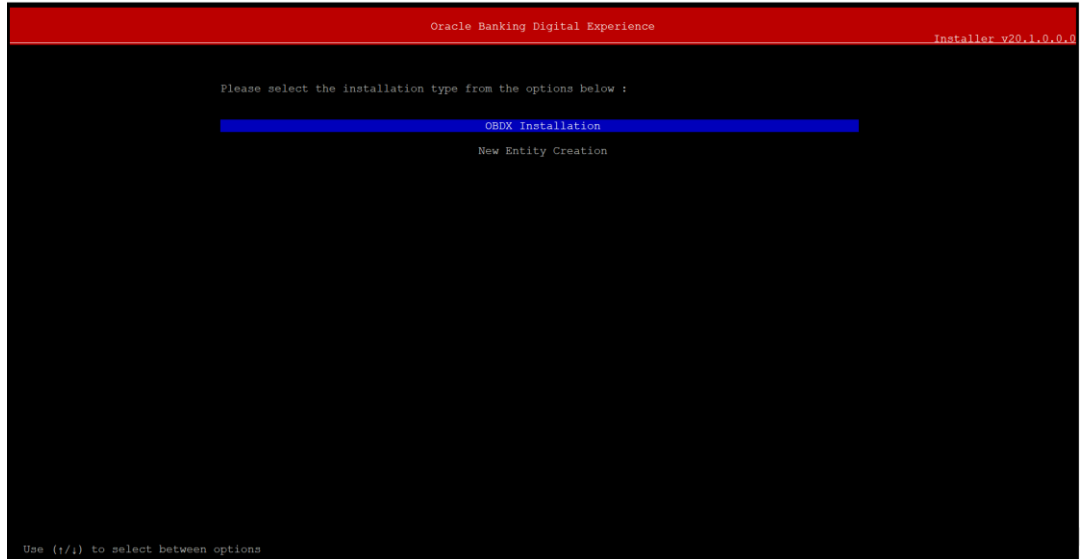

- OBAPI Installation: This option should be used for first-time installation or for first entity only. Existing installation should not utilize this option unless performing "Reinstall" on already installed environment.
- New Entity Creation: This option should be used for multi-entity installation only.

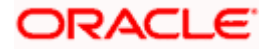

Post selection of installation type.

Select the appropriate host system for Installation

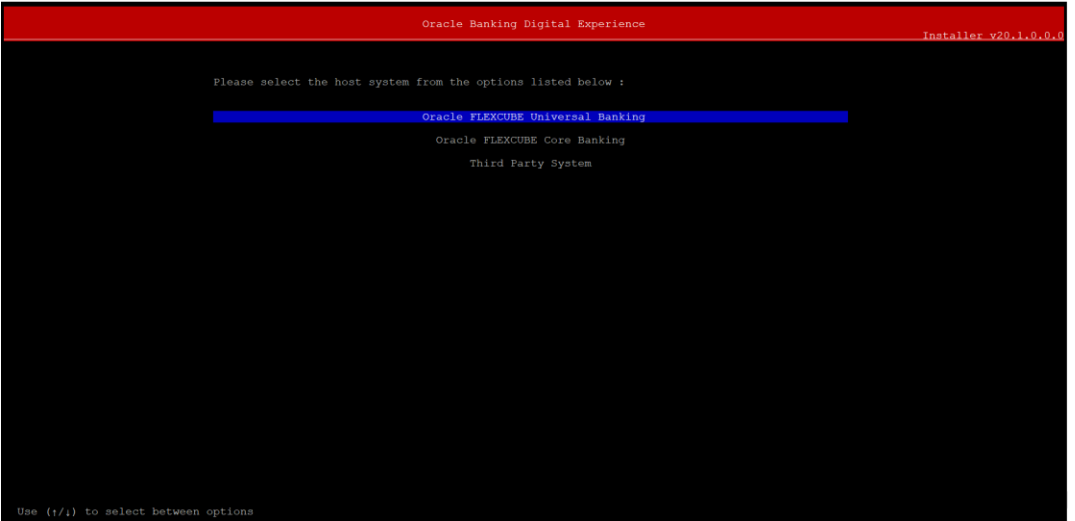

## **Oracle FLEXCUBE Universal Banking (OBAPI with UBS)**

Select Installation mode

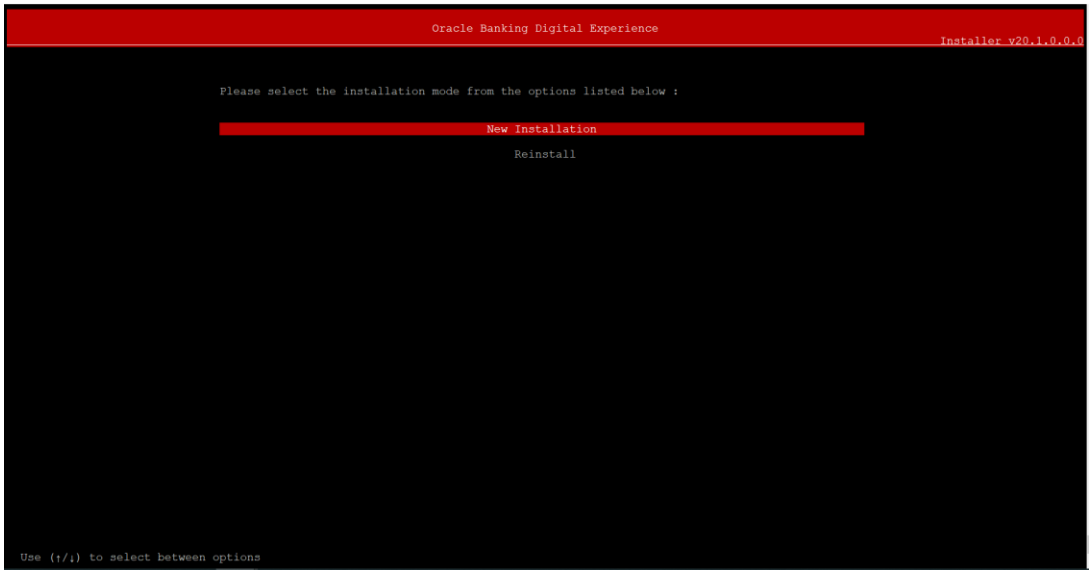

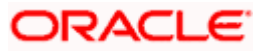

## **Mode of Installation - New Installation**

New installation

In-case of a fresh installation of OBAPI with appropriate host system for the first run on server.

Below screens would appear to taken end-user input

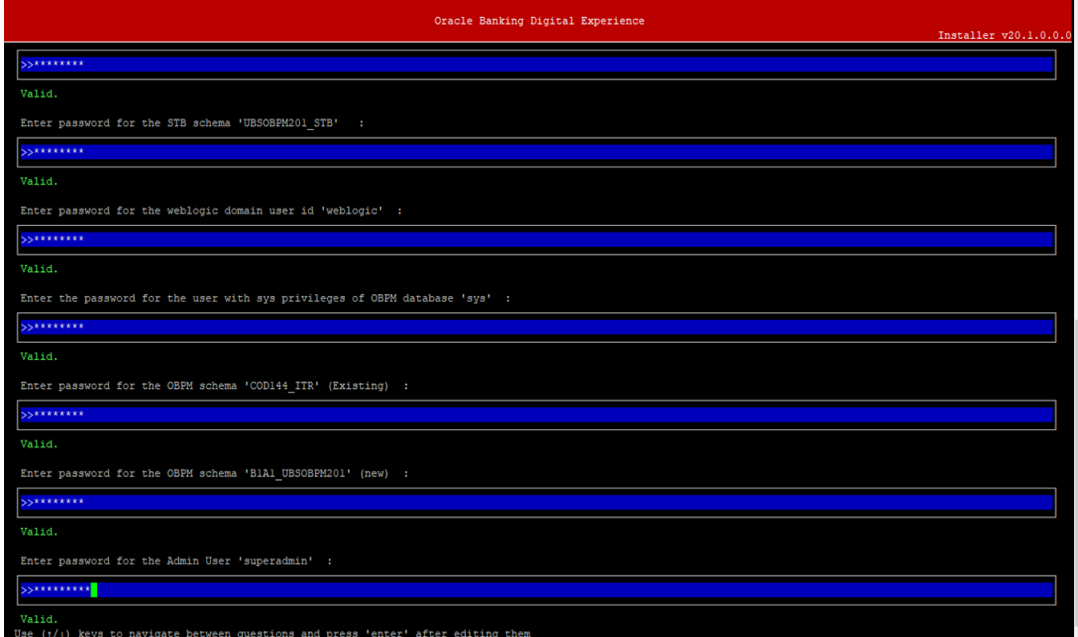

## **Enter below passwords:**

- SYS privilege user password where OBAPI schema would be created
- OBAPI schema password
- OBAPI STB schema password
- Weblogic console administrator user password
- **SYS privilege user password where UBS host schema exists**
- **Existing UBS HOST schema password**
- New OBAPI EHMS schema password
- Password for OBAPI application administrative user (In-case of OUD as provider, password should be similar to one used while user creation in OUD (or User Password field))

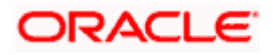

## **Third Party System (OBAPI with THP)**

Post Third Party System selection, enter the required credentials details

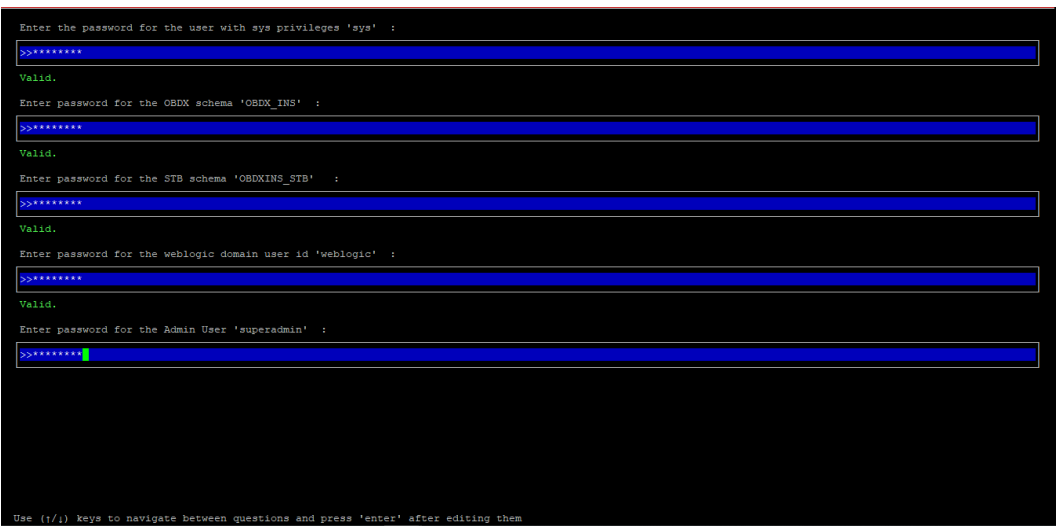

**Enter below passwords:**

- SYS privilege user password where OBAPI schema would be created
- OBAPI schema password
- OBAPI STB schema password
- Weblogic console administrator user password

OBAPI application admin user password (In-case of OUD as provider, password should similar to one used while user creation in OUD (or User Password field))

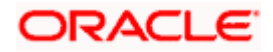

## **Oracle FLEXCUBE Core Banking (OBAPI with FCORE)**

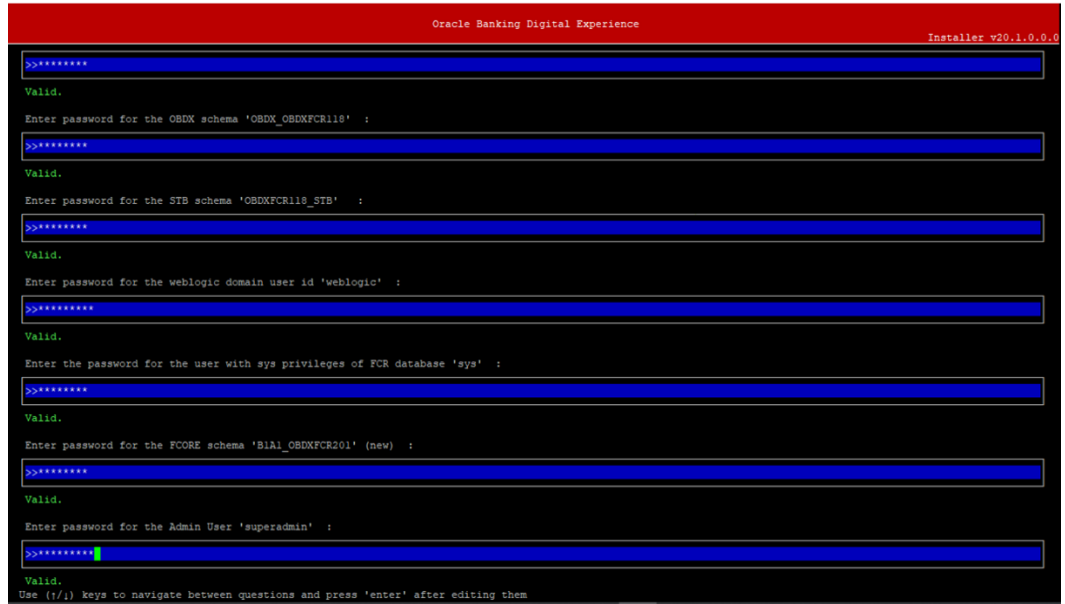

Post Oracle FLEXCUBE Core Banking, enter the required credentials details

## **Enter below passwords:**

- SYS privilege user password where OBAPI schema would be created
- OBAPI schema password
- OBAPI STB schema password
- Weblogic console administrator user password
- SYS privilege user password where FCORE host schema exists
- New OBAPI EHMS schema password
- Password for OBAPI application administrative user (In-case of OUD as provider, password should be similar to one used while user creation in OUD (or User Password field))

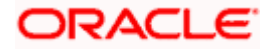

## **Oracle FLEXCUBE Universal Banking with Oracle Banking Payments (OBAPI with OBPM)**

Enter the required credentials details

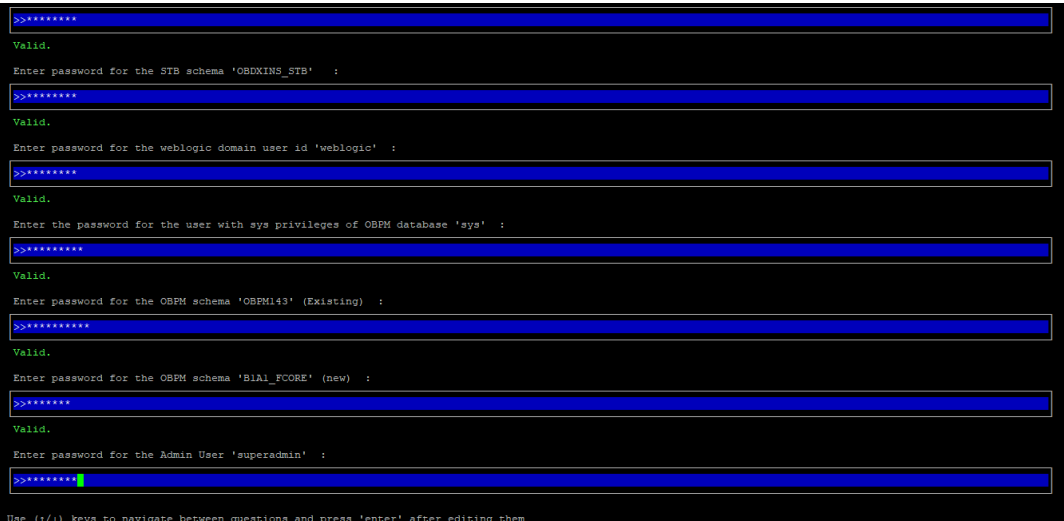

#### **Enter below passwords:**

- SYS privilege user password where OBAPI schema would be created
- OBAPI schema password
- OBAPI STB schema password
- Weblogic console administrator user password
- **SYS privilege user password where OBPM host schema exists**
- **Existing OBPM HOST schema password**
- New OBAPI EHMS schema password
- Password for OBAPI application administrative user (In-case of OUD as provider, password should be similar to one used while user creation in OUD (or User Password field))

## **Mode of Installation – Reinstall**

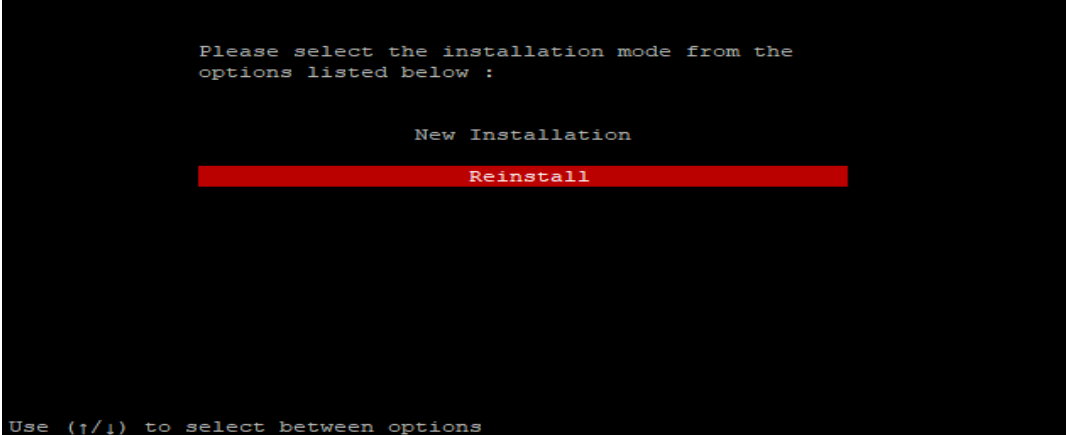

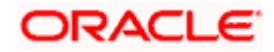

In-case of an existing OBAPI installation that you want to overwrite OR in case of a previously failed installation user can opt for this option.

#### **Pre-requisites**

- Weblogic domain processes should be down (i.e. AdminServer, NodeManager, Managed Servers, Derby etc)
- No open session (user should not be logged-in) with OBAPI database schema (and OBAPI EHMS schema in-case of OBAPI UBS;OBPM and FCORE flavor) and RCU schema.

Over-write the policies files (Day0Policy.csv; Entitlement.csv; Resources.csv and Task.csv) from OBAPI Product zip into <OBAPI INSTALLER DIR>/installables/policies directory

#### **Key pointers**

- OBAPI schema (and OBAPI EHMS schema in-case of OBAPI UBS flavor) and RCU schema would be dropped and recreated (as per installer.properties). Tablespace would be re-used.
- Weblogic domain (as per installer.properties) would be deleted and created again.
- Installation Home would be cleaned up (all files/ sub-directories would be deleted) and re-created again.

**Note:** All input screens are similar to new installation option and as per the host system opted.

### **Installation Status**

After selecting the mode and entering all required details, the status is displayed (as shown below) on the terminal to indicate the progress of the installation.

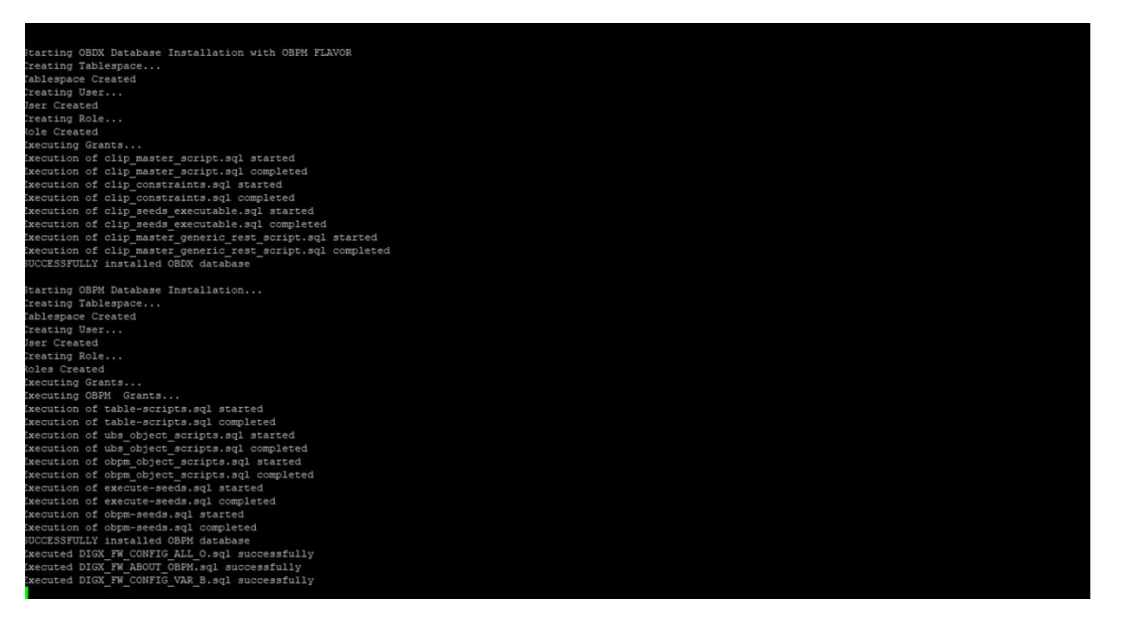

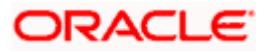

## When the installation completes, the below message is displayed

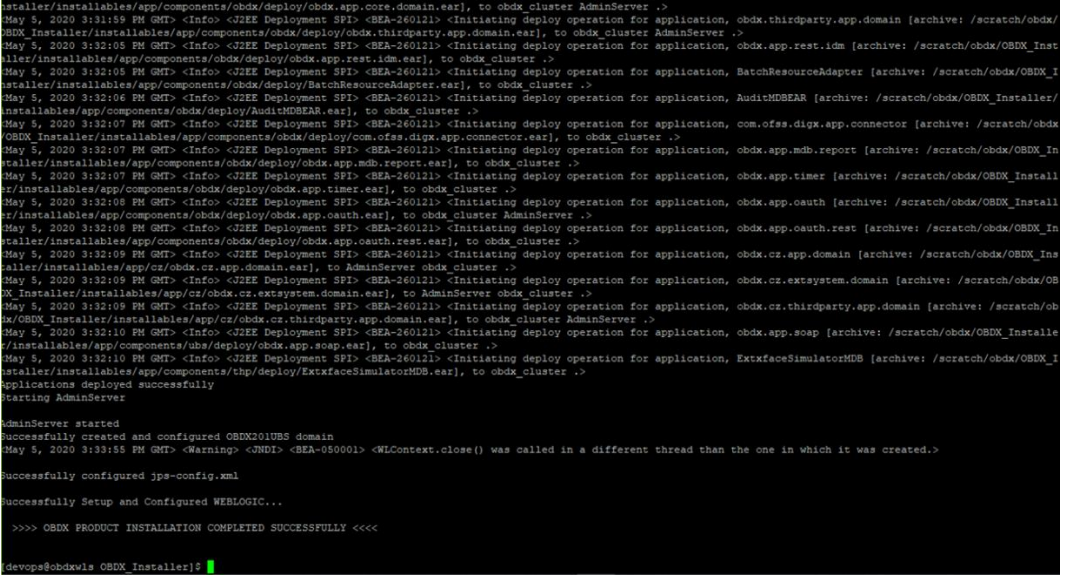

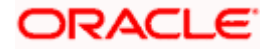

# **5. Installation using Silent Mode**

<span id="page-24-0"></span>This chapter describes how to run the OBAPI installer in silent mode.

## **What is silent-mode installation?**

During installation in silent mode, the installation program reads the details for your configuration parameters (flavor; mode; passwords etc) from the environment variables (same session in which installer is executed) and installer.properties that you set before beginning the installation. The installation program does not display any configuration options during the installation process.

## **Steps for Silent-Mode Installation**

- Download and extract the installer zip file (Base non localization version).
- Navigate to "<OBAPI INSTALLER DIR>/core/config"
- Open the "installer.properties" file to maintain key configurations for BASE ENTITY (OBDX\_BU) \*\*Refer to page 9 to 14 (step 4) for filling up installer.properties.
- Set the environment variables , as shown below

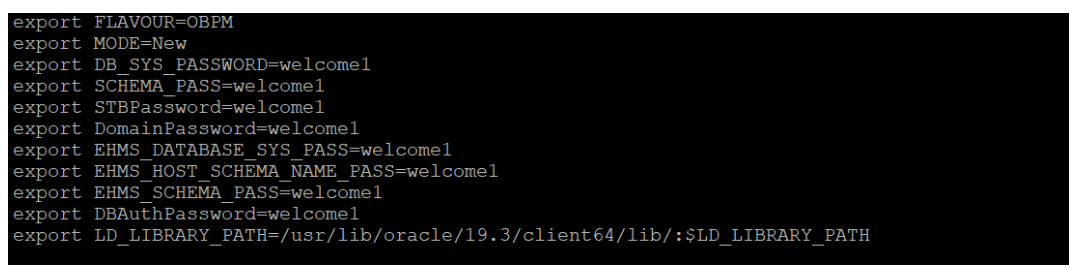

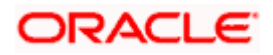

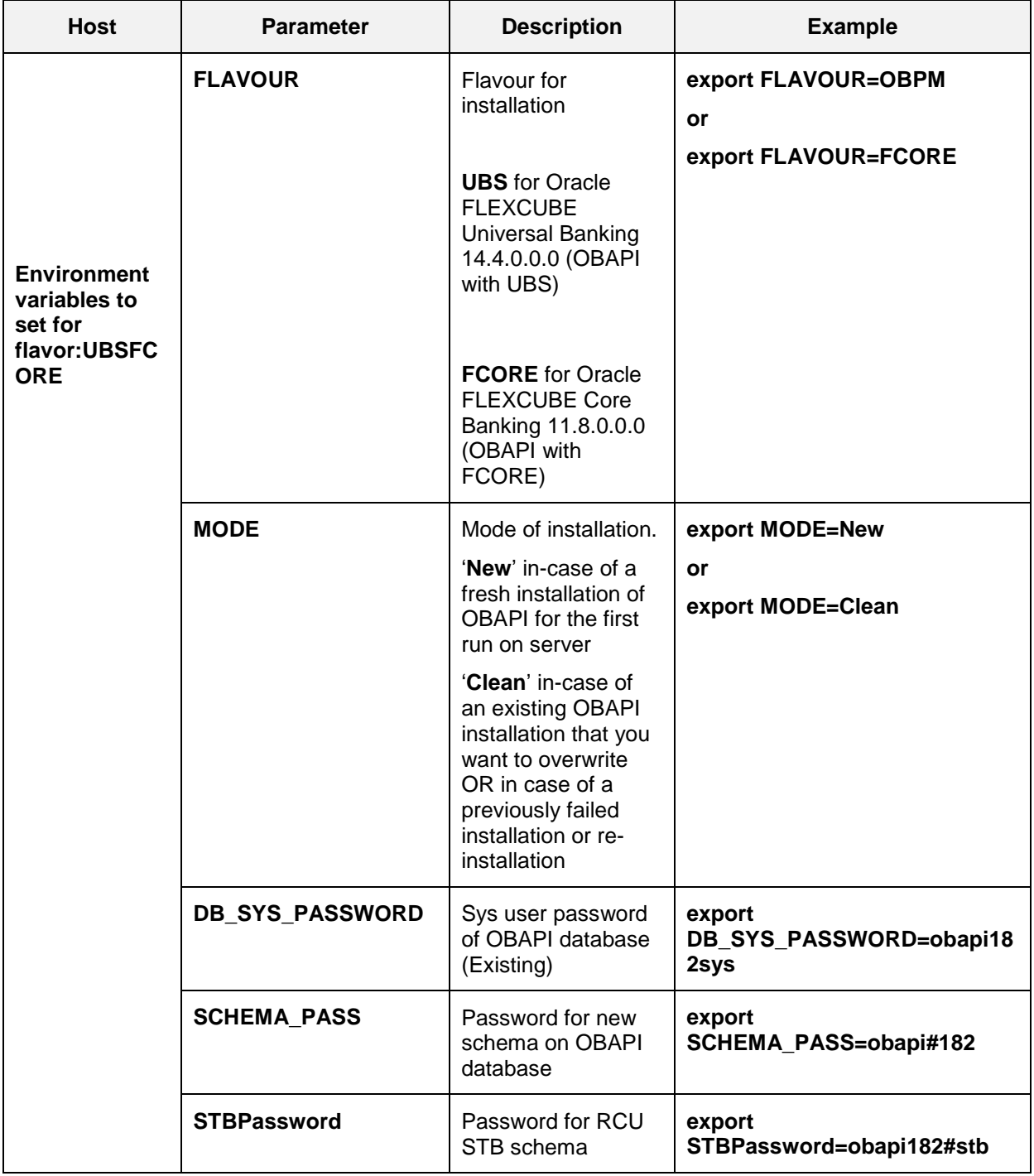

Below parameters should be set as environment variables, depending on the Host system the installer should be executed.

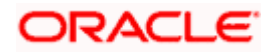

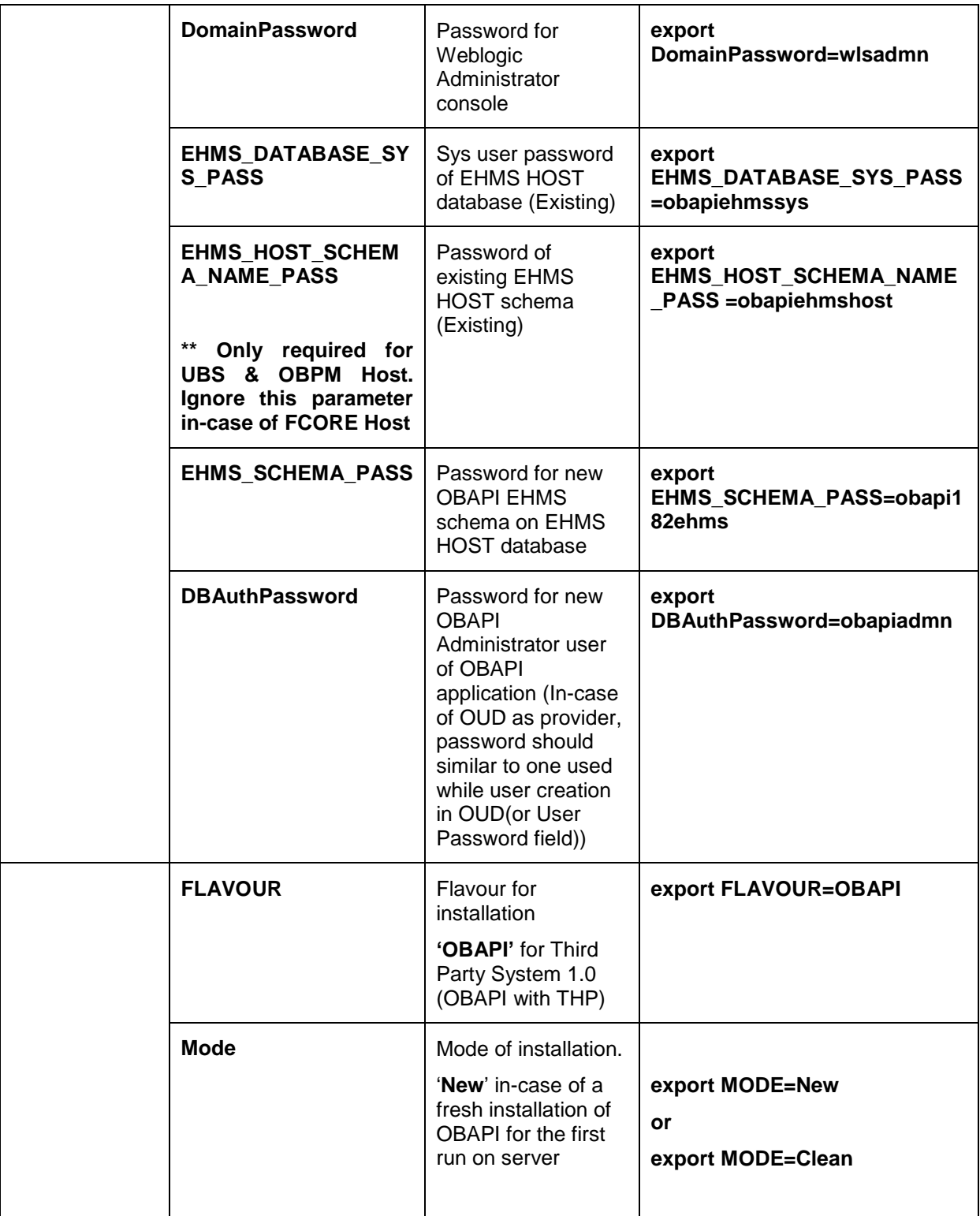

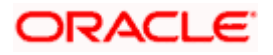

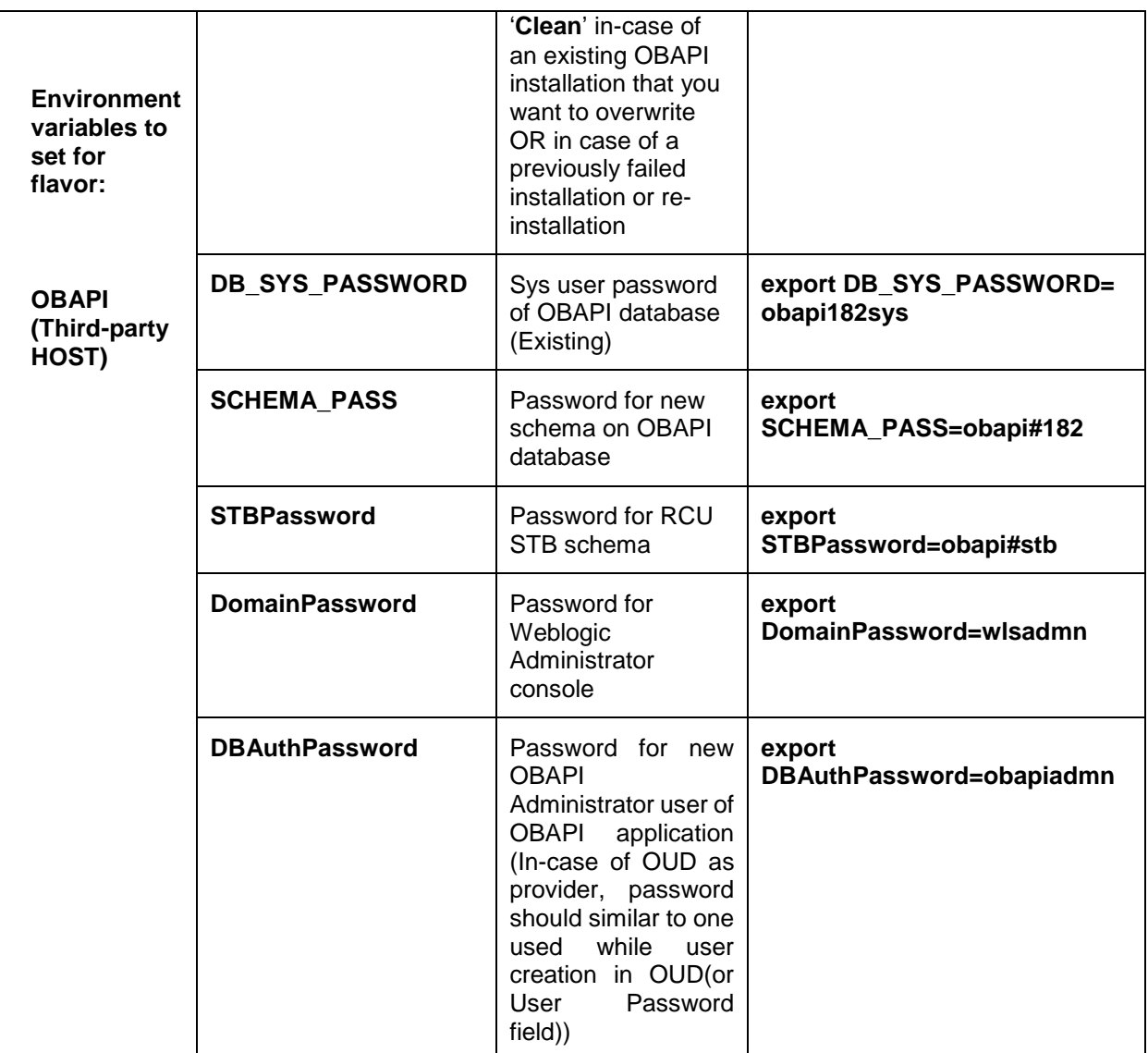

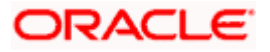

Run the runInstaller.py file with '--silent' argument along with '--base' option

OBDX Installer]\$ OBDX\_Installer]\$ python runInstaller.py --silent --base

## **Installation Status**

The status is displayed on the terminal to indicate the progress of the installation.

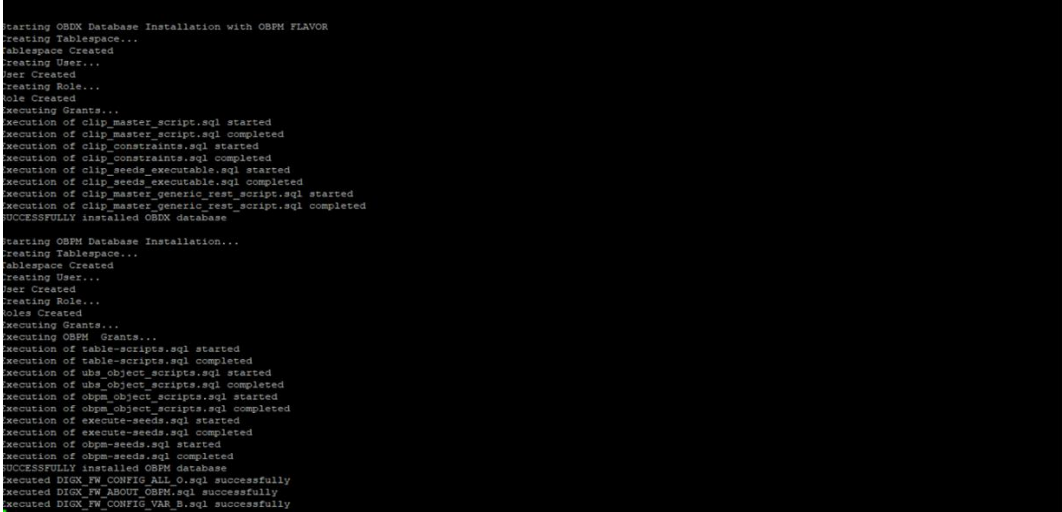

## When the installation completes, the below message is displayed

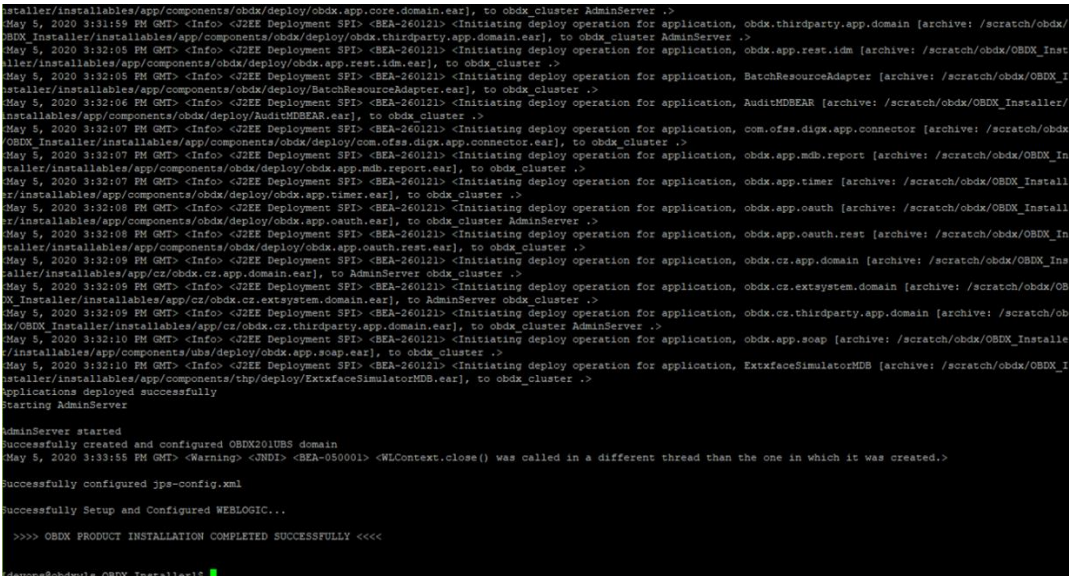

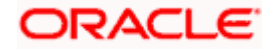

# **6. Installer Verification**

<span id="page-29-0"></span>Each execution creates a new directory as <DDMonthHHMM> under <OBAPI INSTALLER DIR>/ExecInstances directory where installer execution logs as described below are stored.

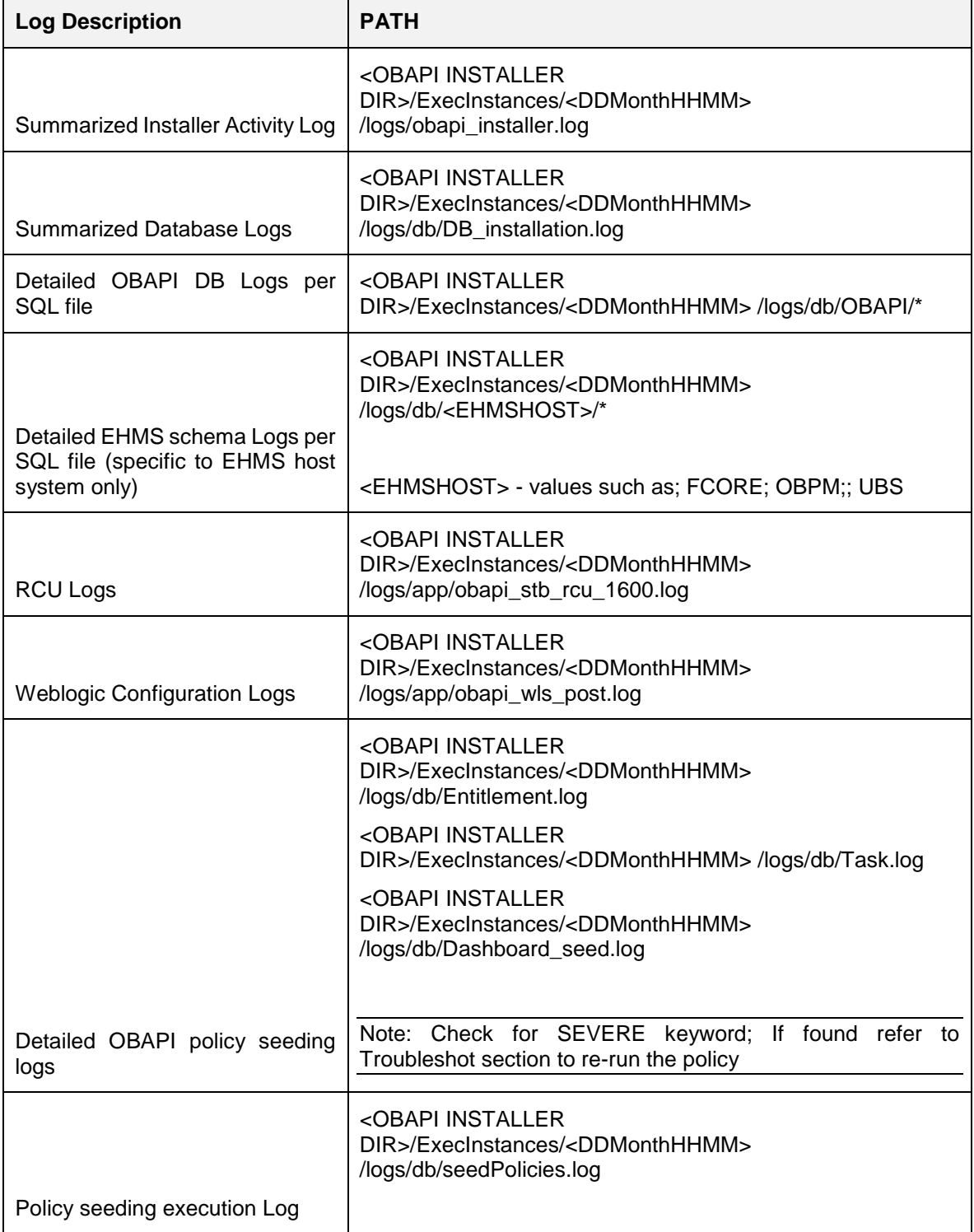

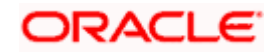

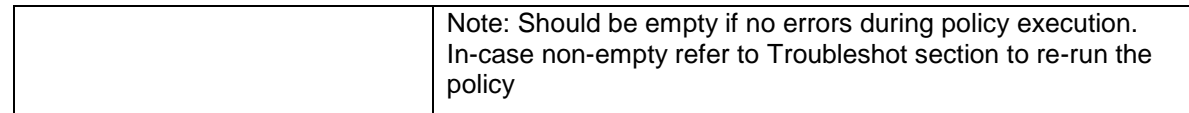

Check all the logs for any errors.

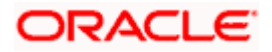

# **7. Installer Scope**

<span id="page-31-0"></span>OBAPI Installer currently covers below activities:

## **Flavor: Third Party system (OBAPI with THP)**

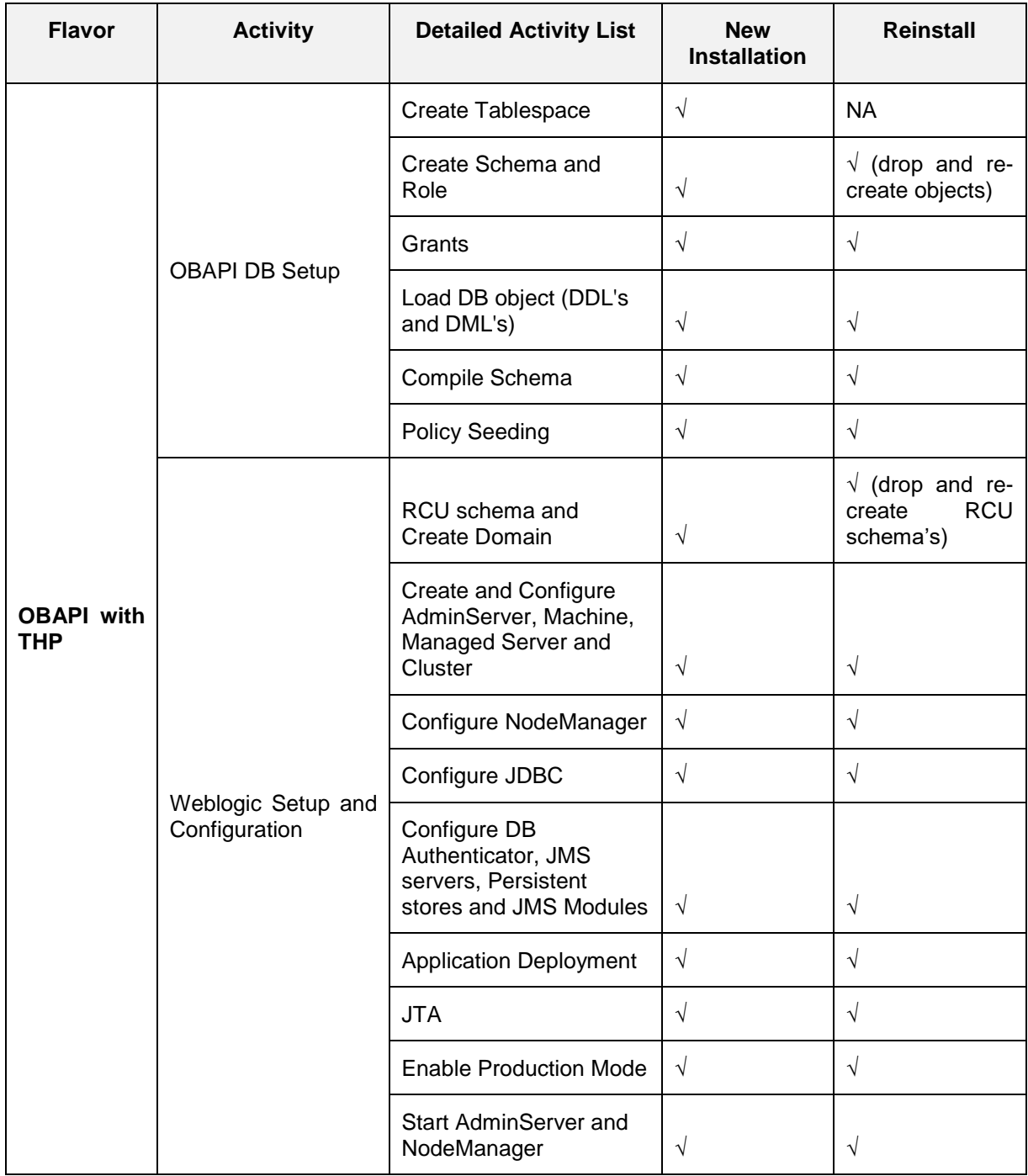

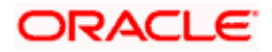

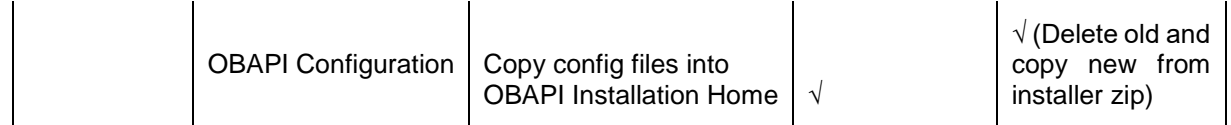

## **Flavor: Oracle FLEXCUBE Core Banking (OBAPI with FCORE)**

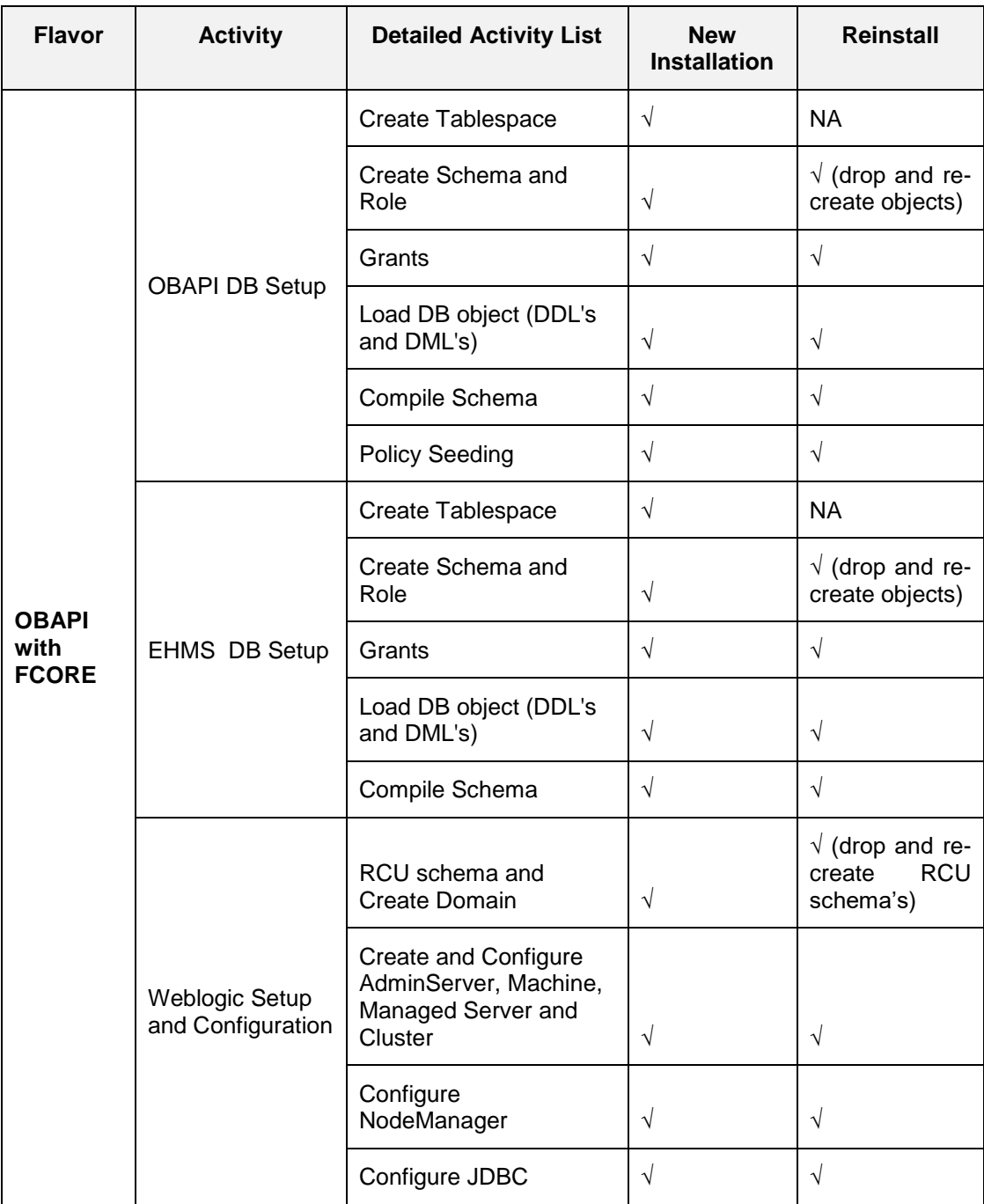

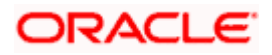

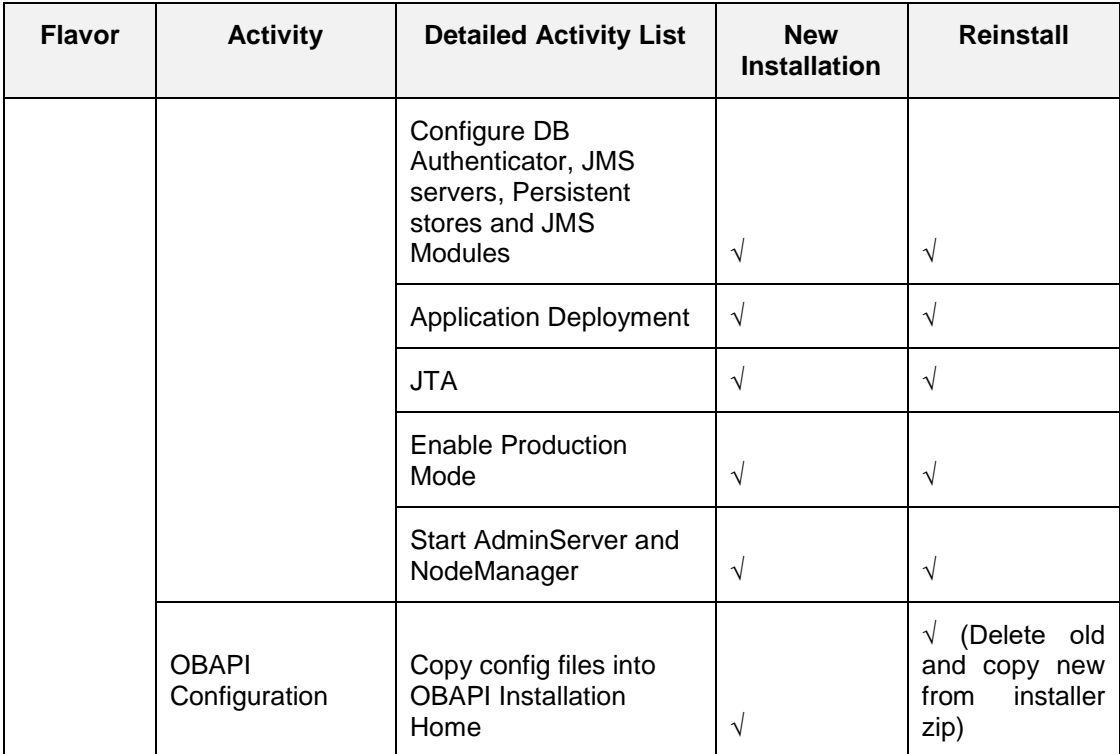

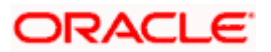

## **Flavor: Oracle FLEXCUBE Universal Banking with Oracle Banking Payments (OBAPI with OBPM)**

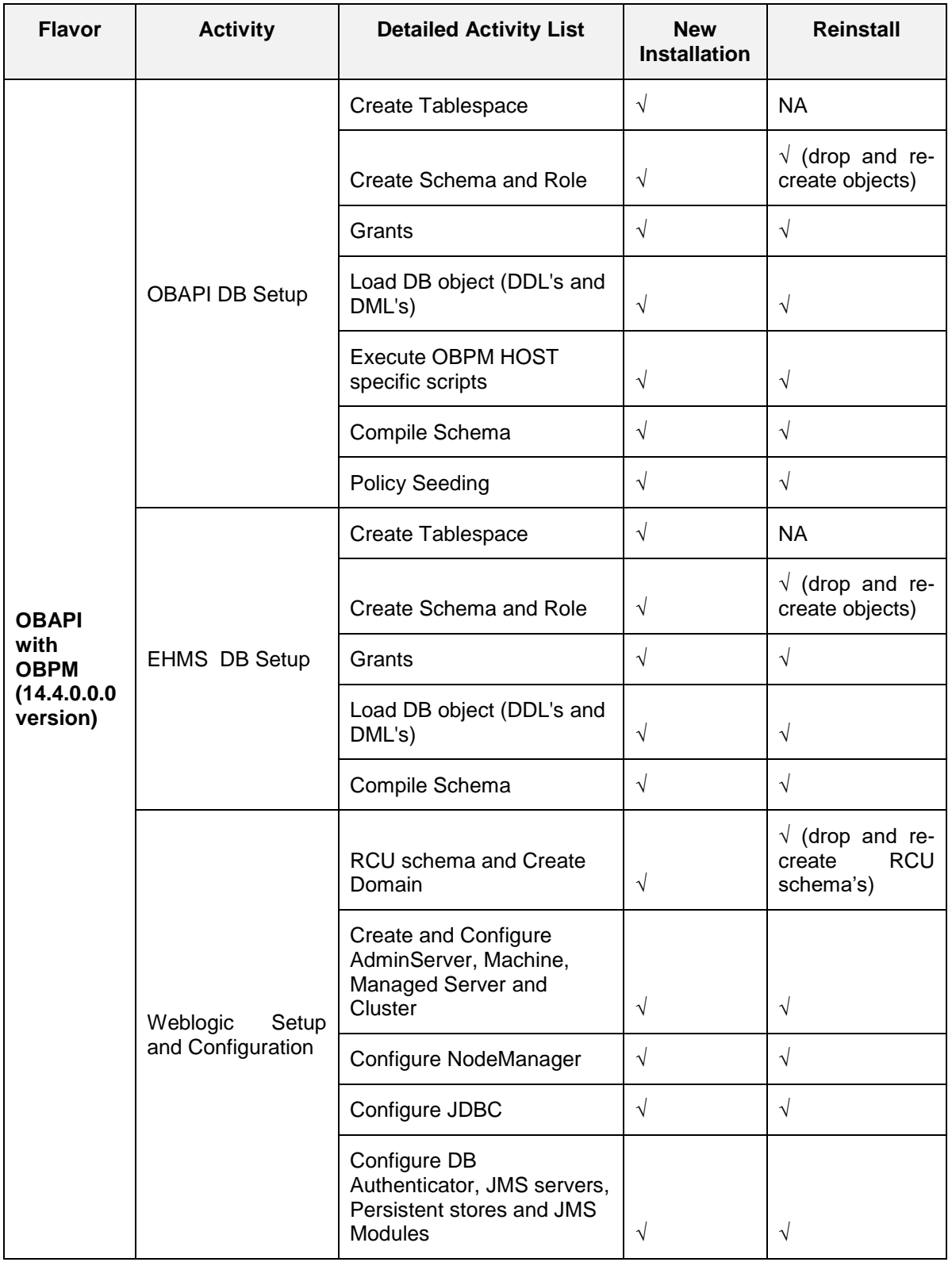

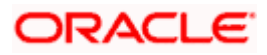

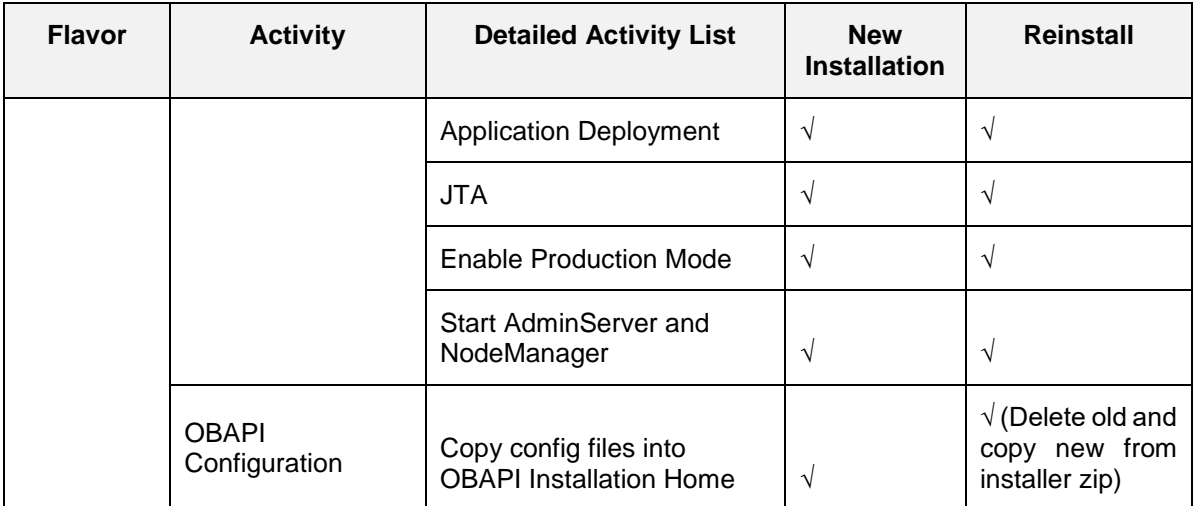

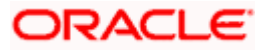
# **8. Post Installation Steps**

Once Installation is successful and no errors are observed, proceed with below set of steps.

ORACLE WebLogic Server Administration Console 12c Home Log Out Preferences **A** Record Help |  $|q|$ Welcome, weblogic **Change Center** Home View changes and restarts Click the *Lock & Edit* button to modify, add or delete items in this domain. **Home Page** - Information and Resources **Example 2018** Lock & Edit **Helpful Tools General Information** Release Configuration Common Administration Task Descriptions Configure applications Configure GridLink for RAC Data Source Read the documentation **Domain Structure** Configure a Dynamic Cluster Ask a question on My Oracle Support **InstallerTest** InstallerTest<br>
<del>El Domain Partitions<br>
El Environment</del><br>
Deployments<br>
El Services Recent Task Status Set your console preferences Oracle Enterprise Manager Security Realms<br>-- Security Realms<br>-- Interoperability - Domain Configurations Diagnostics Domain **Resource Group Templates** Interoperability · WTC Servers • Domain • Resource Group Templates · Jolt Connection Pools **Domain Partitions Esource Groups** • Domain Partitions - Resource Groups **Diagnostics** • Partition Work Managers - Log Files  $\Xi$ How do I... · Diagnostic Modules **Deployed Resources** · Built-in Diagnostic Modules • Search the configuration Environment • Deployments · Diagnostic Images  $-$  Servers . Use the Change Center - Clusters · Request Performance Services Record WLST scripts Server Templates - Archives • Messaging - Channe Cor

Login Weblogic Admin console.

In the left panel of the Console, Click on **Deployments**, A table in the right pane displays all deployed Enterprise Applications and Application Modules.

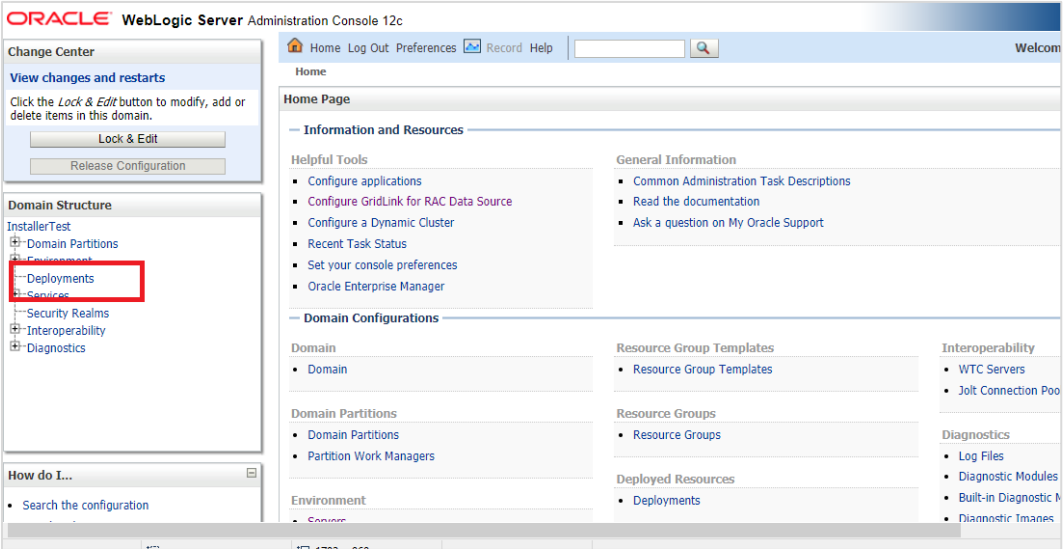

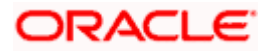

In the table, locate the **oracle.wsm.idmrest.sharedlib(1.0,12.2.1.3)** library to re-target and click on its name.

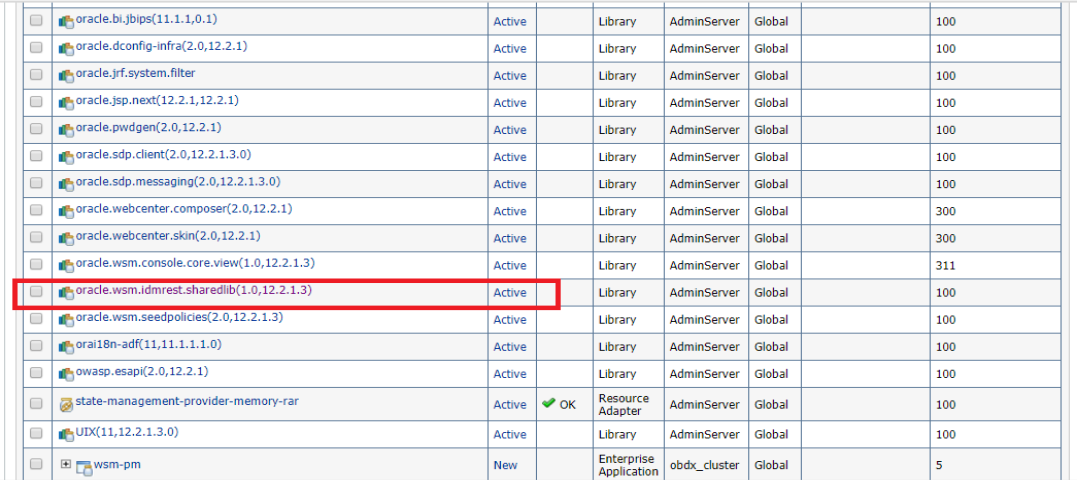

# Click on **Lock & Edit**

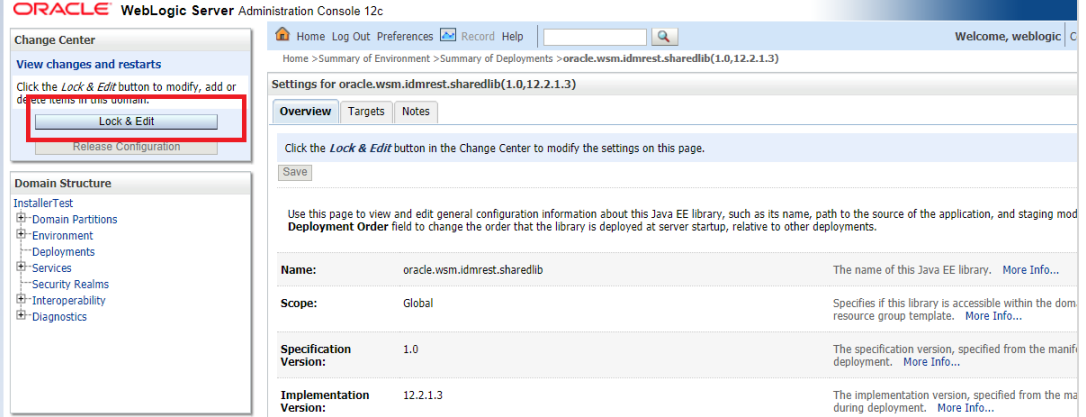

# Click on **Targets** Tab

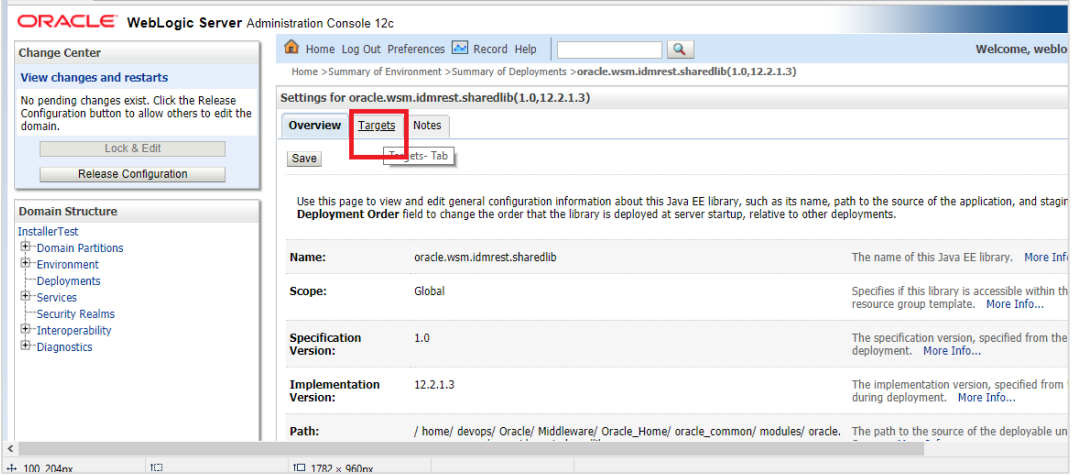

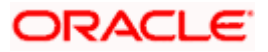

In the Servers box, select **Cluster** if it is not already selected and click **Save**.

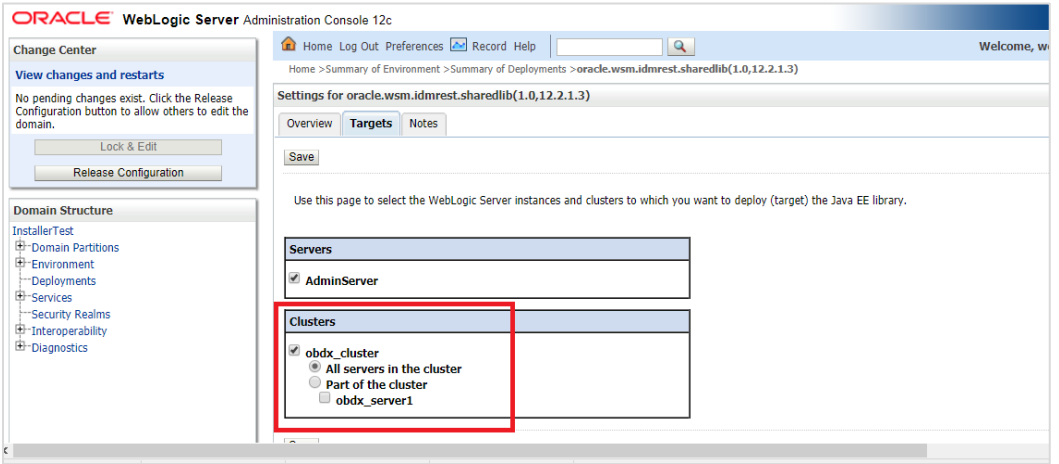

# Click on **Activate Changes.**

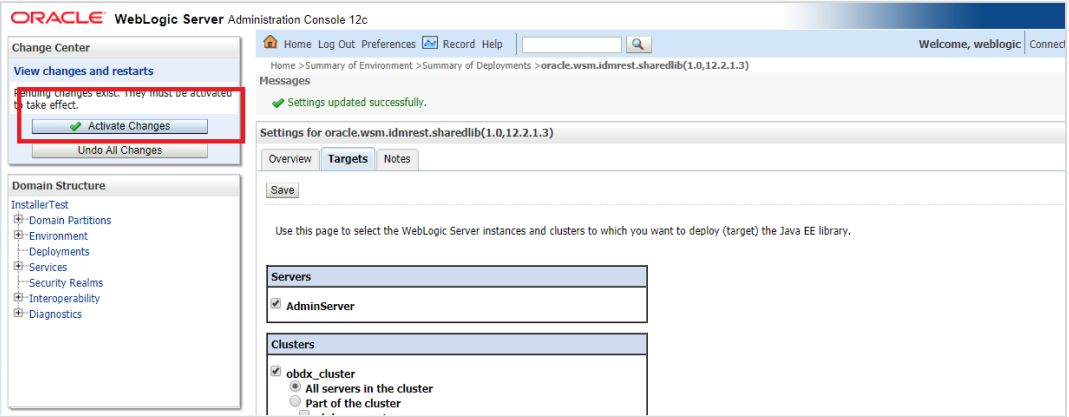

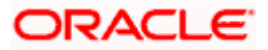

# Click on **Home Tab**

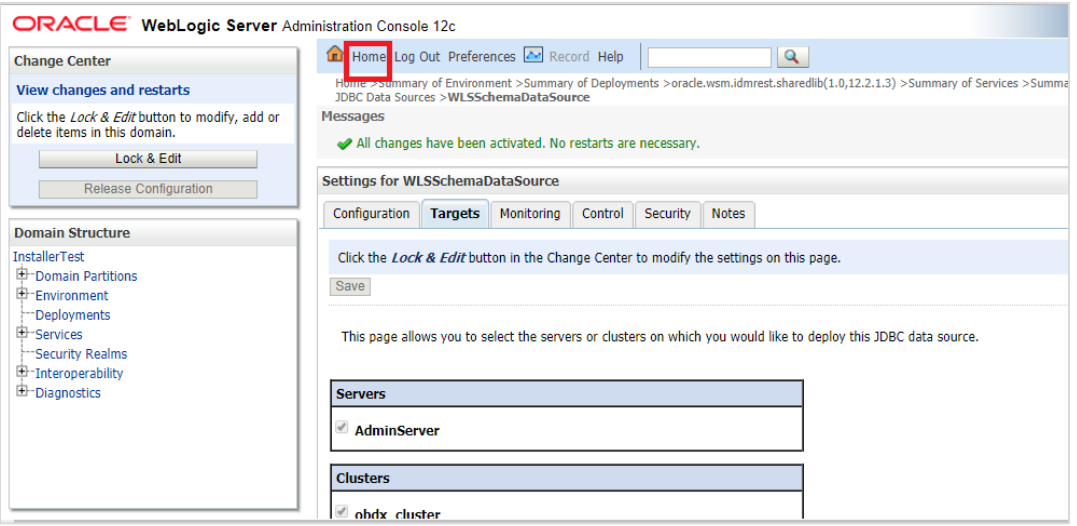

# In the left panel of the Console, Click on **Services**,

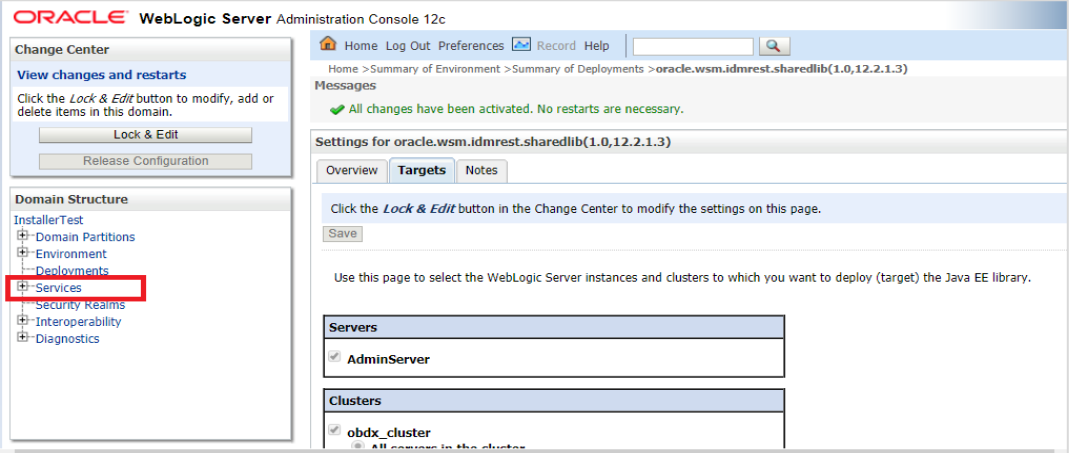

# Click on **Data Sources**

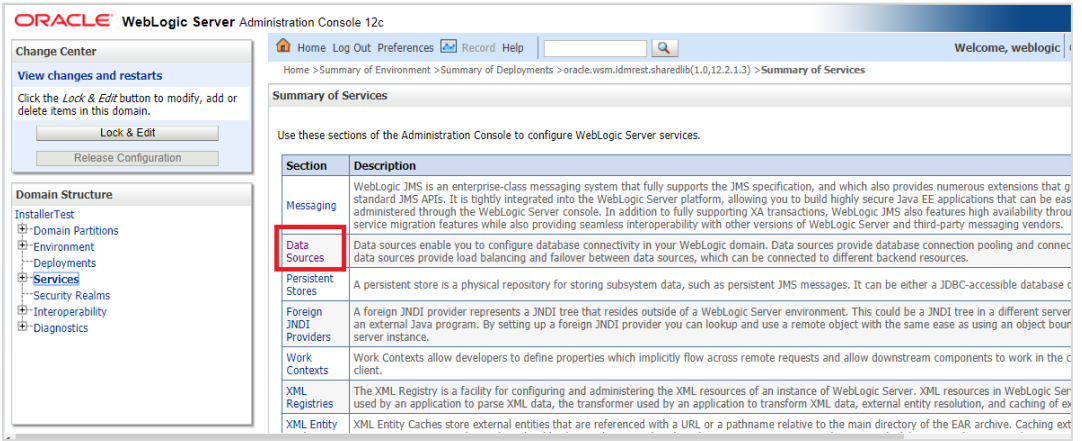

Locate WLSSchemaDataSource to change target ,click on its name

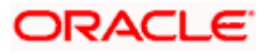

#### Post Installation Steps

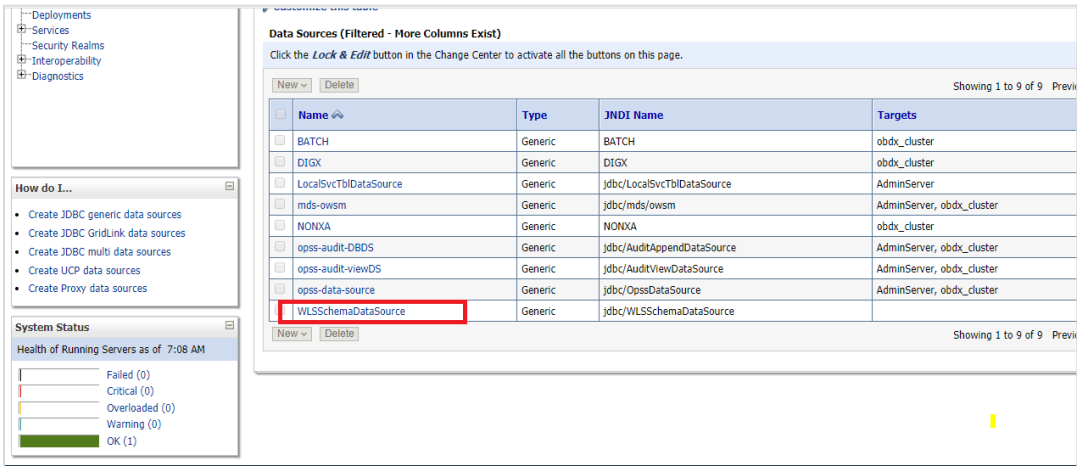

# Click on **Targets** Tab

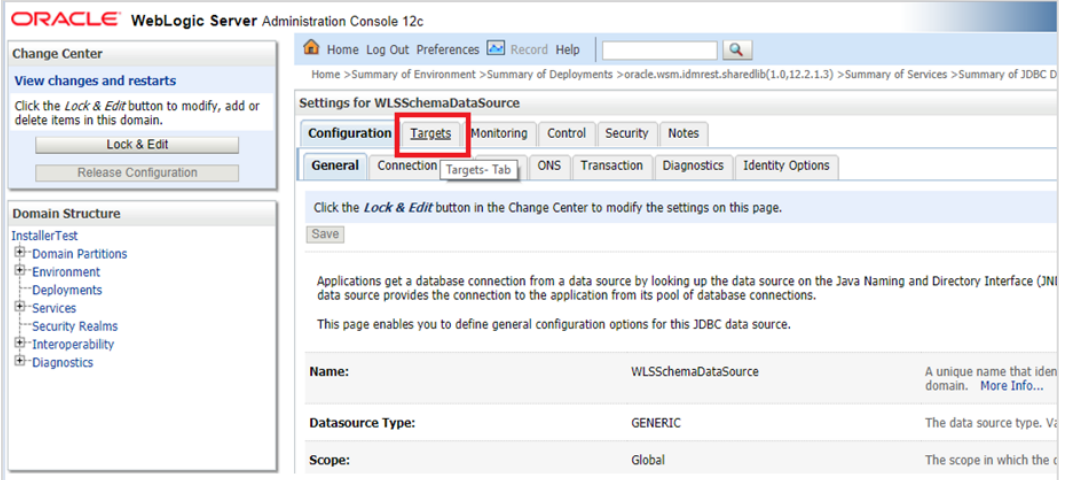

# Click on **Lock & Edit**

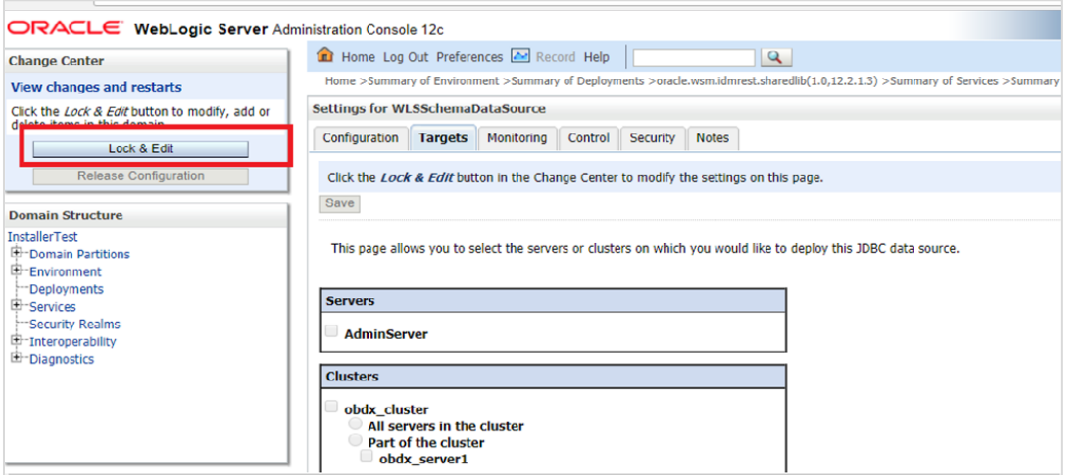

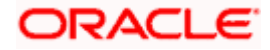

In the Servers Box, select **AdminServer** & OBAPI **Cluster** and Click on **Save**

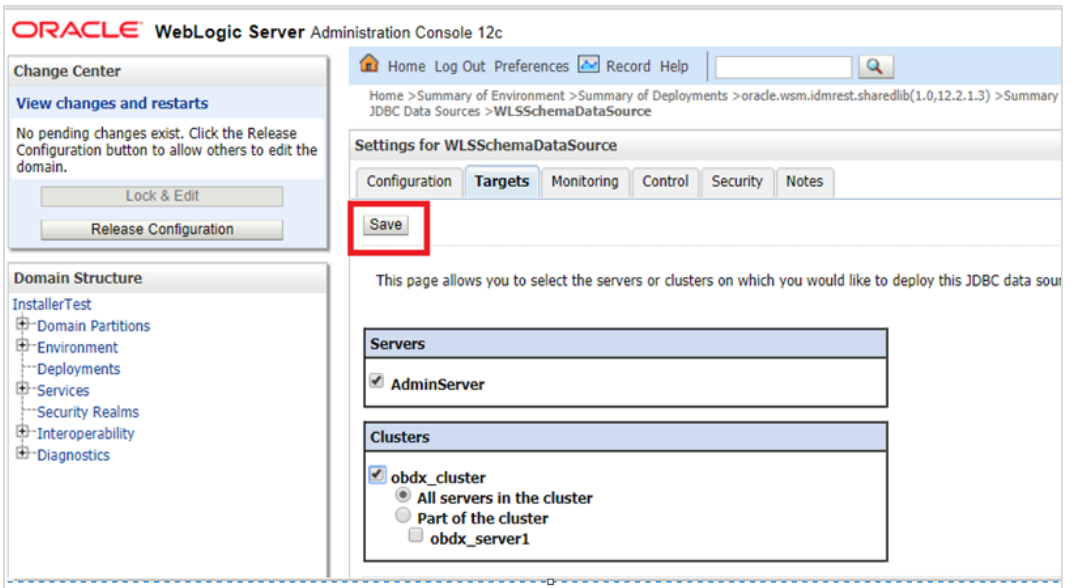

# Click on **Activate Changes**

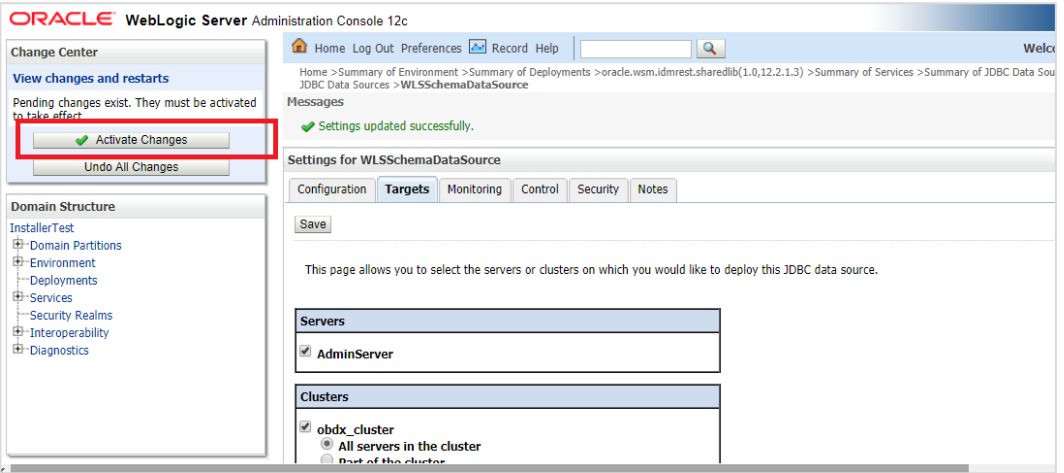

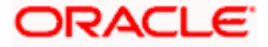

# **Outbound credential mappings**

Login Weblogic Admin Console. Click on Deployments.

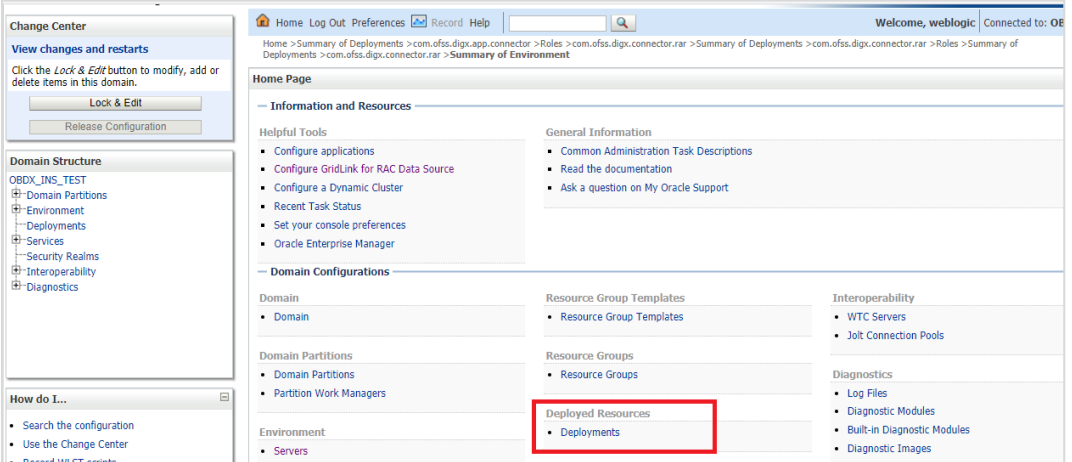

Click on com.ofss.digx.app.connector > com.ofss.digx.connector.rar

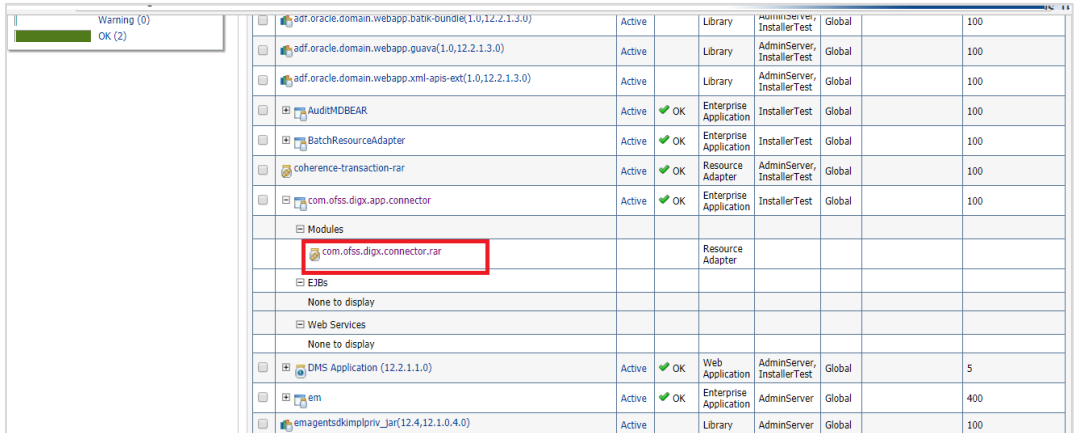

Click on **Security** Tab > **Outbound Credential Mappings**

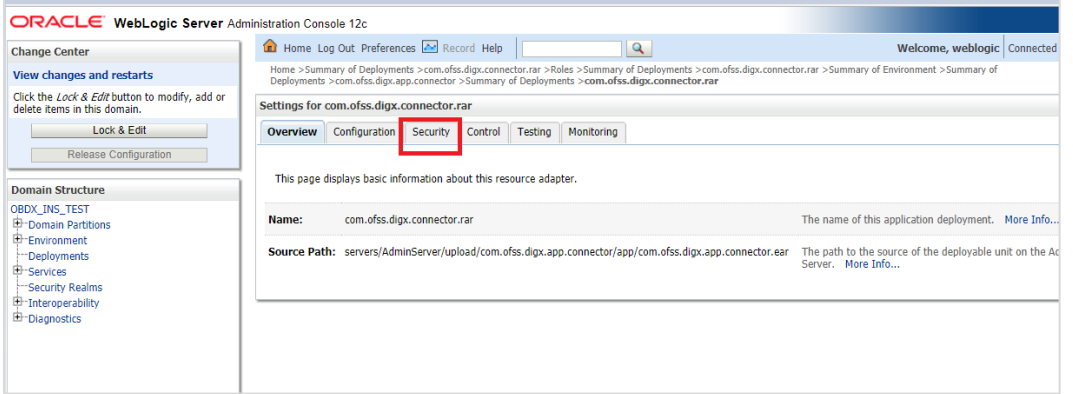

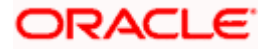

# Click on **New**

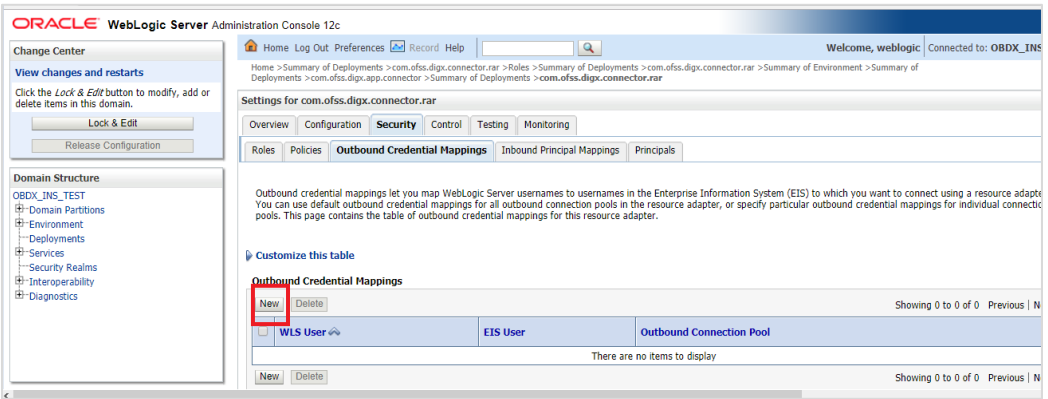

# Select **ra/DIGXConnectorAES > Next**

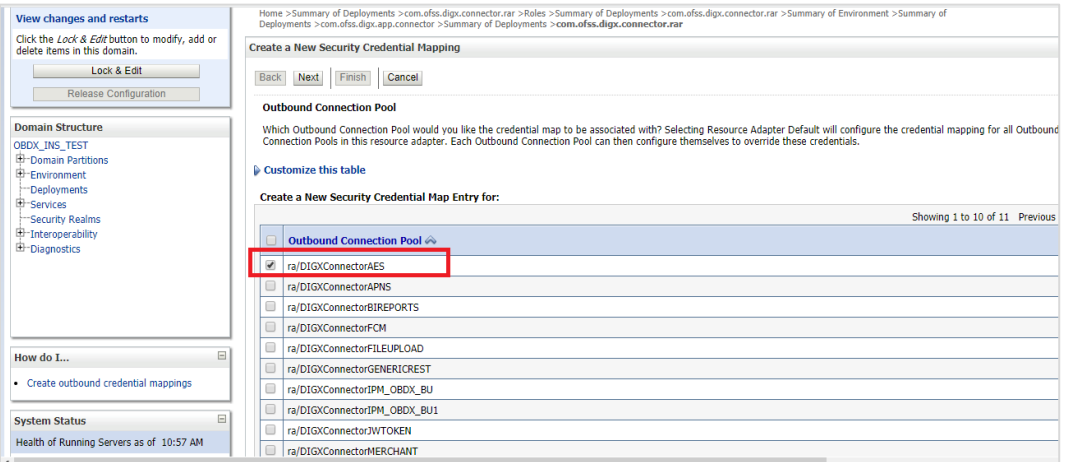

# Select "**Default User**" > **Next**

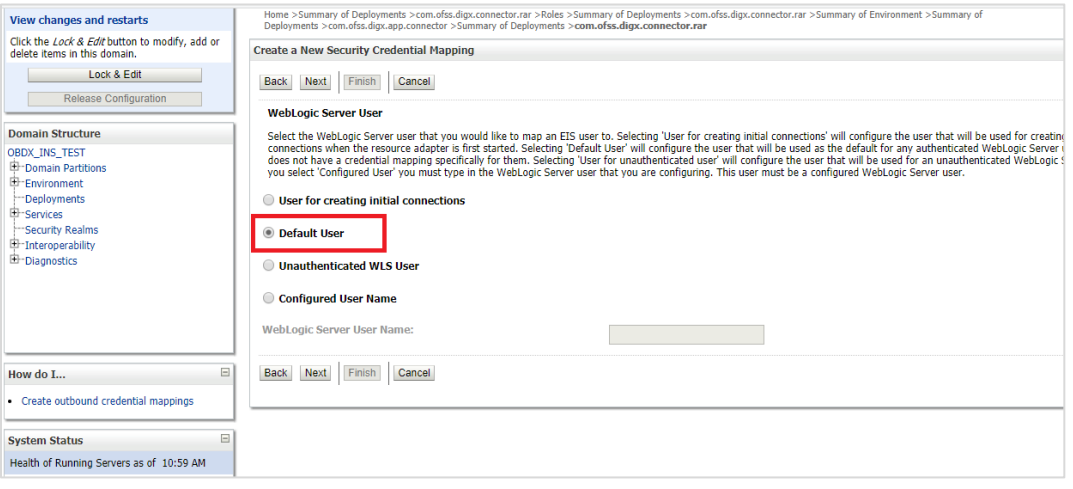

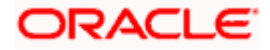

Enter "EIS User Name" should be set to AES\_KEY

Enter "EIS Password" . Password should be any 16 characters.

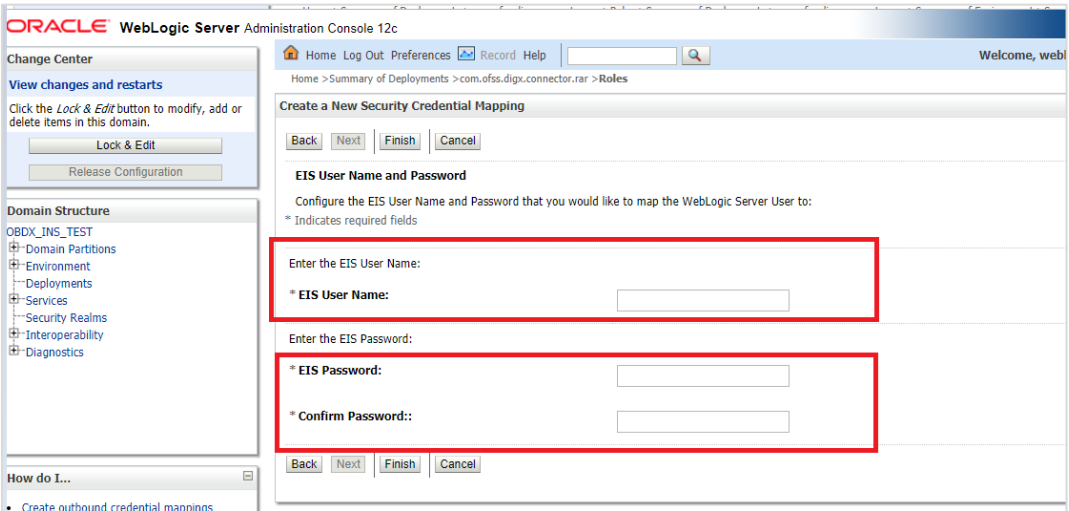

## Click '**Finish'**

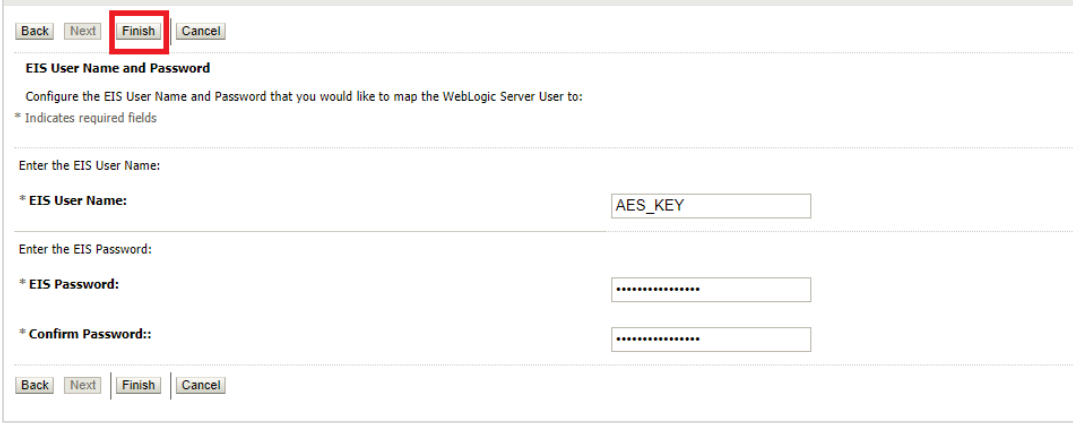

Check AES\_KEY mapping is created successfully.

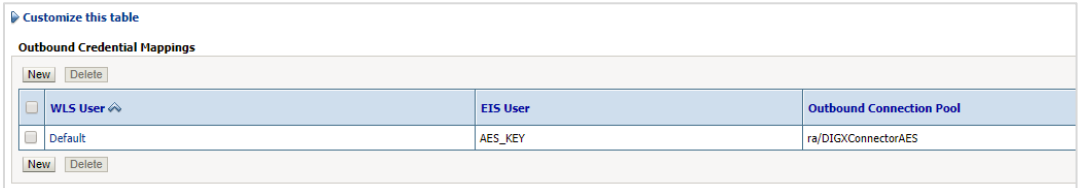

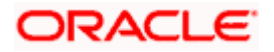

#### **Apply JRF Template**

To apply JRF template follow below steps.

• To do this, ensure that the Admin Server is running. Login to the EM (Enterprise Manager) Console using the following URL:

*http://<hostname>:<admin\_port>/em*

**Note:** EM console would be available on same hostname and port which was used for Weblogic Admin Console for OBAPI domain (created via installer), just replace the "/console" with "/em".

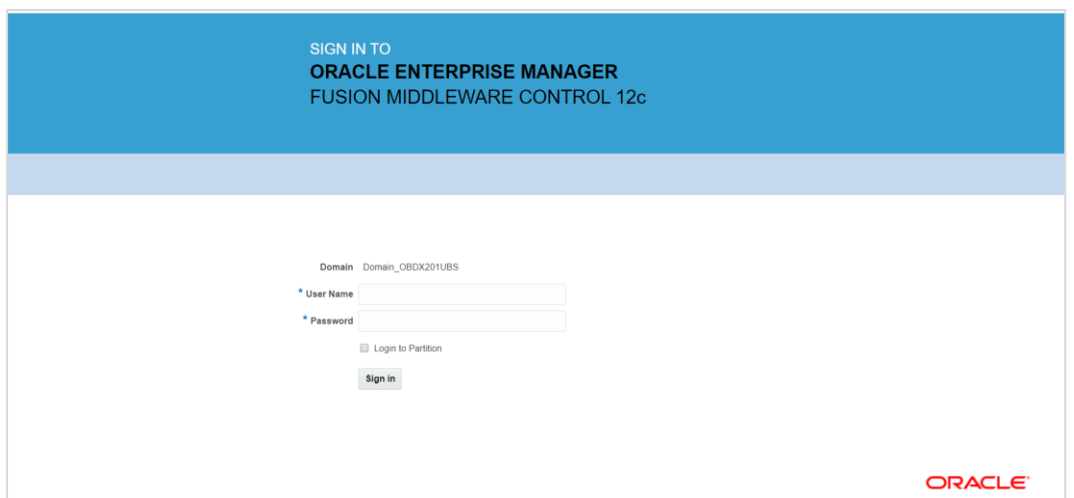

 Enter Weblogic administrator username and password (same used for Weblogic administrator console login)

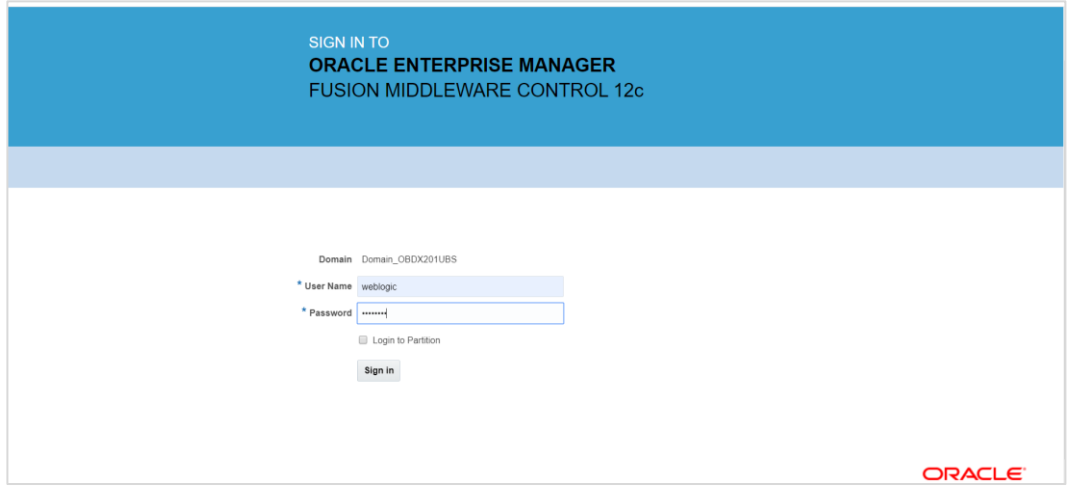

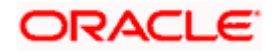

# • Click on Sign In

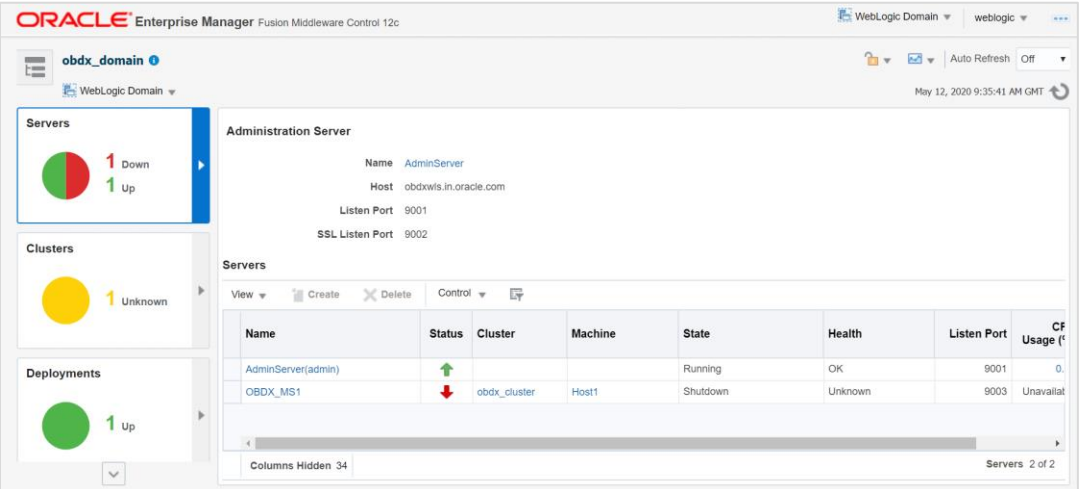

Click on the Managed Server (as highlighted below)

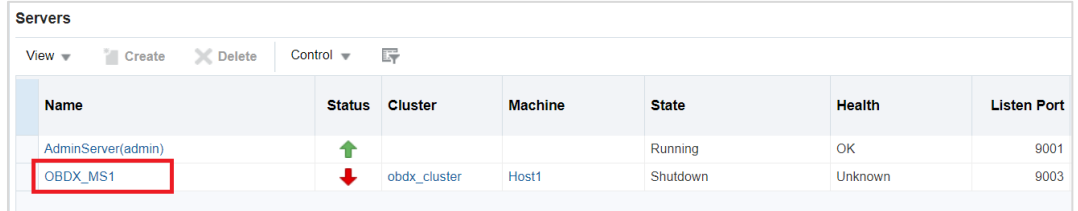

**Note** : Depending on installer.properties, Managed server will differ from above screenshot.

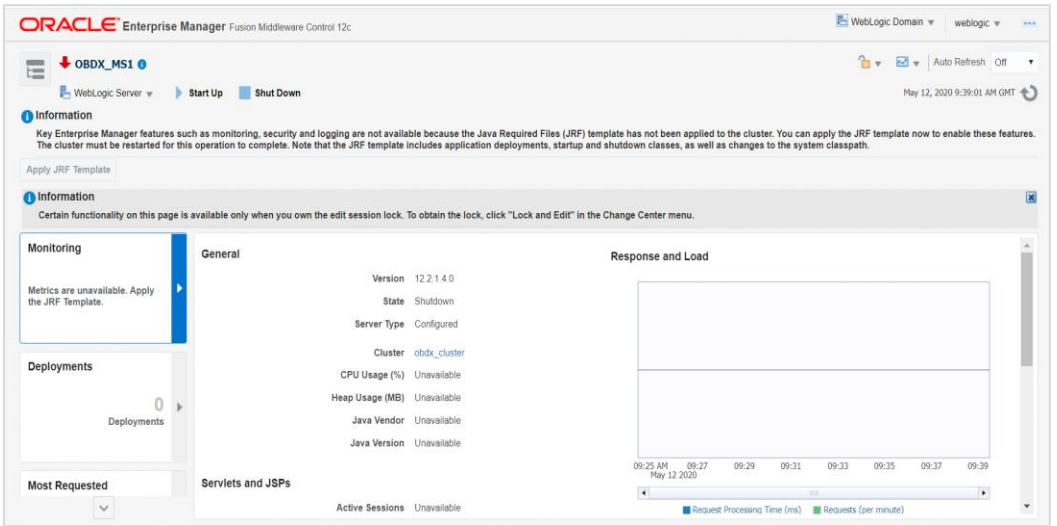

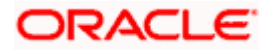

Click on "Lock and Edit" option (as shown in screenshot).

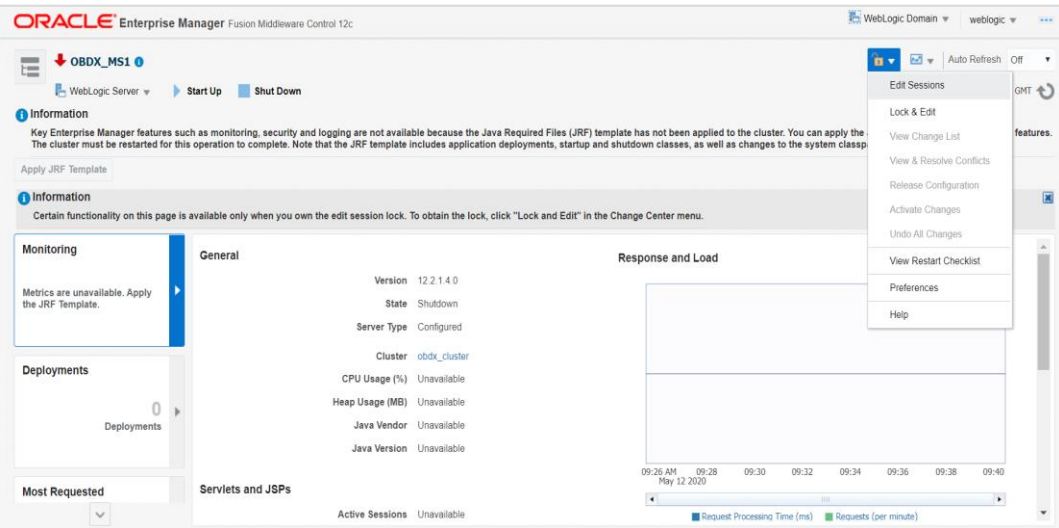

You will see below screen stating the edit session confirmation

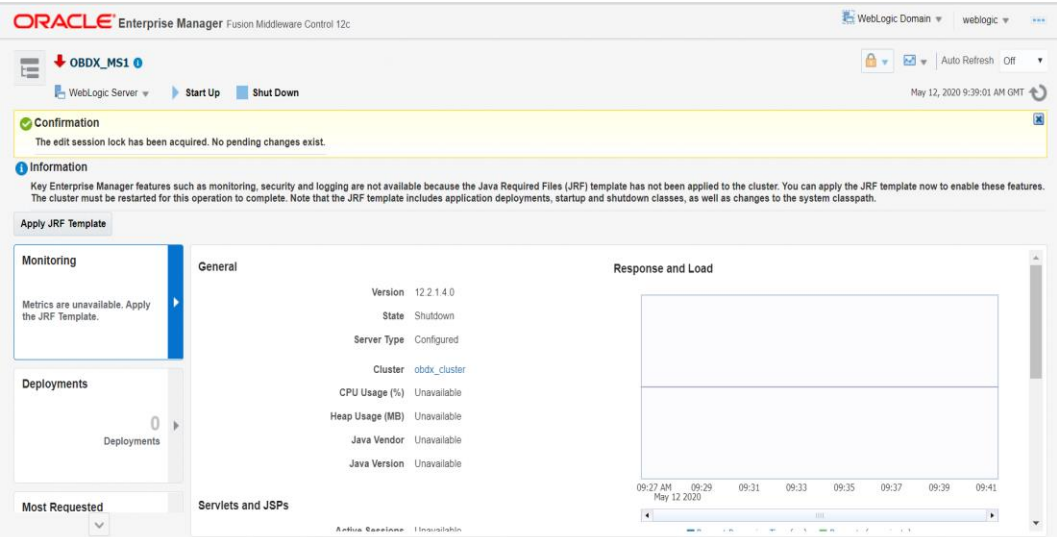

Click on "Apply JRF Template" option (as shown in screenshot).

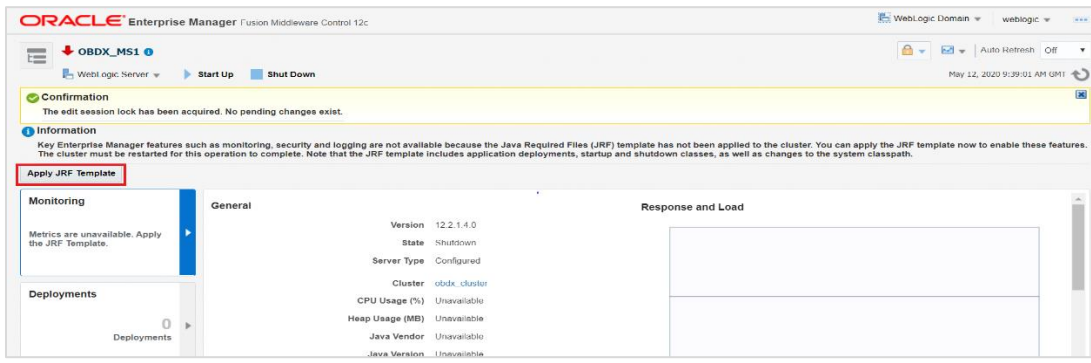

Is JRF successfully applied, you will get below Confirmation.

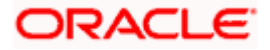

#### Post Installation Steps

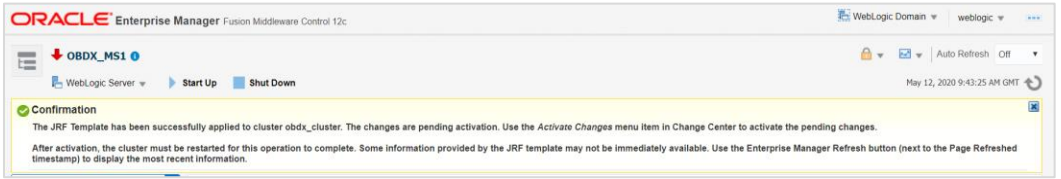

Click on "Activates Changes" option (as shown in screenshot).

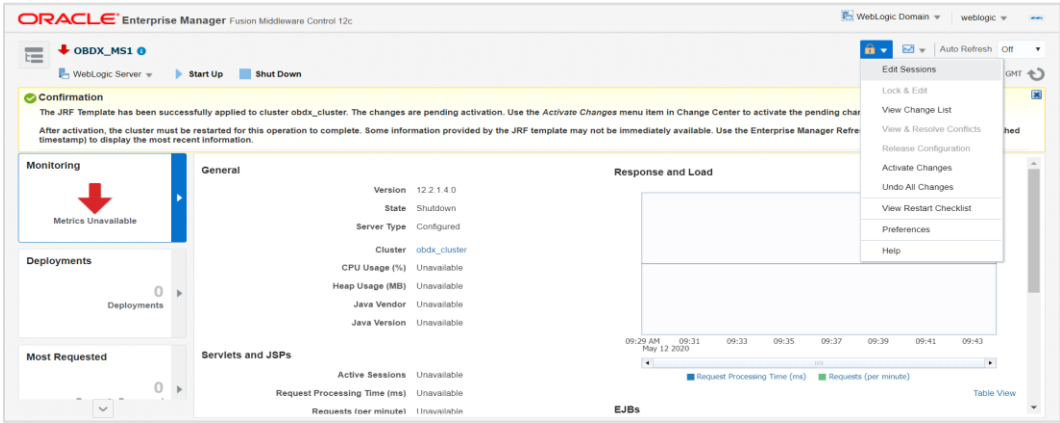

Post activation you will receive below Confirmation.

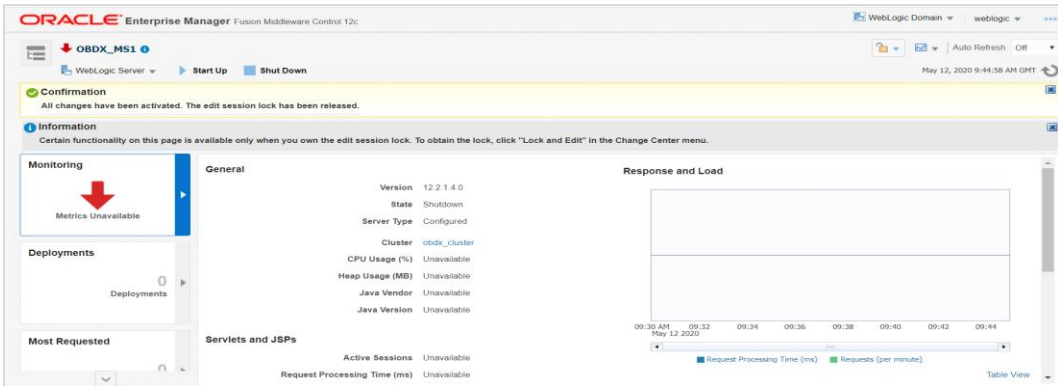

#### **Configuring the Connector Credential Store**

This step is required to setup the encryption key required for encryption of certain sensitive data within the OBAPI application.

For more information, refer the **Oracle Banking Digital Experience Connector Credential Store Guide.pdf**

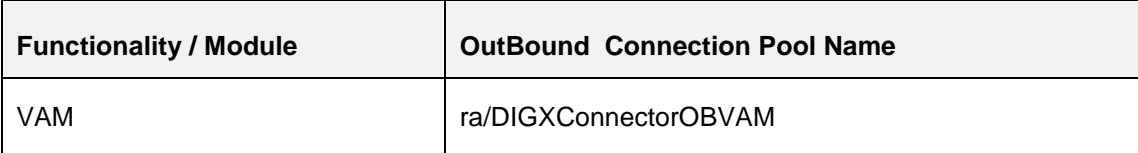

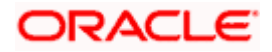

### **Configure User Lockout attributes in Weblogic**

The User Lockout attributes in Weblogic under Home>Security Realms>myrealm need to be in sync with the Password Policy Maintained in LDAP or DBAuthenticator.In case of DBAuthenticator it has to be in sync with Password Policy Maintenance in OBAPI.

Check for below values & change accordingly.

1]Lockout Threshold : It should be equal to Invalid attempts of Password Policy Maintenance.

2]Lockout Duration : It should be equal to property under prop\_id "USER\_LOCK\_PERIOD" maintained in DIGX\_FW\_CONFIG\_ALL\_B table.

In case of OUD or other LDAP it needs to be sync with the Password Policy configured in LDAP. For e.g.: Refer to below values configured in OUD.

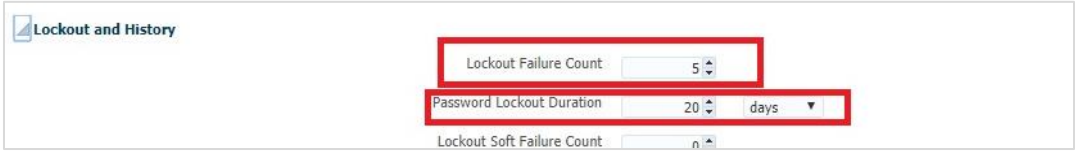

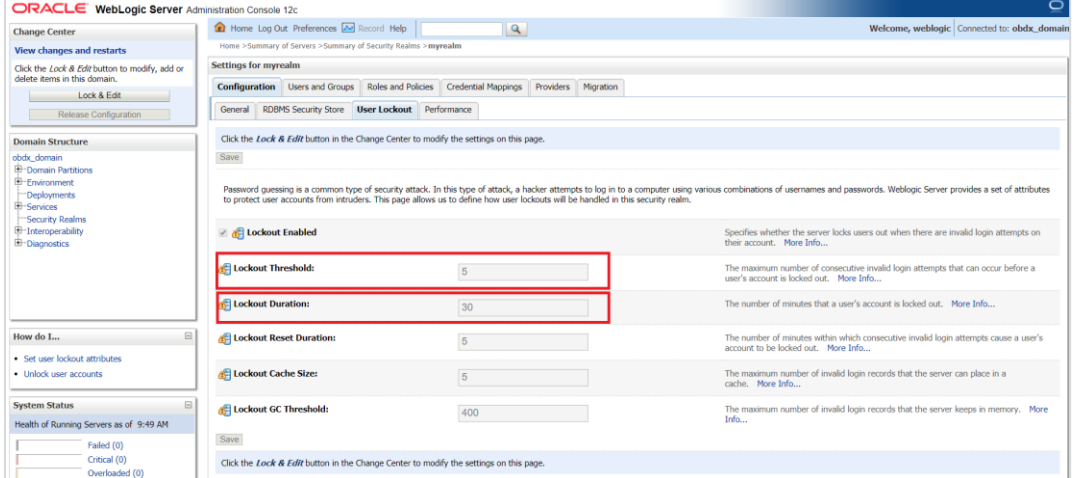

Once the values are available, make appropriate change in respective highlighted configuration.

Save and Activate Changes

Restart **AdminServer**

#### **OBAPI Application logging**

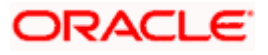

To enable OBAPI activation logging make below change to logging.xml present at \${domain.home}/config/fmwconfig/servers/\${ManagedServer}.

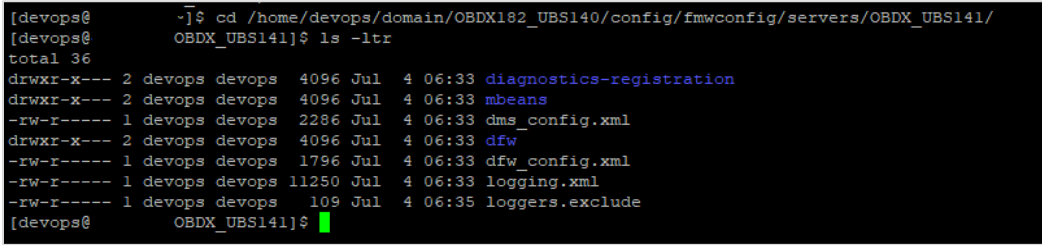

Open logging.xml and make a new entry under <log\_handlers> tag using below code template:

<log\_handler name='obapi-handler' level='<LOGLEVEL>' class='oracle.core.ojdl.logging.ODLHandlerFactory'>

<property name='path' value='<path for OBAPI log>/<OBAPI log filename>' />

<property name='maxFileSize' value='<The maximum size in bytes for each log file>' />

<property name='maxLogSize' value='<The maximum size in bytes for the entire log>' />

<property name='encoding' value='<encoding>' />

<property name='useThreadName' value='true' />

<property name='supplementalAttributes' value='<supplementalAttributes>' />

</log\_handler>

Below is a sample implementation for log\_handlers file.

<log\_handler name='obapi-handler' level='ERROR' class='oracle.core.ojdl.logging.ODLHandlerFactory'>

<property name='path' value='\${domain.home}/servers/\${weblogic.Name}/logs/obapi.log' />

<property name='maxFileSize' value='10485760' />

<property name='maxLogSize' value='104857600' />

<property name='encoding' value='UTF-8' />

<property name='useThreadName' value='true' />

 <property name='supplementalAttributes' value='J2EE\_APP.name,J2EE\_MODULE.name,WEBSERVICE.name,WEBSERVICE\_PORT.name,com posite\_instance\_id,component\_instance\_id,composite\_name,component\_name' />

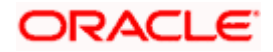

#### </log\_handler>

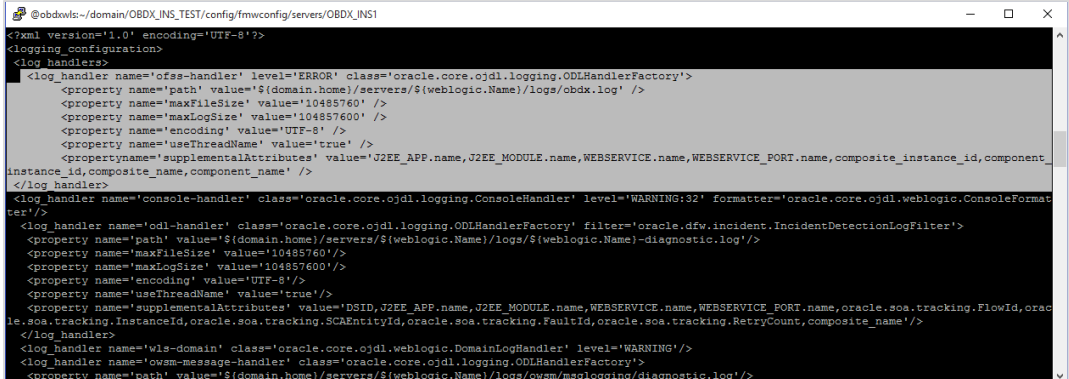

Add loggers under <loggers> tag using below template:

<logger name='com.ofss' level='ERROR' useParentHandlers='false'>

<handler name='obapi-handler' />

</logger>

<logger name='#BANKCODE#.com.ofss' level='ERROR' useParentHandlers='false'>

<handler name='obapi-handler' />

</logger>

Note: Replace the #BANKCODE# with bank code.

Below is a sample implementation for loggers file

<logger name='com.ofss' level='ERROR' useParentHandlers='false'>

<handler name='obapi-handler' />

</logger>

<logger name='000.com.ofss' level='ERROR' useParentHandlers='false'>

<handler name='obapi-handler' />

</logger>

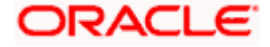

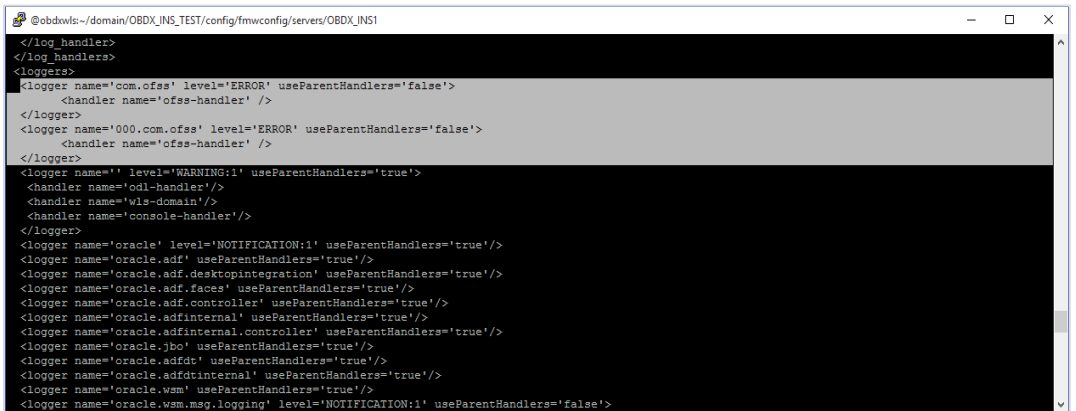

# **Eclipselink logging**

To modify eclipselink logging make changes in <INSTALLATION\_HOME>\config\META-INF\persistence.xml using below link :

<https://wiki.eclipse.org/EclipseLink/Examples/JPA/Logging>

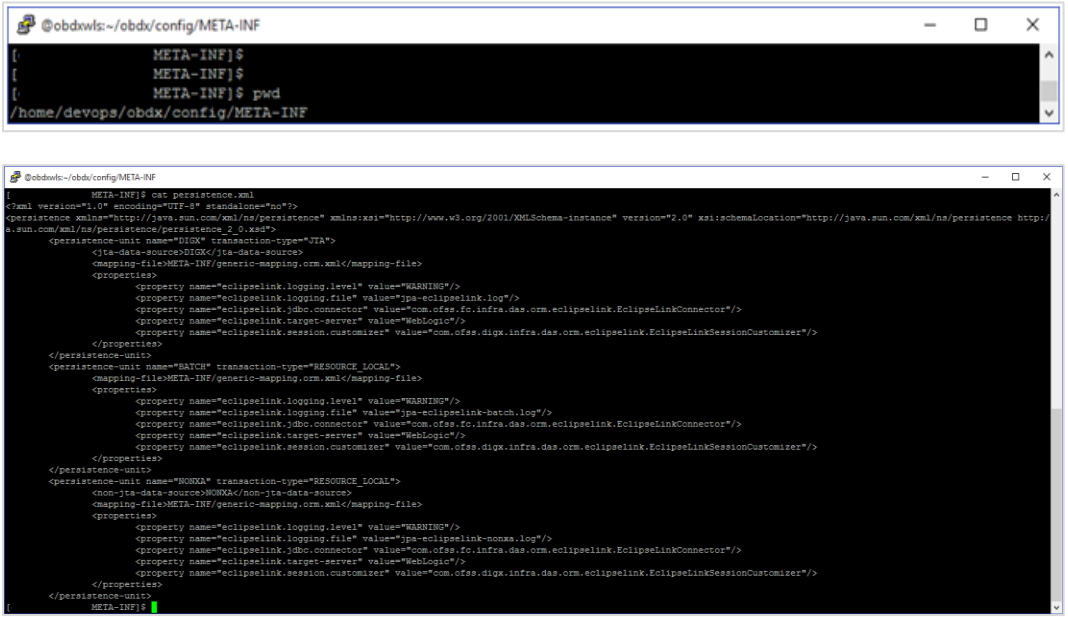

# **Change logging level during runtime**

To change OBAPI application logging level at runtime (when OBAPI application is up and running) do following steps.

To do this, ensure that the Admin Server is running. Login to the EM (Enterprise Manager) Console using the following URL:

*http://<hostname>:<admin\_port>/em*

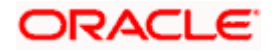

**Note:** EM console would be available on same hostname and port which was used for Weblogic Admin Console for OBAPI domain (created via installer), just replace the "/console" with "/em".

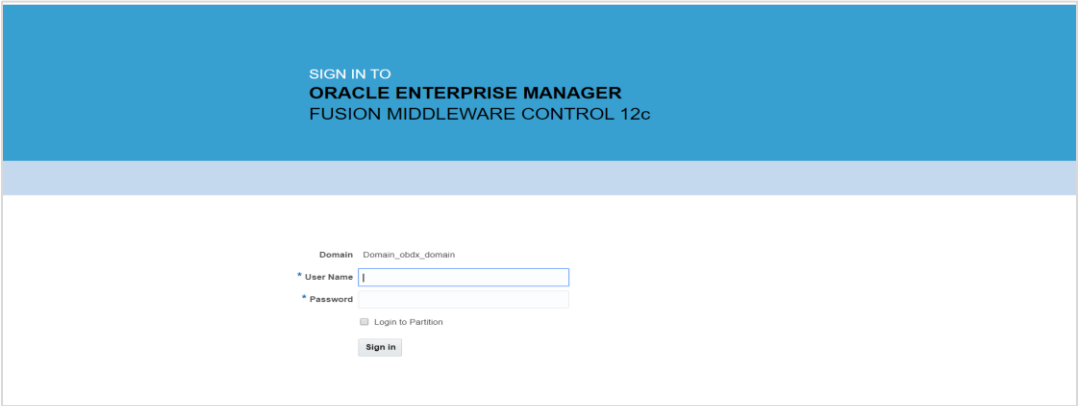

• Click on OBAPI\_MS1

**Note : Depending on installer.properties, Managed server will differ from above screenshot.**

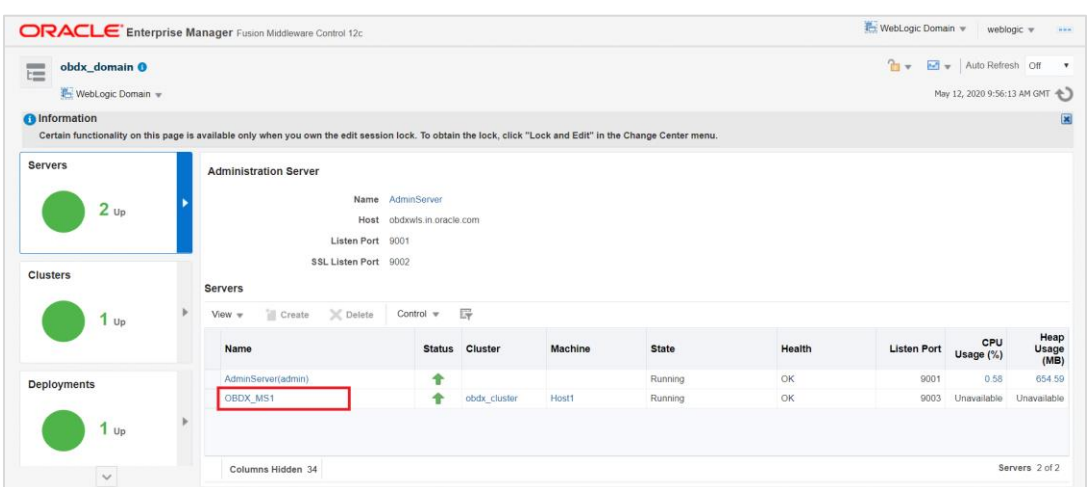

- In Weblogic Domain menu click on Logs -> Logs Configurations
- Select the logger and change the logging level and then click on apply.

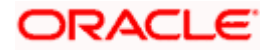

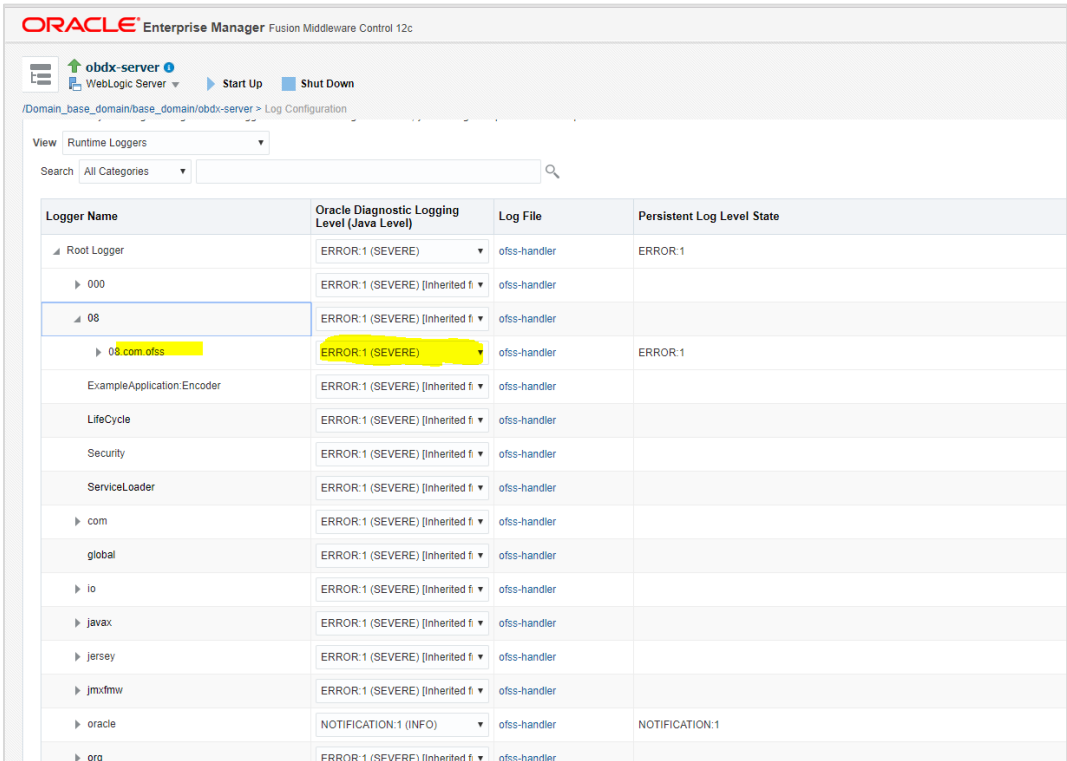

**Note : Logger name should be defined in logging.xml.**

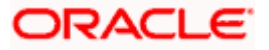

# **Oracle FLEXCUBE Universal Banking (OBAPI with UBS)**

If during installer execution Oracle FLEXCUBE Universal Banking (OBAPI with UBS) is selected, then below steps needs to be done manually.

# **Foreign Server**

 Login into Weblogic Admin console (OBAPI domain created using installer) and Browse to Summary of JMS Modules > UBSSystemModule (as shown below)

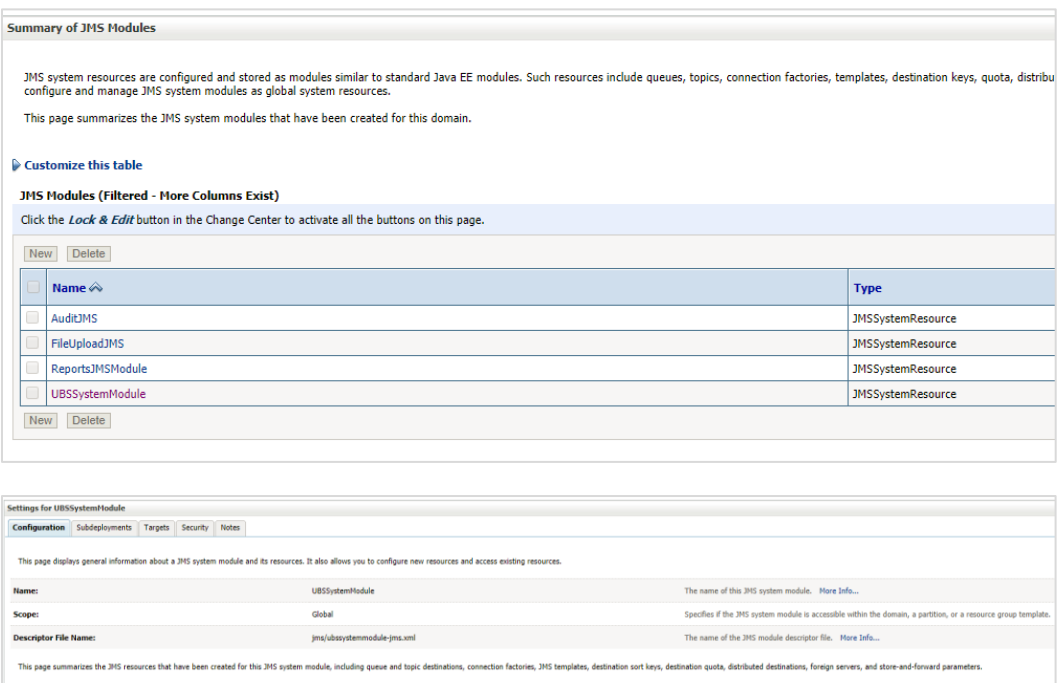

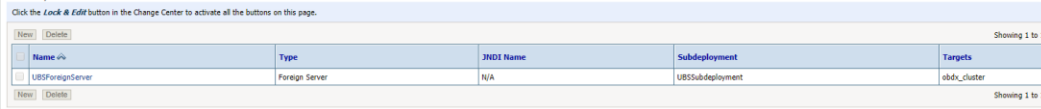

**• Click on [UBSForeignServer](http://mum00bzt:8001/console/console.portal?_nfpb=true&DispatcherPortletperspective=configuration-page&_pageLabel=DispatcherPage&DispatcherPortlethandle=com.bea.console.handles.JMXHandle%28%22com.bea%3AName%3DUBSForeignServer%2CType%3Dweblogic.j2ee.descriptor.wl.ForeignServerBean%2CParent%3D%5BOBDX_INS_TEST%5D%2FJMSSystemResources%5BUBSSystemModule%5D%2CPath%3DJMSResource%5BUBSSystemModule%5D%2FForeignServers%5BUBSForeignServer%5D%22%29)** 

 $\hat{p}$  Customize this table any of Pas

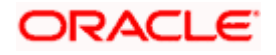

#### Post Installation Steps

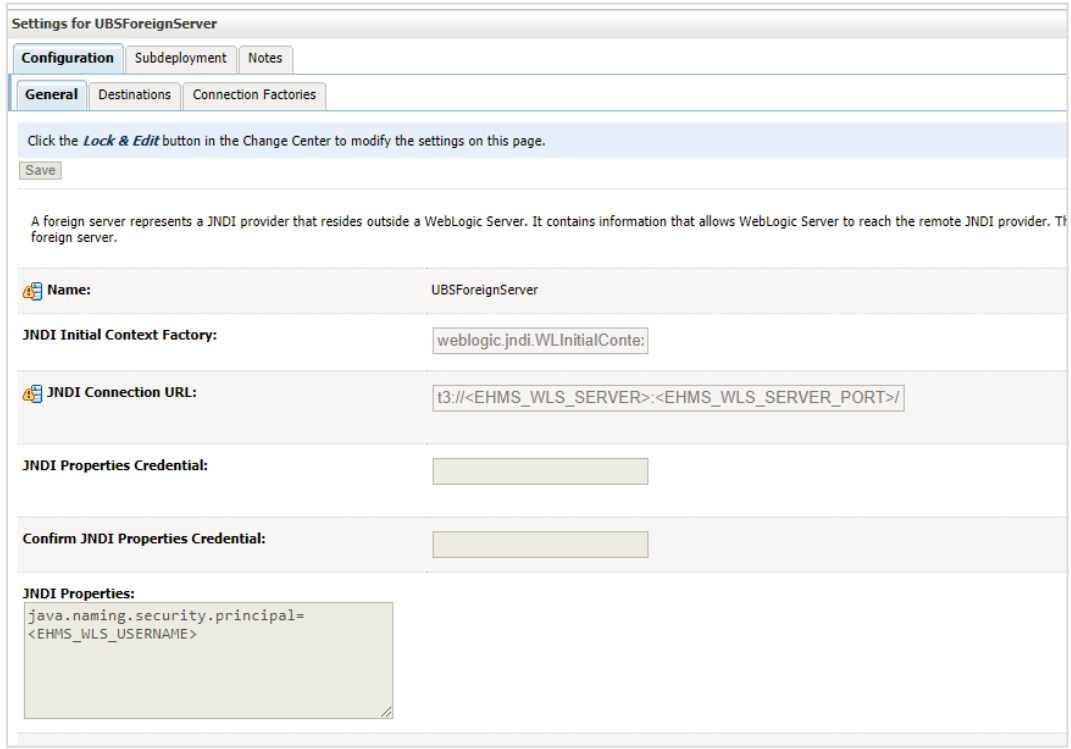

# Click on [Lock](http://mum00bzt:8001/console/console.portal?_nfpb=true&DispatcherPortletperspective=configuration-page&_pageLabel=DispatcherPage&DispatcherPortlethandle=com.bea.console.handles.JMXHandle%28%22com.bea%3AName%3DUBSForeignServer%2CType%3Dweblogic.j2ee.descriptor.wl.ForeignServerBean%2CParent%3D%5BOBDX_INS_TEST%5D%2FJMSSystemResources%5BUBSSystemModule%5D%2CPath%3DJMSResource%5BUBSSystemModule%5D%2FForeignServers%5BUBSForeignServer%5D%22%29) & Edit

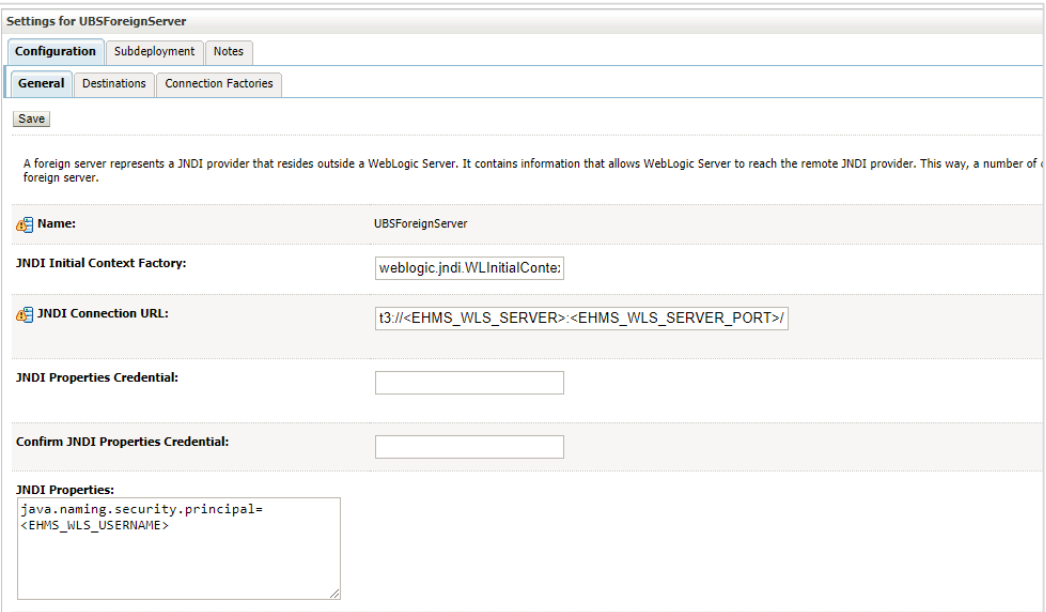

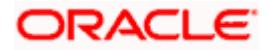

Set below configurations with:

JNDI Connection URL –Replace <EHMS\_WLS\_SERVER> with hostname or IP address of UBS HOST Weblogic server and <EHMS\_WLS\_SERVER\_PORT> with port number of UBS HOST Weblogic Managed server (where NOTIFY\_DEST\_QUEUE and NOTIFY\_DEST\_QUEUE\_FCDB are mapped). **JNDI Properties Credential** – Password for username set in JNDI properties

**Confirm JNDI Properties Credential** – Confirm password for username set in JNDI properties

**JNDI Properties** – Value to be set as "java.naming.security.principal=<EHMS\_WLS\_USERNAME>", where

username is the login user of UBS Weblogic Admin Console (user which created the primary local queues for UBS).

**Click on Save** 

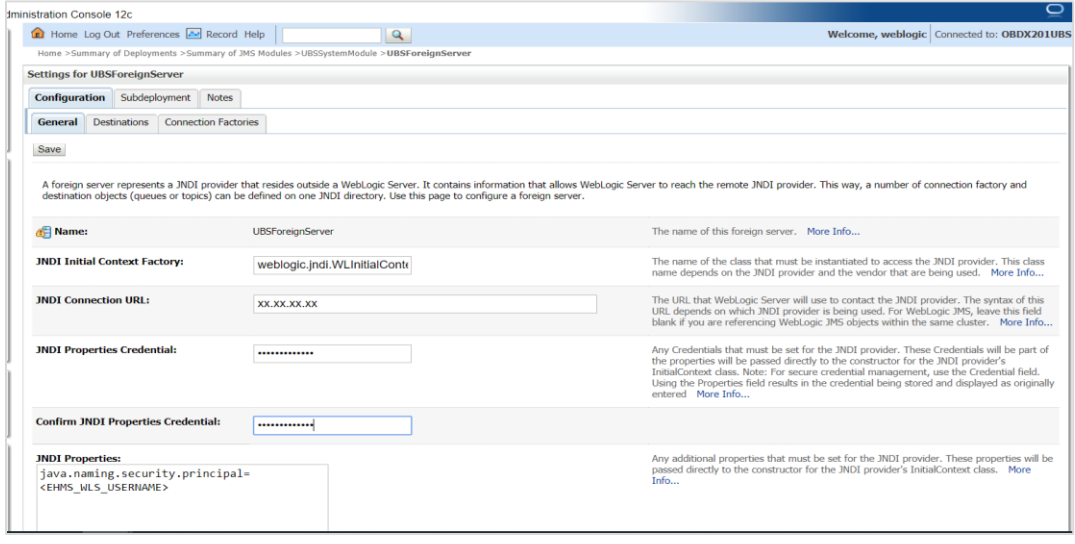

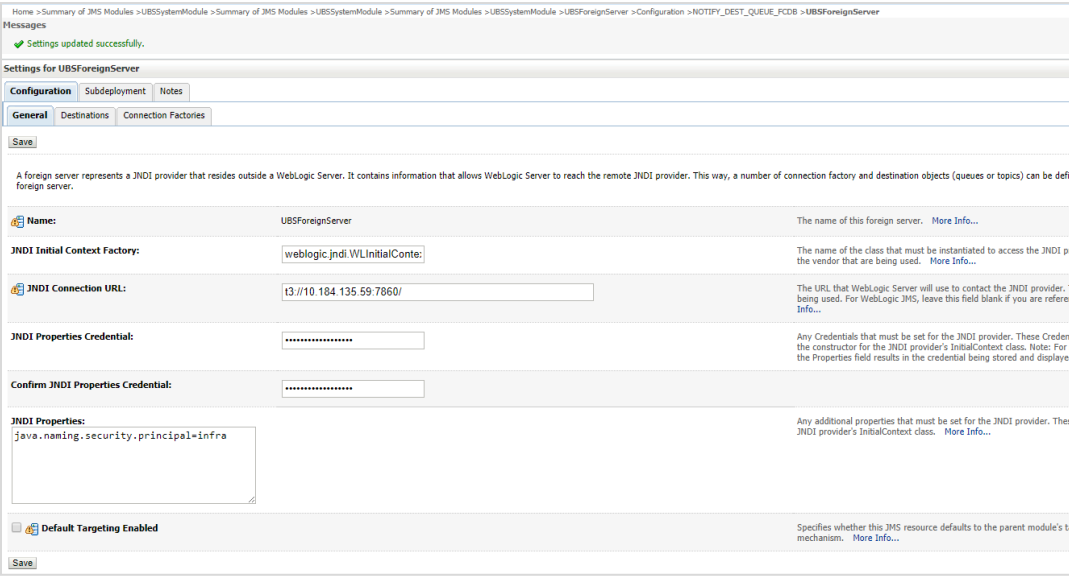

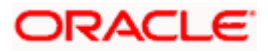

**• Click on Activate Changes** 

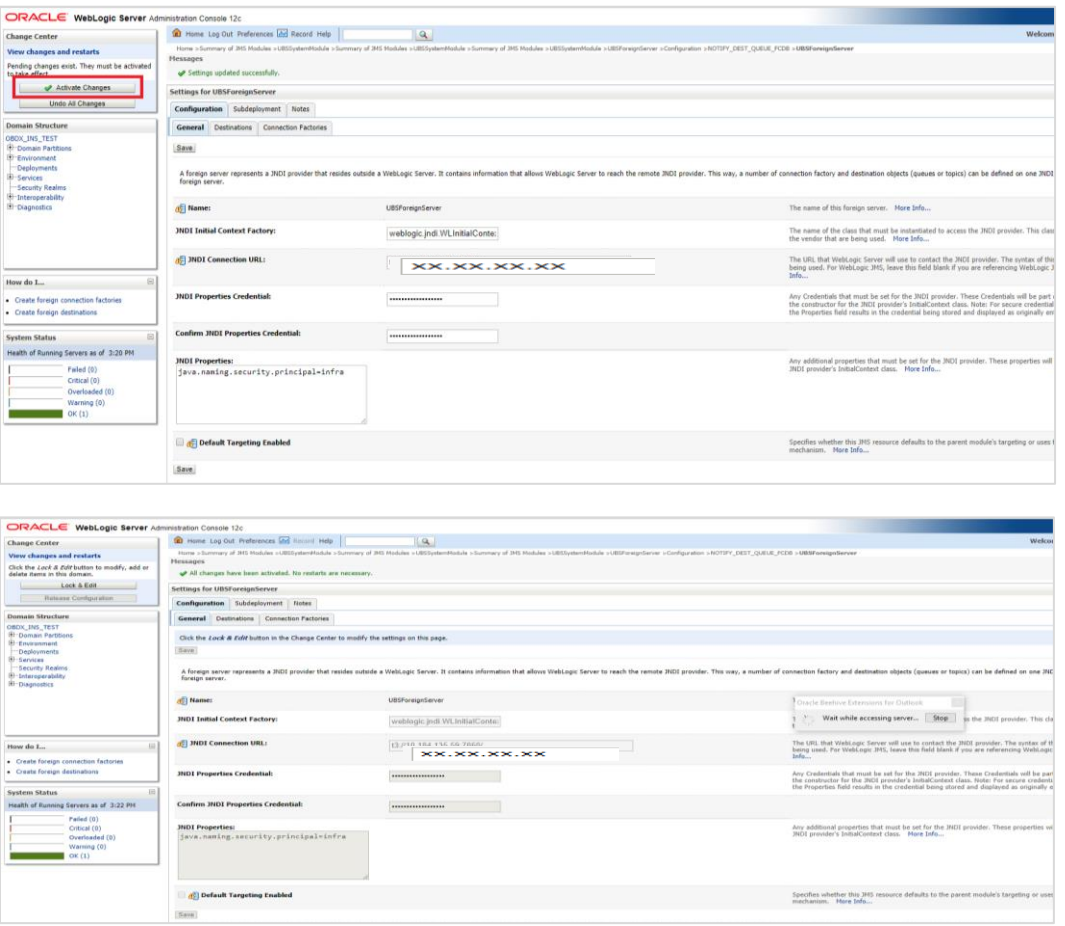

### **Deployment of notification MDB application**

Before deployment of obapi.externalsystem.ubs.notification.mdb.ear application, kindly perform below steps:

 Open the obapi.externalsystem.ubs.notification.mdb.ear (EAR file is available <OBAPI INSTALLER DIR>/installables/app/components/ubs/deploy/obapi.externalsystem.ubs.notification.mdb.ear) using any archiving tools (i.e.: 7-zip)

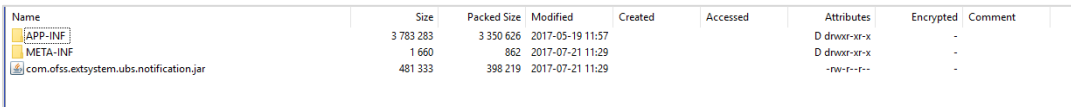

# Double click on com.ofss.extsystem.ubs.notification.jar

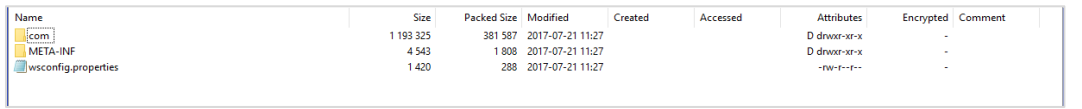

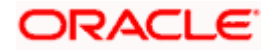

#### • Open the wsconfig.properties to edit

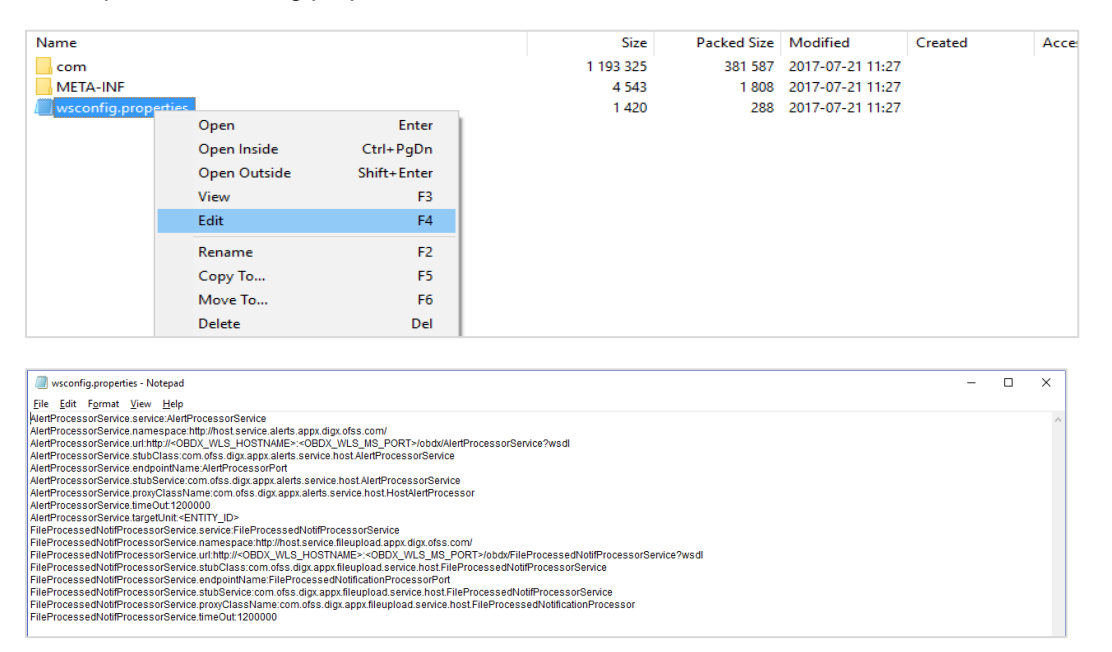

 Change the URL for AlertProcessorService.url,FileProcessedNotifProcessorService.url and AlertProcessorService.targetUnit(Note the hostname and port should be of OBAPI managed server created by installer. Entity ID should be OBDX\_BU for Base entity)

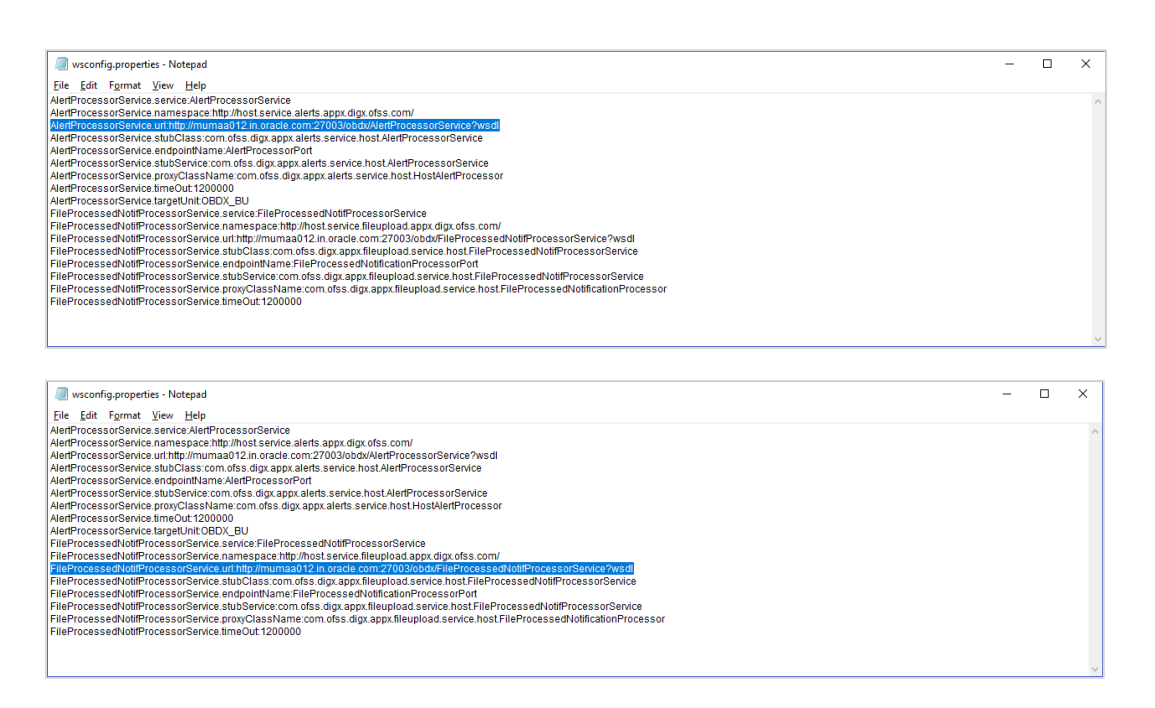

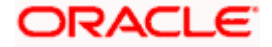

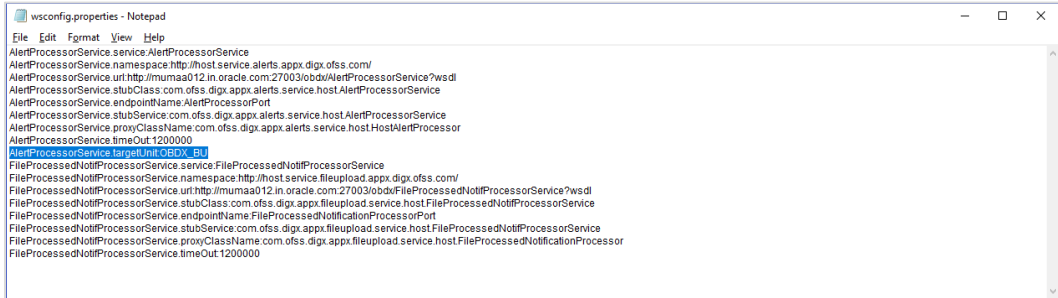

- Save changes.
- Click OK.

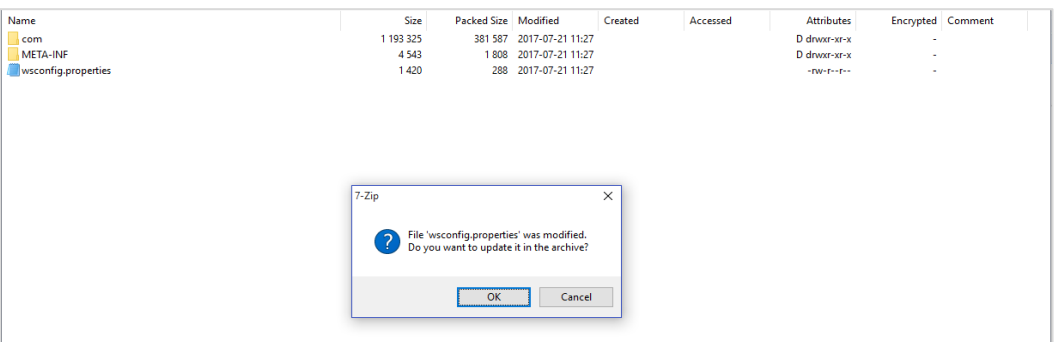

Navigate back to obapi.externalsystem.ubs.notification.mdb.ear

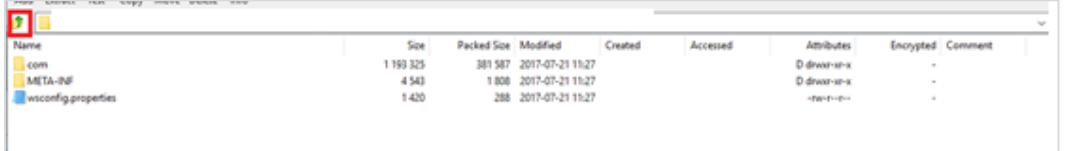

Click OK

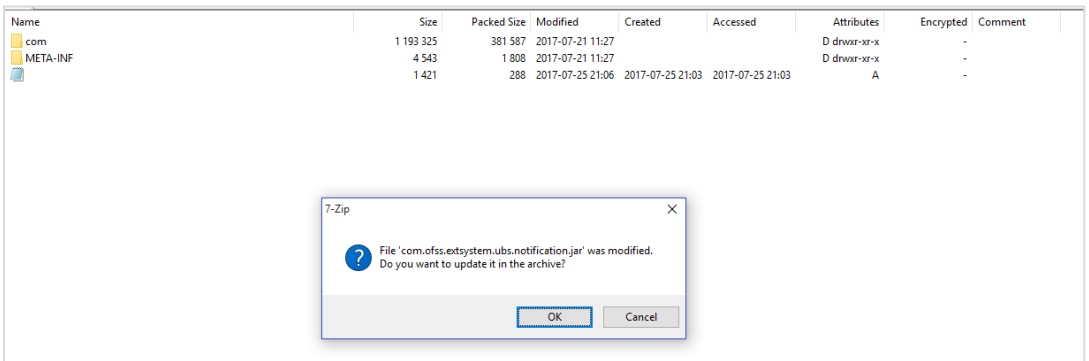

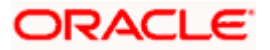

The date-timestamp would be updated (as seen below) once the change is saved.

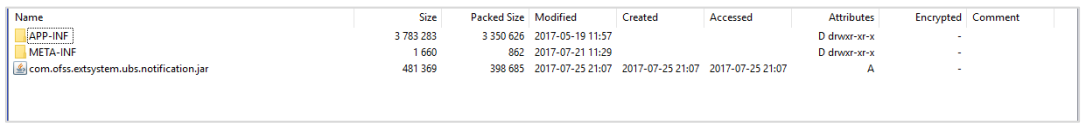

Deploy the updated obapi.externalsystem.ubs.notification.mdb.ear using below steps.

 Login into Weblogic Admin Console (OBAPI domain created using installer) and navigate to **Deployments** 

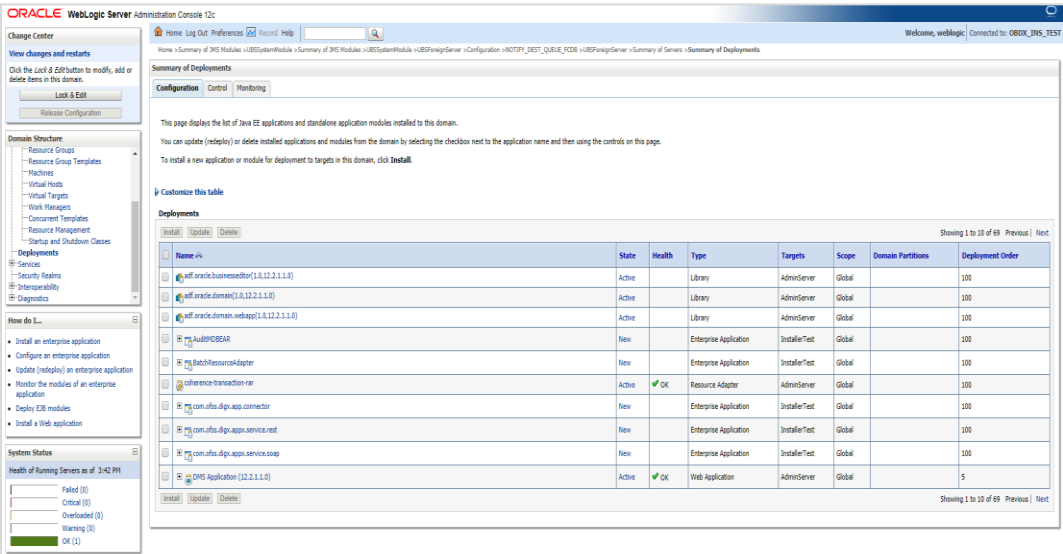

Click Lock & Edit

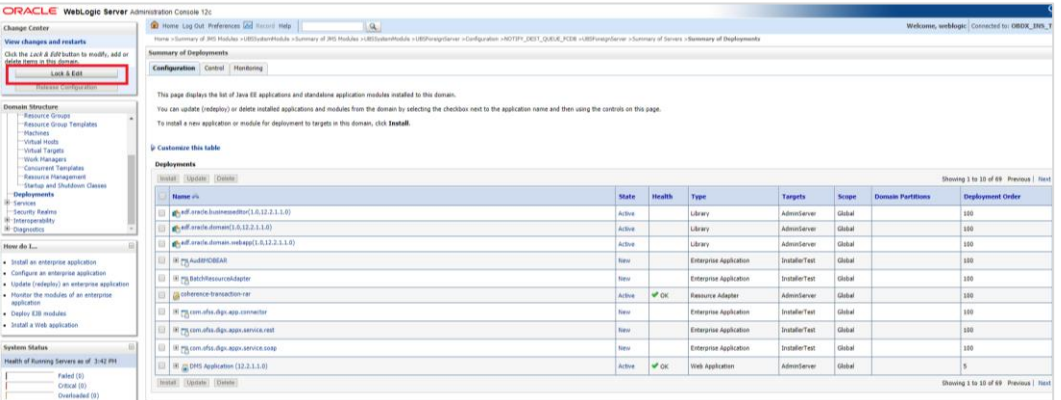

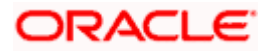

# **Click on Install**

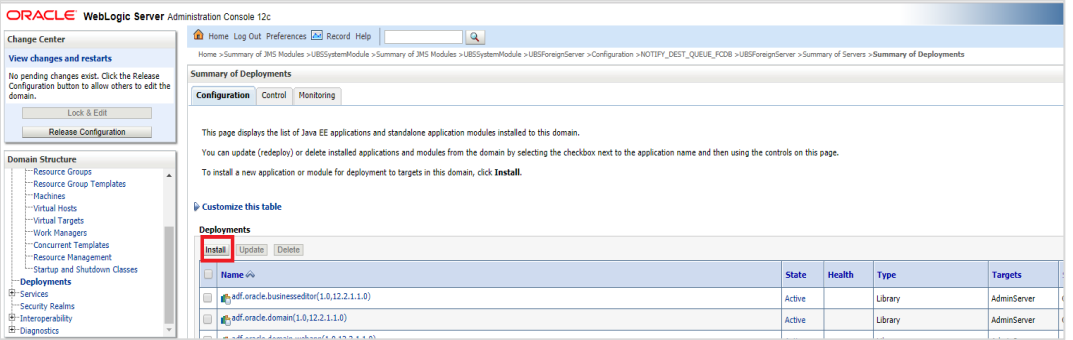

• Click on Upload your file(s)

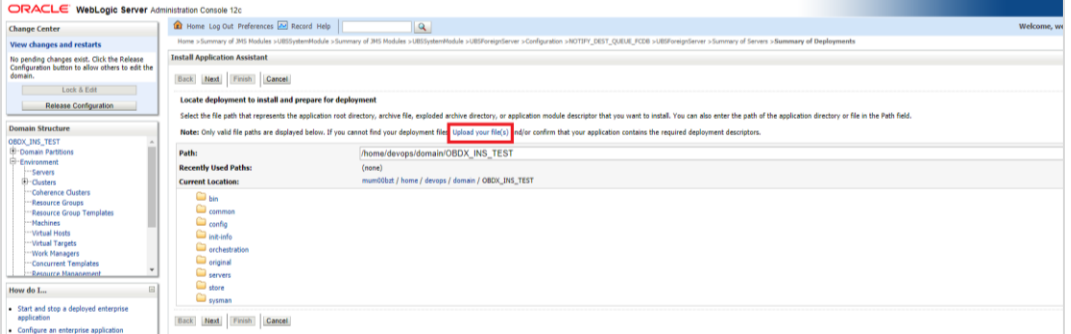

**• Click on Choose File under Deployment Archive** 

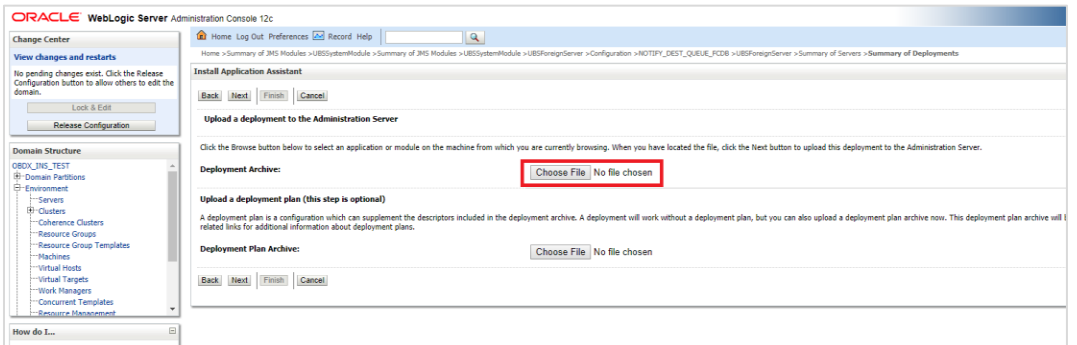

Navigate to customized obapi.externalsystem.ubs.notification.mdb.ear and click Open

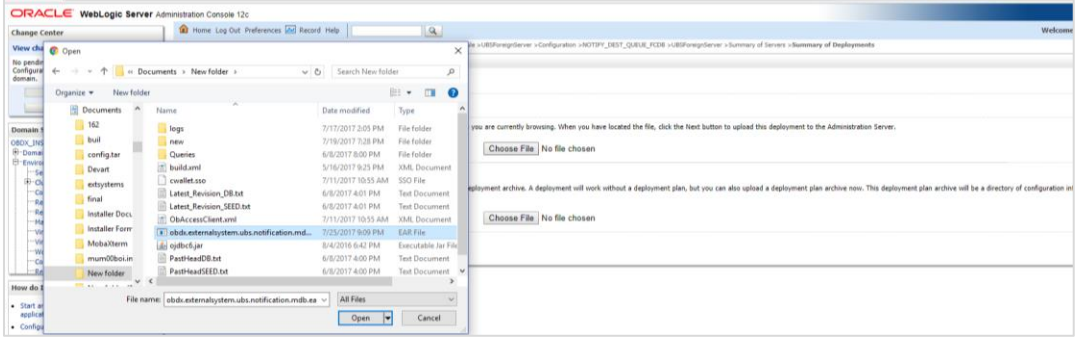

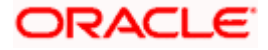

#### **Click Next**

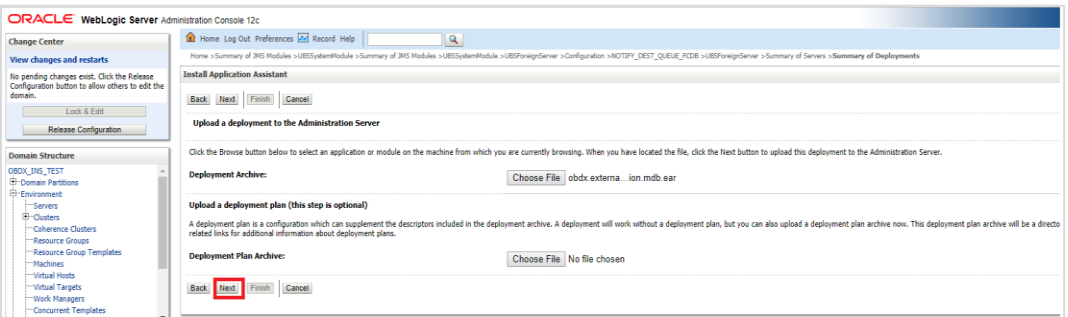

#### **• Click Next**

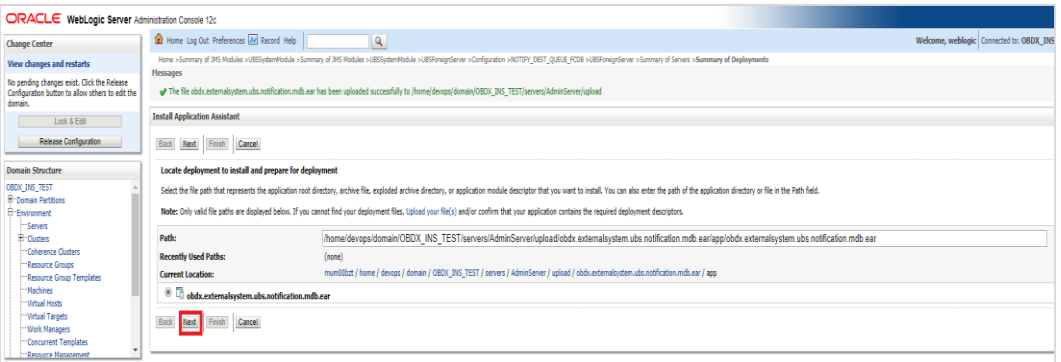

Select "Install this deployment as an application" and click Next

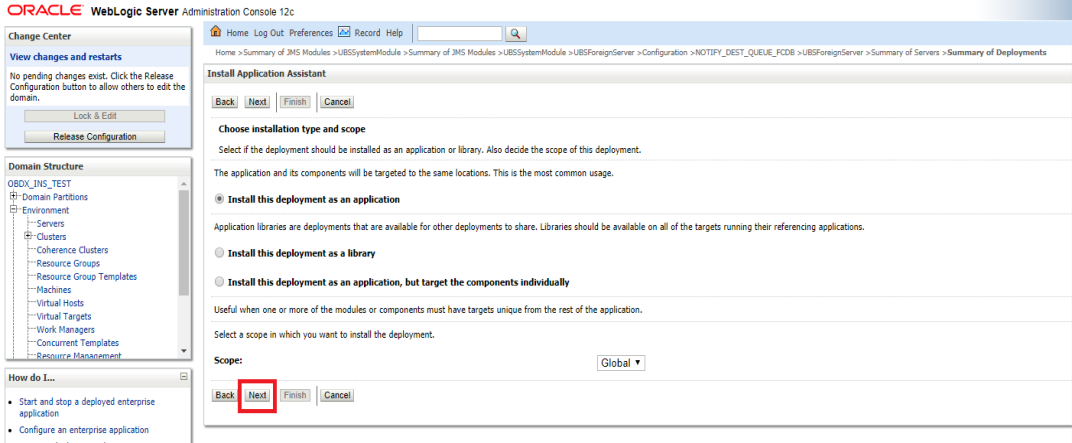

**Select Cluster as target and click Next** 

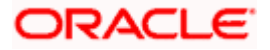

#### Post Installation Steps

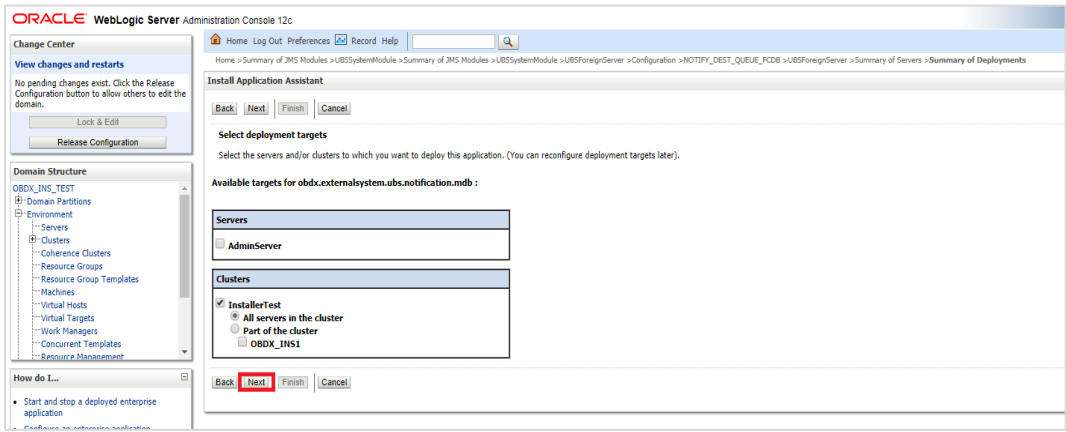

#### **•** Click Next

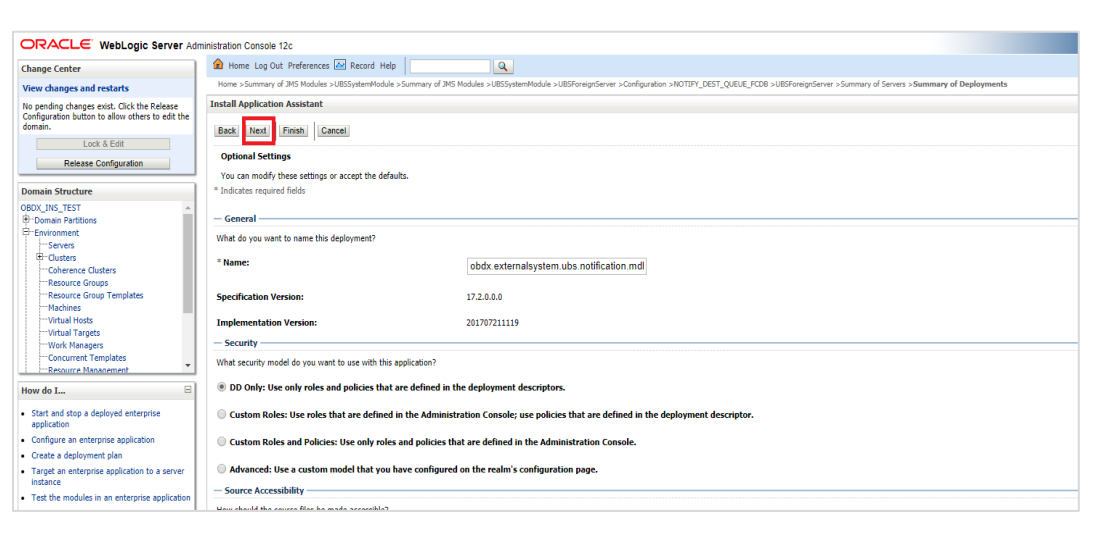

#### Click Finish.

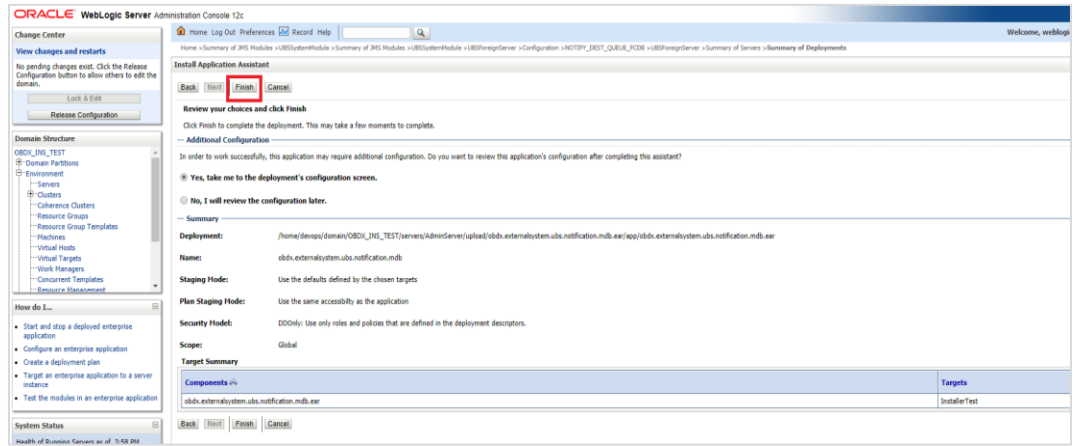

**Click Save.** 

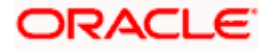

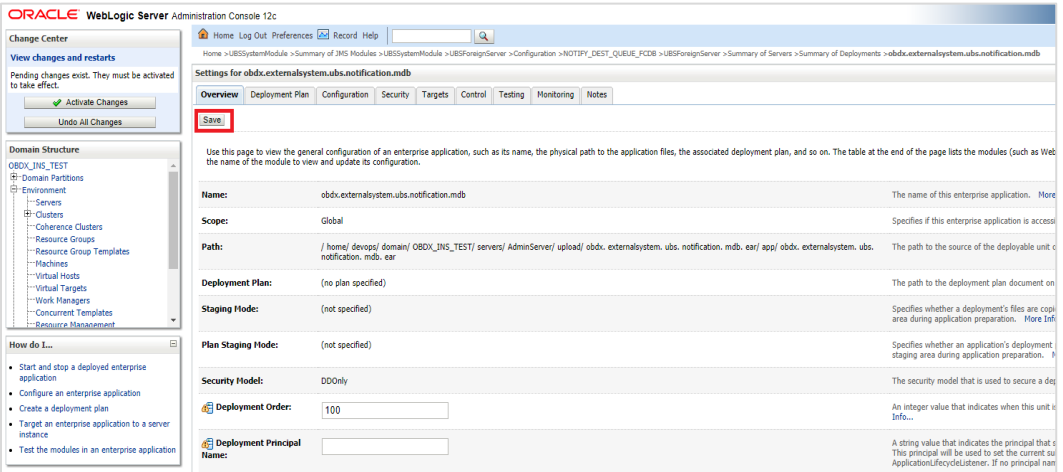

# **• Click Activate Changes**

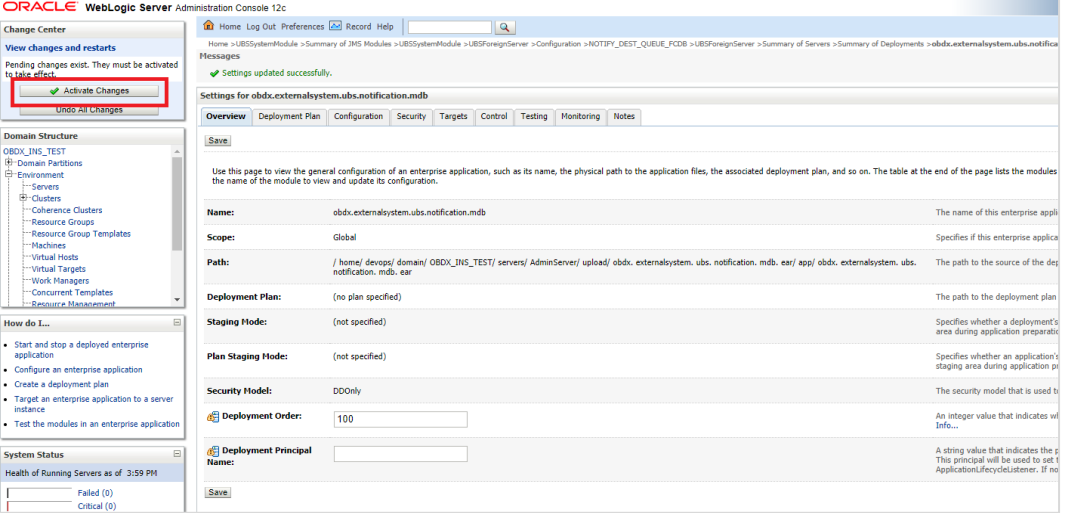

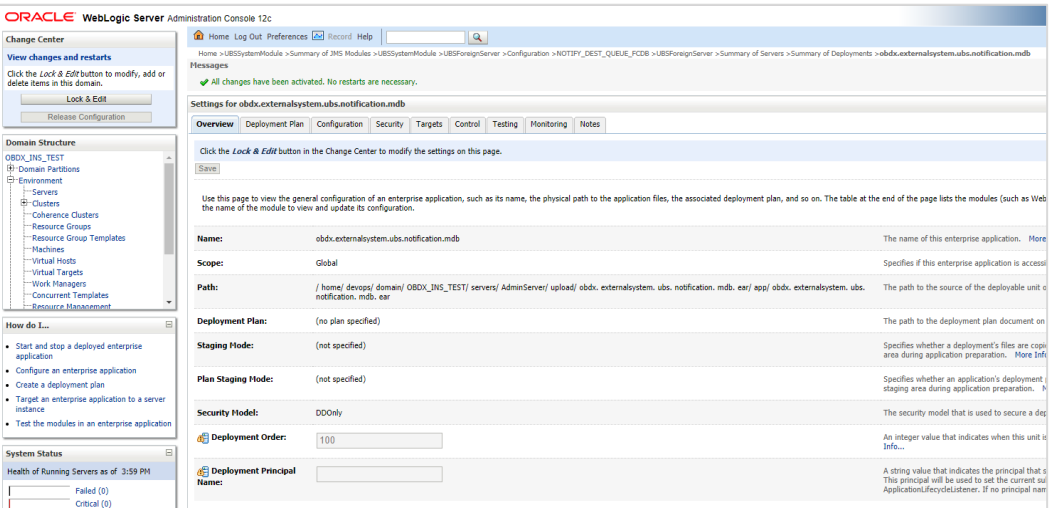

# **ORACLE**

### **Oracle FLEXCUBE Universal Banking with Oracle Banking Payments (OBAPI with OBPM)**

If during installer execution Oracle FLEXCUBE Universal Banking with Oracle Banking Payments (OBAPI with OBPM) is selected, then below steps needs to be done manually.

#### **Foreign Server**

 Login into Weblogic Admin console (OBAPI domain created using installer) and Browse to Summary of JMS Modules > OBPMSystemModule > [OBPMForeignServer](http://mumaa012:29001/console/console.portal?_nfpb=true&DispatcherPortletperspective=configuration-page&_pageLabel=DispatcherPage&DispatcherPortlethandle=com.bea.console.handles.JMXHandle%28%22com.bea%3AName%3DOBPMForeignServer%2CType%3Dweblogic.j2ee.descriptor.wl.ForeignServerBean%2CParent%3D%5BOBDX182_OBPM140%5D%2FJMSSystemResources%5BOBPMSystemModule%5D%2CPath%3DJMSResource%5BOBPMSystemModule%5D%2FForeignServers%5BOBPMForeignServer%5D%22%29) (as shown below)

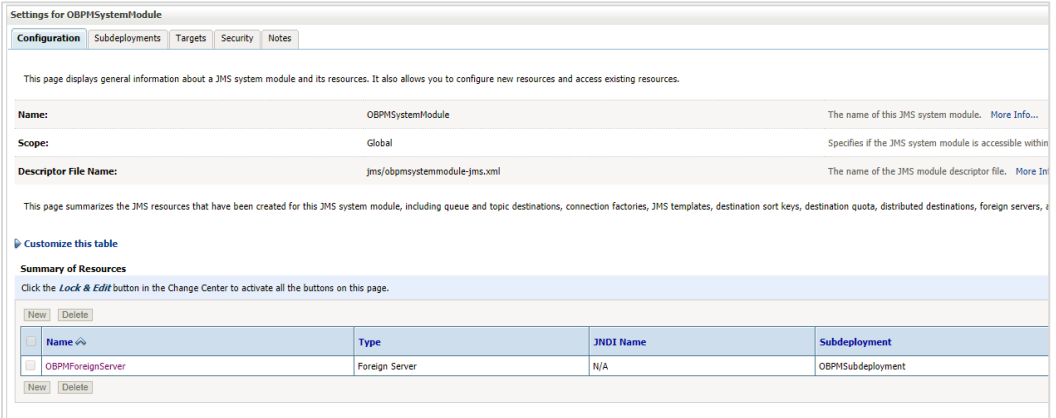

Refer to earlier steps mentioned for **UBS HOST UBSForeignServer and make similar changes in [OBPMForeignServer.](http://mumaa012:29001/console/console.portal?_nfpb=true&DispatcherPortletperspective=configuration-page&_pageLabel=DispatcherPage&DispatcherPortlethandle=com.bea.console.handles.JMXHandle%28%22com.bea%3AName%3DOBPMForeignServer%2CType%3Dweblogic.j2ee.descriptor.wl.ForeignServerBean%2CParent%3D%5BOBDX182_OBPM140%5D%2FJMSSystemResources%5BOBPMSystemModule%5D%2CPath%3DJMSResource%5BOBPMSystemModule%5D%2FForeignServers%5BOBPMForeignServer%5D%22%29)**

#### **Deployment of notification MDB application**

Before deployment of obapi.externalsystem.obpm.notification.mdb.ear application, make changes similar to obapi.externalsystem.ubs.notification.mdb.ear before deployment.

#### **Fileupload with UBS**

Refer below document for File upload configuration with UBS

**Oracle Banking Digital Experience File Upload Report Configuration**

### **Origination with UBS**

Refer below document (section 5 and 6) for enabling Origination with UBS

**Oracle Banking Digital Experience UBS Origination Setup and Configuration**

### **Trade Finance (LC and BG) with OBTFPM**

Refer below document for enabling 'Letter Of Credit' issuance and 'Bank Guarantee' issuance with Oracle Banking Trade Finance Management.

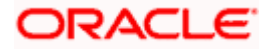

Oracle Banking Mid-Office Product Setup and Configuration Guide

# **OHS**

OHS server needs to be configured for all FLAVOR's as a mandatory activity.

To configure OHS server follow steps mentioned in below document before proceeding further.

**Oracle Banking Digital Experience OHS User Interface Configuration**

### **Feedback module:**

In order to enable Scale (Rating) icons please refer the section **Creating Procedure** of **Oracle Banking Digital Experience Content Upload Guide** user manual.

**Home**

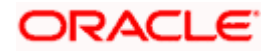

# **9. OBAPI Product Verification**

Start managed server and verify all deployed applications are in Active state (as shown below).

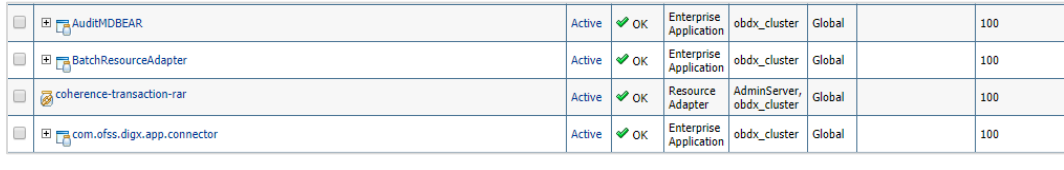

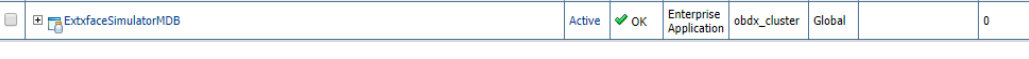

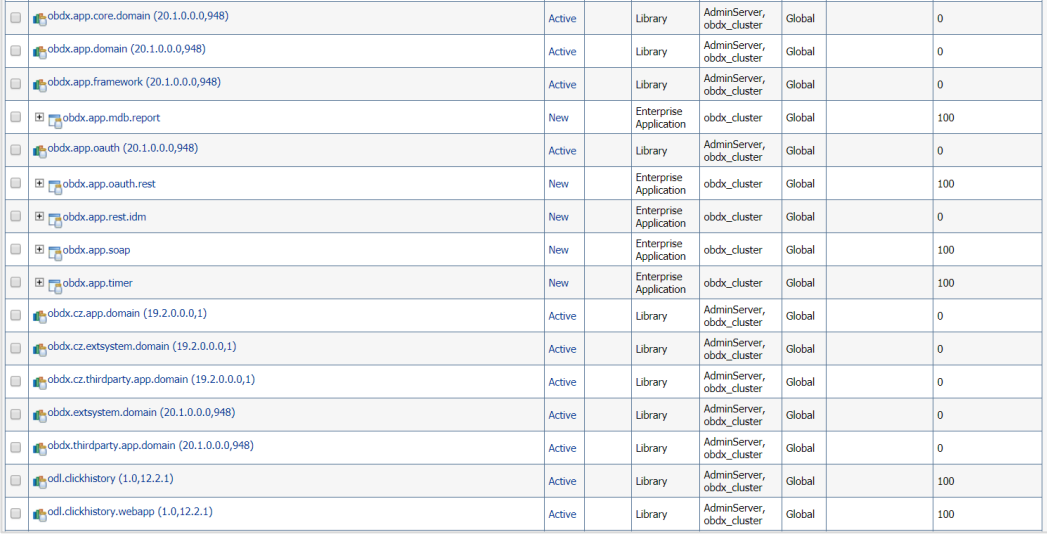

To login into application, new user needs to be created (if not already done) in OUD refer section Creating Groups and System Admin User on LDAP Server of document **"Oracle Banking Digital Experience Installer Pre-Requisite Setup Manual"** mentioned in section 8.5 Related Information Sources.

To verify the installation, launch below URL

http://<OHS server ip or hostname>:<OHS port>

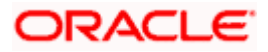

Check if the page loads successfully.

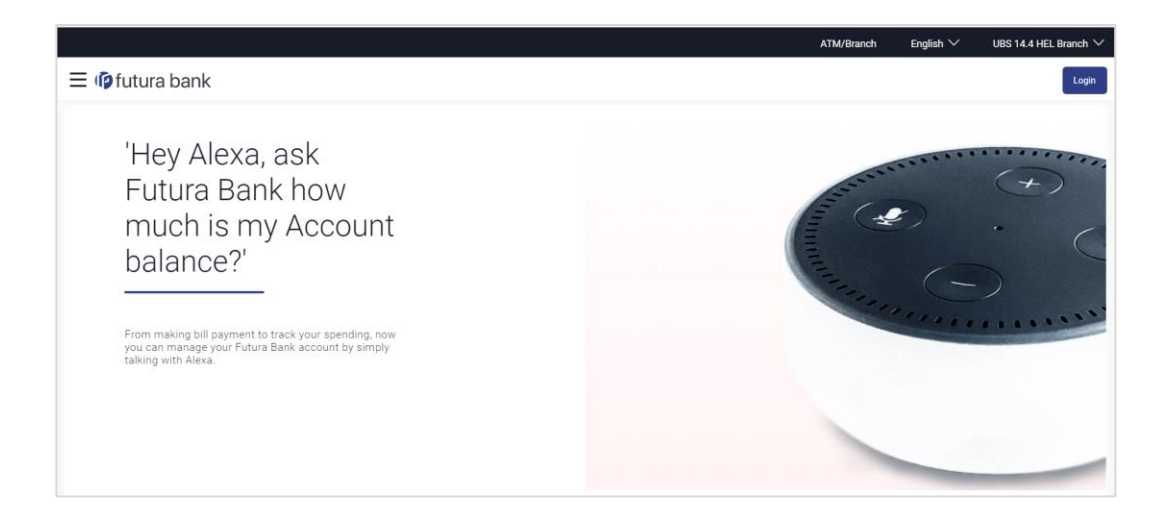

# **Day1 Configuration**

# **Universal Banking Solution (OBAPI with UBS)**

Refer below document (Section 3. System Configuration) for Day1 configuration required for integration with UBS

Oracle Banking Digital Experience System Configuration

Once day1 is completed, application is available for end-user transactions.

**Note:** Post Day1 restart of Managed server is mandatory

# **Third Party System (OBAPI with THP)**

Refer below document (Section 5. System Configuration – Host System as Third Party) for Day1 configuration required for integration with Third-party System

Oracle Banking Digital Experience System Configuration

Once day1 is completed, application is available for end-user transactions.

**Note:** Post Day1 restart of Managed server is mandatory

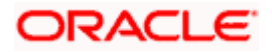

### **Chat Bot Configuration:**

Refer below document for Chat Bot configuration.

Oracle Banking Digital Experience Chatbot Configuration

#### **Mobile Application Builder:**

Refer below documents for Mobile Applications build and setup.

Oracle Banking Digital Experience Mobile Application Builder-Android

Oracle Banking Digital Experience Mobile Application Builder-iOS

#### **Mid Office Configuration:**

#### **Refer below document for Mid Office Configurations i.e. Trade Finance, Corporate Lending.**

Oracle Banking Mid-Office Product Setup and Configuration Guide.

#### **Account Uniqueness Configuration:**

Some core banking systems support same account number in multiple branches within the entity. OBAPI has support for such core banking systems. However, the configuration is not enabled by default. In case the Bank has core banking system which supports and provides same account numbers across multiple branches, the following scripts should be executed per entity for enabling the support.

```
Insert into DIGX_FW_CONFIG_ALL_O (PROP_ID, PREFERENCE_NAME, PROP_VALUE, 
DETERMINANT_VALUE, CREATED_BY, CREATION_DATE, LAST_UPDATED_BY,
LAST_UPDATED_DATE)
values 
('obapi.host.account.uniqueness','ExtSystemsConfig','BRANCH','<ENTITY_ID>','ofss
user',sysdate,'ofssuser',sysdate);
Insert into DIGX_FW_CONFIG_ALL_O (PROP_ID, PREFERENCE_NAME, PROP_VALUE, 
DETERMINANT_VALUE, CREATED_BY, CREATION_DATE, LAST_UPDATED_BY,
LAST_UPDATED_DATE)
values 
('obapi.host.accountbranch.delimiter','ExtSystemsConfig','@~','<ENTITY_ID>','ofs
suser', sysdate, 'ofssuser', sysdate);
```
**Note:** Please ensure that <ENTITY\_ID> has been replaced with correct Entity ID for the corresponding entity.

**Home**

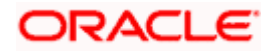

# **10. Configuration for OUD/OAM**

In-case installation needs to be done using OUD/ OAM provider, below steps needs to be performed manually.

### **Weblogic configuration/ deployment**

#### **REST EAR deployment:**

Undeploy obapi.app.rest.idm from deployments.

Deploy obapi.app.rest from Installer zip (<OBAPI INSTALLER DIR> \installables\app\components\obapi\deploy\obapi.app.rest.ear).

 **Refer to manual deployment steps provided for obapi.externalsystem.ubs.notification.mdb.ear application**

**Security Realms**

To configure your own Oracle LDAP to use instead of the default embedded LDAP, which comes with Oracle Weblogic Server.

 To do this, ensure that the Admin Server is running. Login to the Weblogic Console for OBAPI domain (created by Installer) using the following URL:

#### *http://<hostname>:<admin\_port>/console*

Now, go to Security Realms > myrealm > Providers

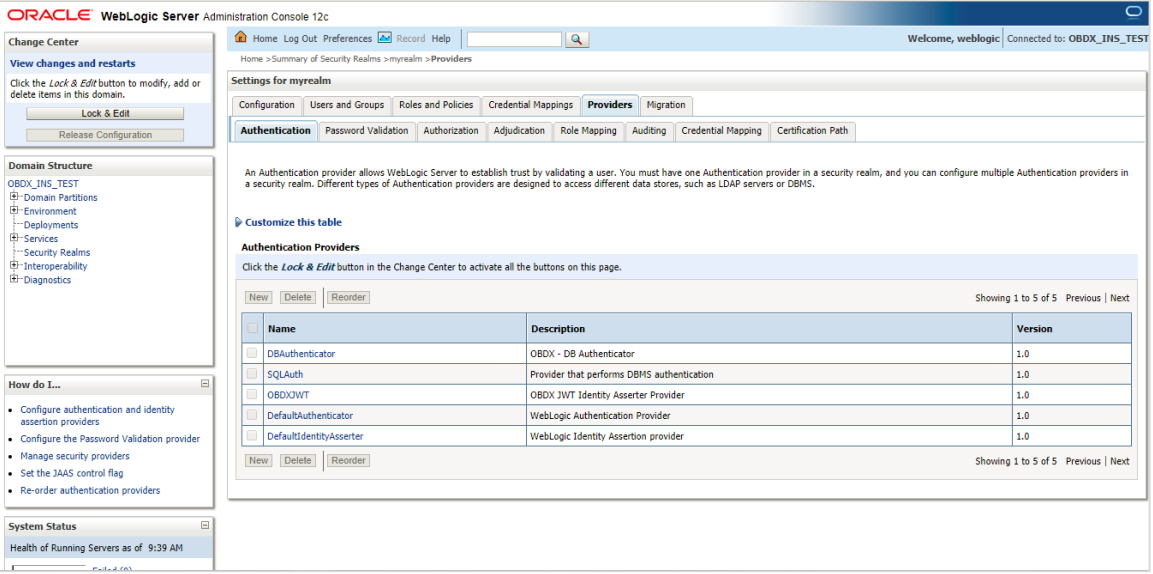

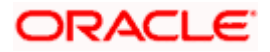
- Now click on **"Lock & Edit"** in order to edit the details.
- Delete the following Authenticators under providers-> **Authentication**:

#### **DBAuthenticator**

#### **SQLAuth**

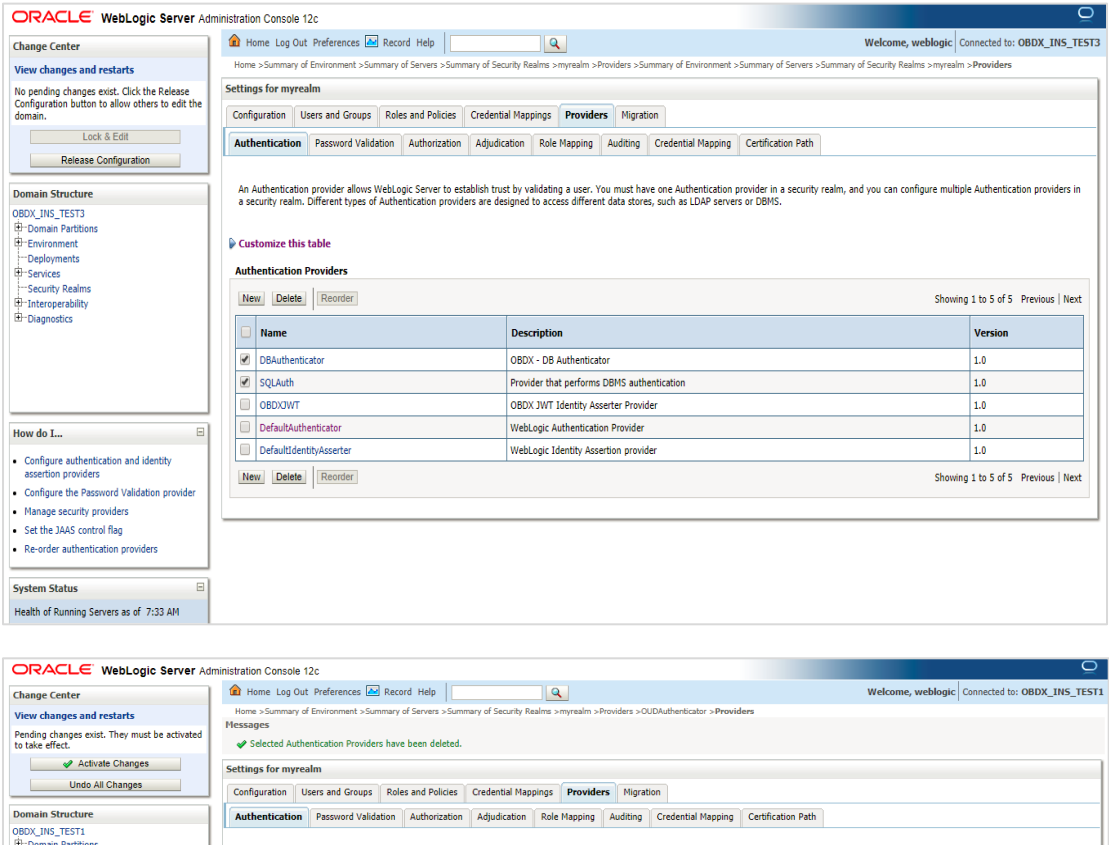

An Authentication provider allows WebLogic Server to establish trust by validating a user. You must have one Authentication provider in a security realm, and you can configure multiple Authentication providers in<br>a securit  $\triangleright$  Customize this table **Authentication Providers** New Delete Reorder Showing 1 to 3 of 3 Previous | Next  $\Box$  Name **Version** Description OBDXJWT OBDX JWT Identity Asserter Provide  $\overline{1.0}$  $\Box$ WebLogic Authentication Provider  $1.0$ • Configure authentication and identity<br>assertion providers<br>• Configure the Password Validation provider WebLogic Identity Assertion provider  $1.0$ New Delete Reorder Showing 1 to 3 of 3 Previous | Next • Manage security providers<br>• Set the JAAS control flag<br>• Re-order authentication providers

System Status<br>Health of Running Servers as of 10:02 AM

How do I...

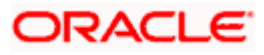

Click on '**DefaultAuthenticator**" provider and change the Control Flag to SUFFICIENT

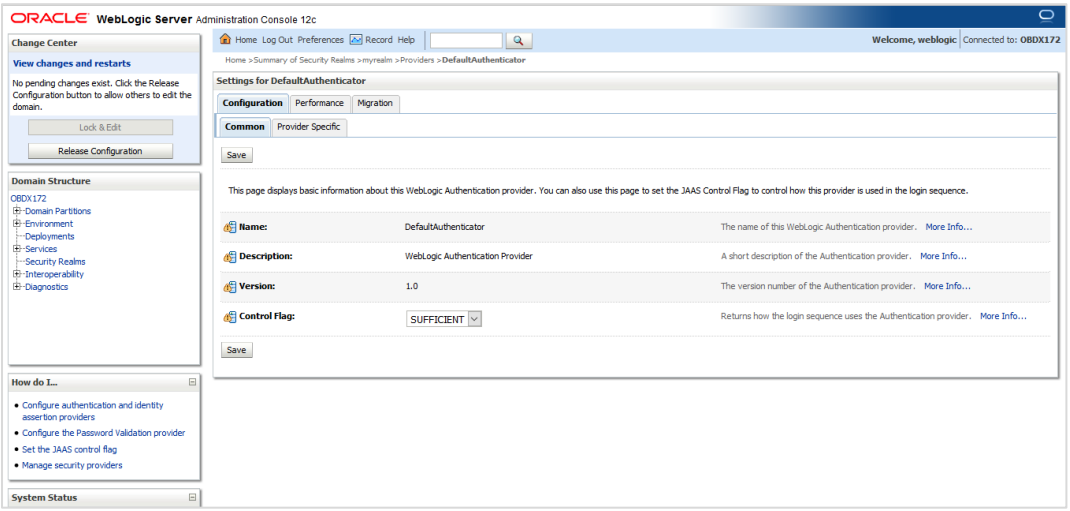

## **•** Click on Save button to save the changes

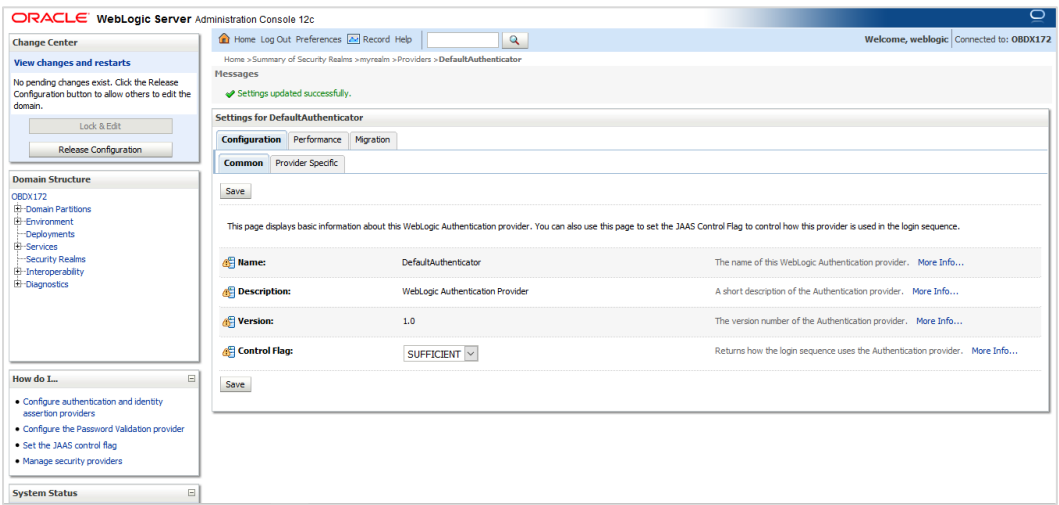

Navigate Back to Security Realms > myrealm > Providers

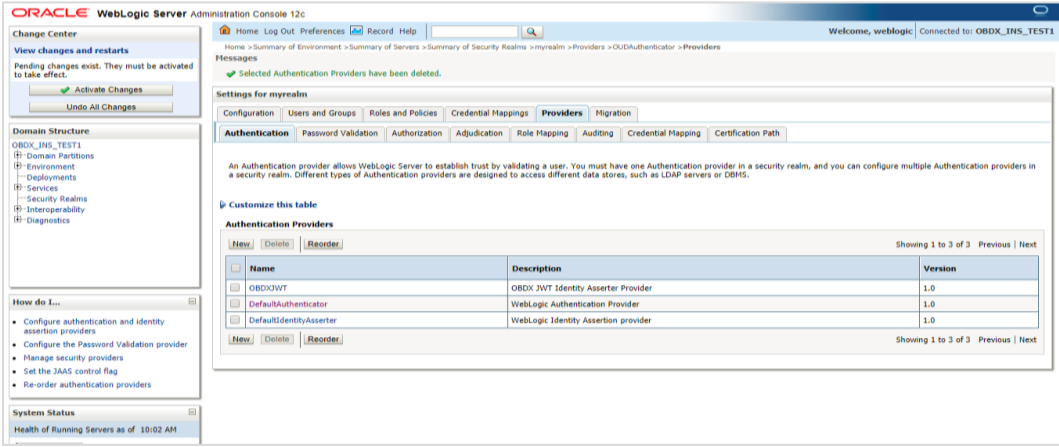

Now, click on New and enter the below details and click Save.

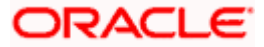

### Name : OUDAuthenticator

#### Type : OracleUnifiedDirectoryAuthenticator

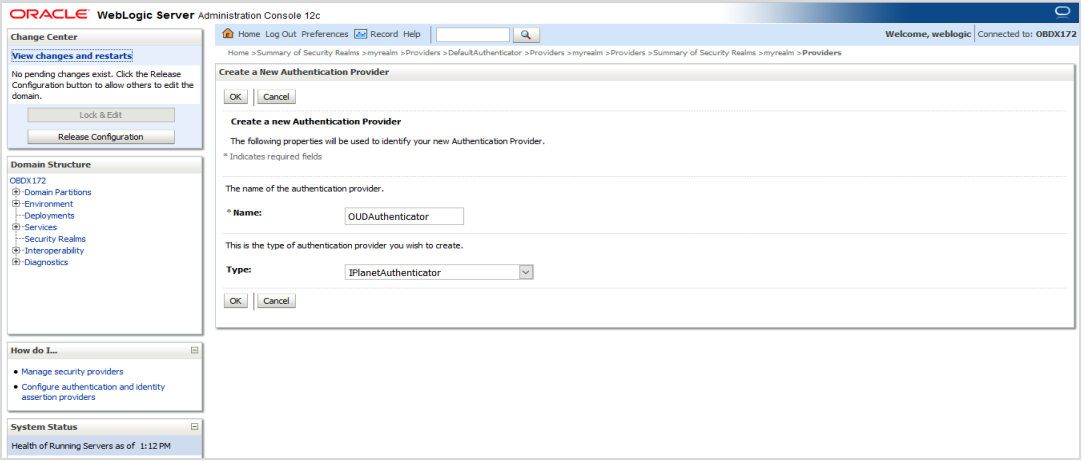

### **Click on OK Button.**

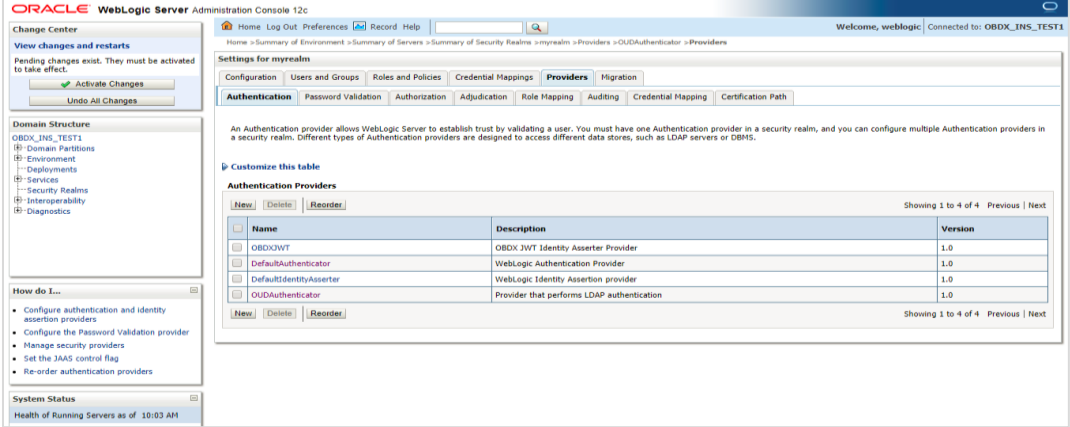

## Now Click on OUDAuthenticator and select Control Flag as **"SUFFICIENT"**

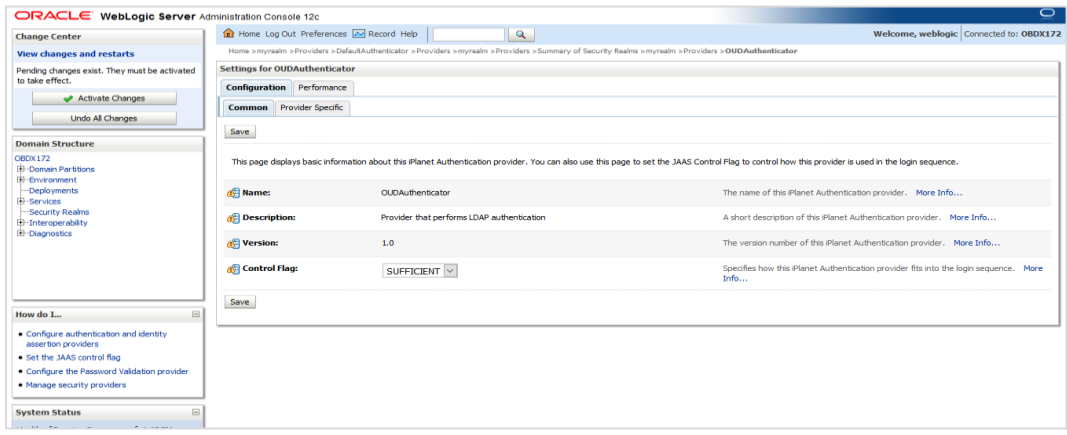

• Click on Save Button.

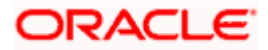

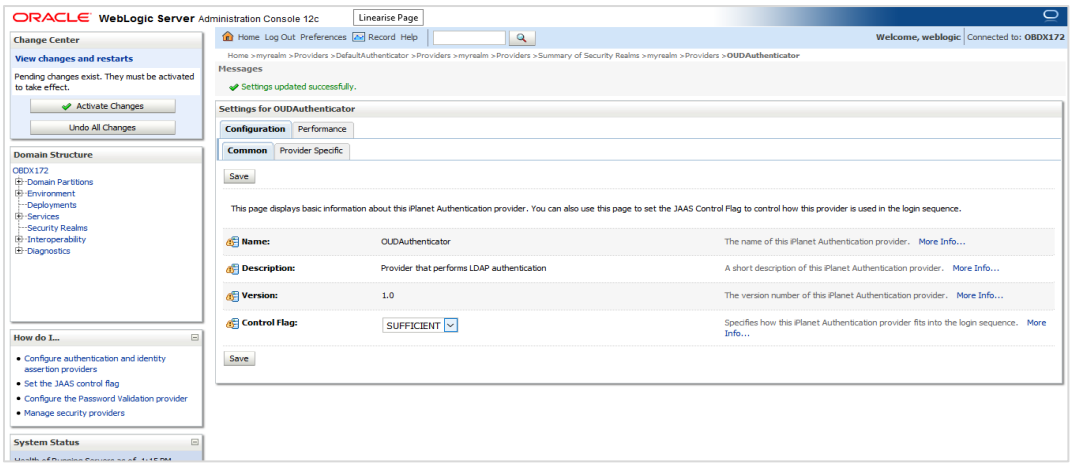

 Now under Provider Specific tab set the details of LDAP where the server should point. Refer to the following table for more information:

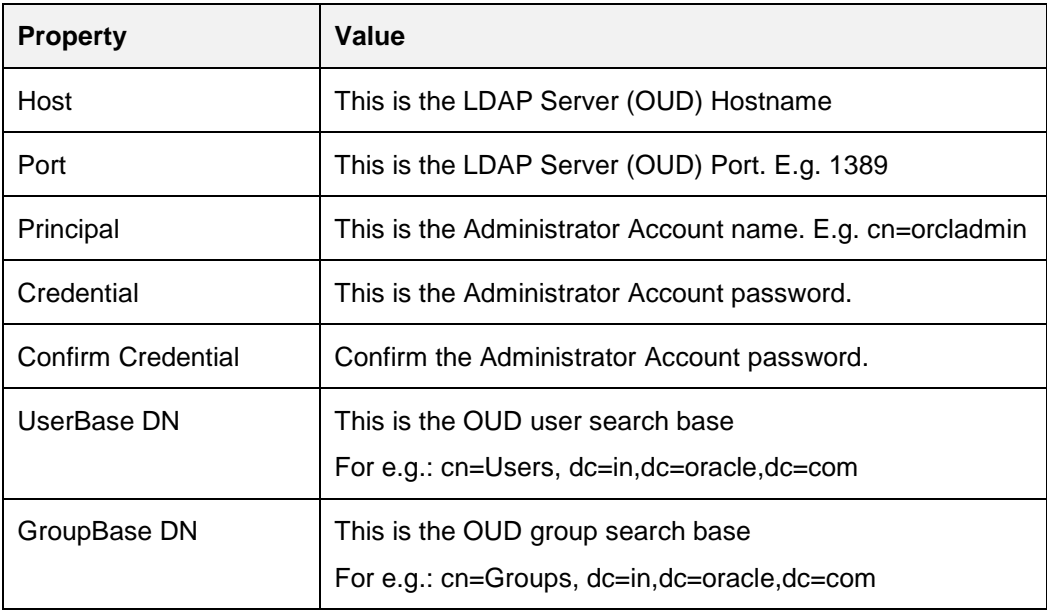

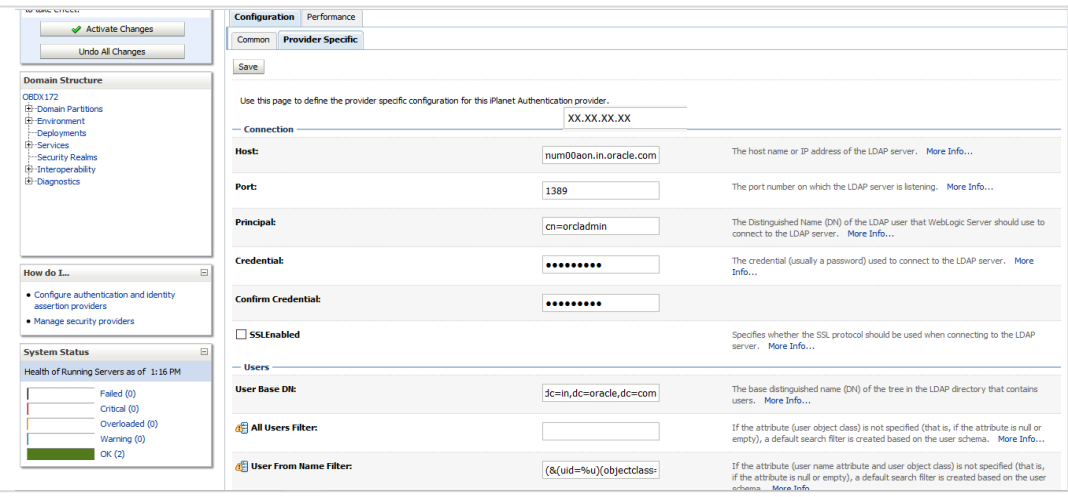

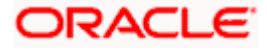

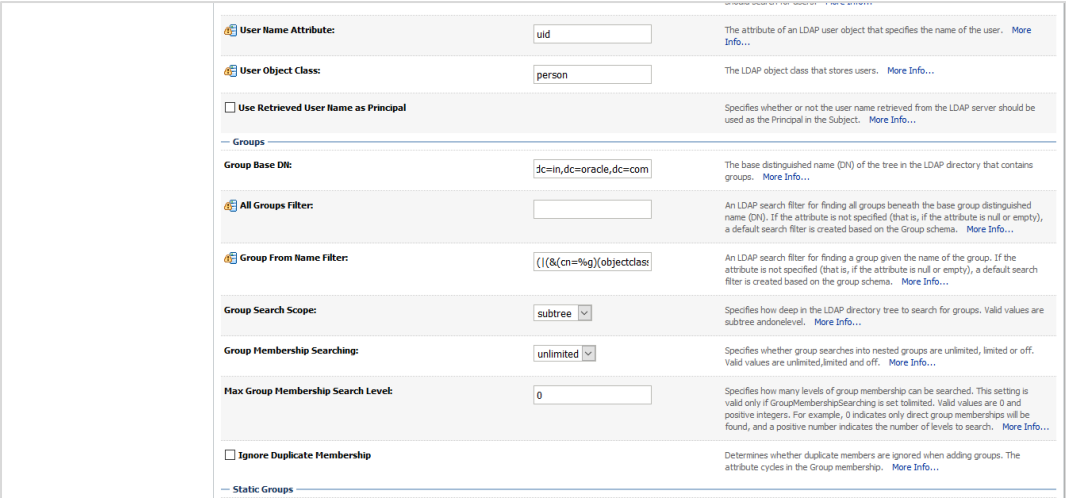

• Click on Save to update the changes.

## Navigate Back to Security Realms > myrealm > Providers

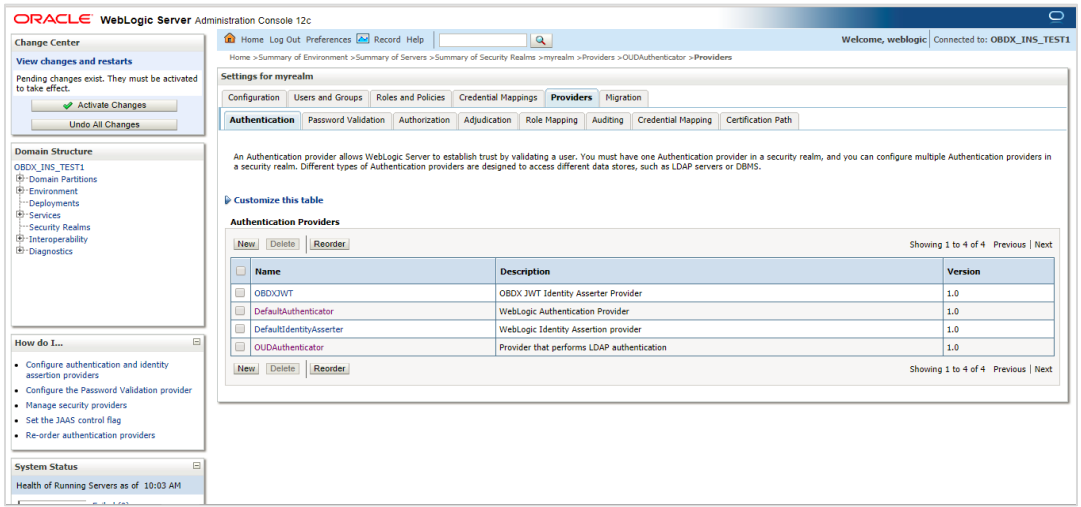

Now, click on New and enter the below details and click Save.

Name : OAMIdentityAsserter

Type : OAMIdentityAsserter

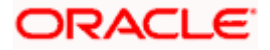

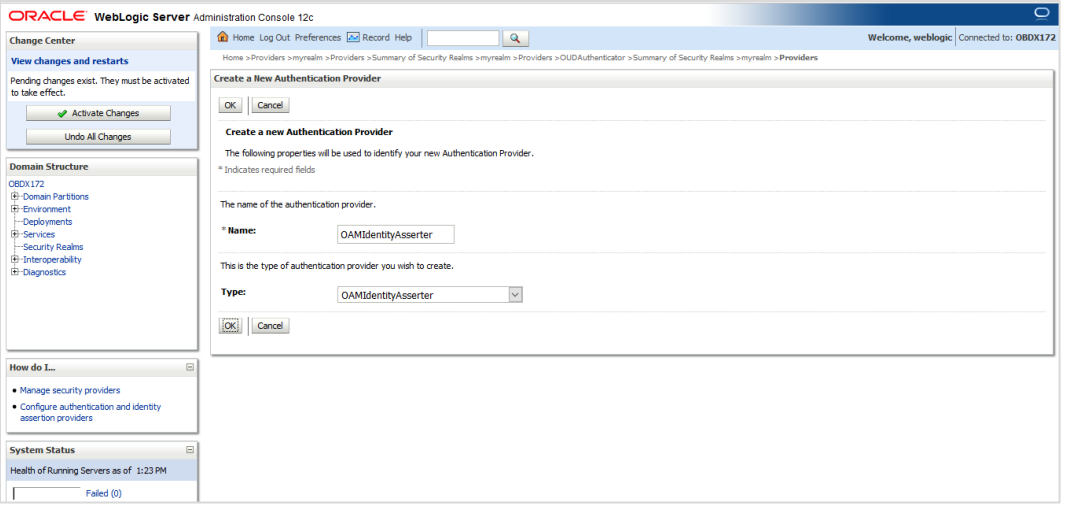

### Click on OK Button.

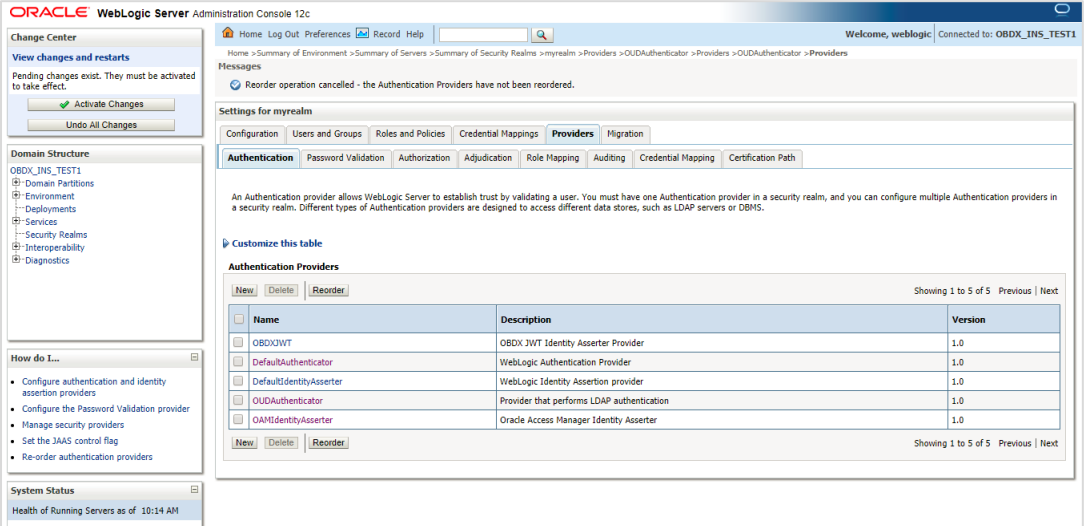

#### **• Click on Reorder Button.**

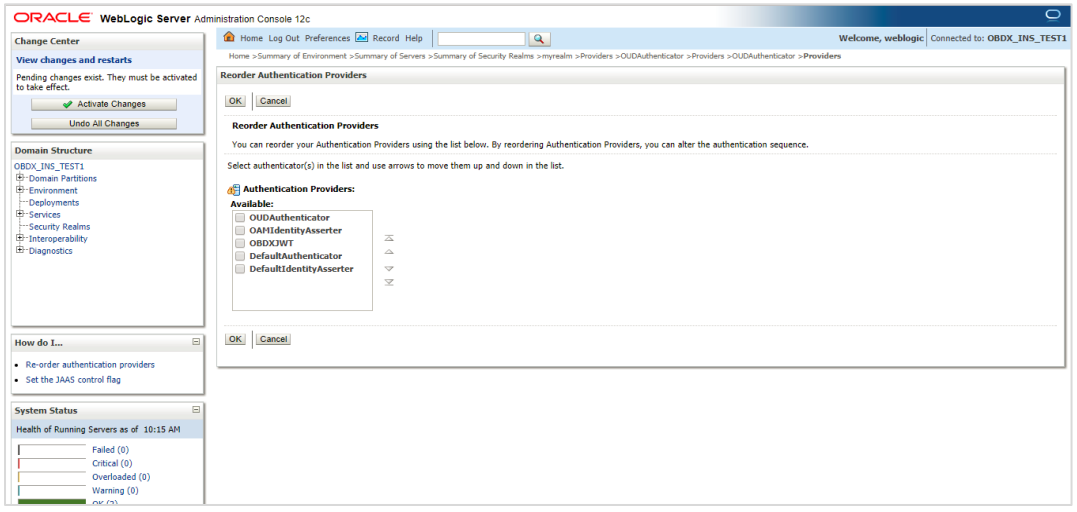

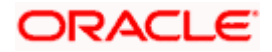

 Reorder the providers so that LDAP Provider (OUDAuthenticator) gets highest priority followed by OAMIdentityAsserter, OBAPIJWT, DefaultAuthenticator, [DefaultIdentityAsserter.](http://mum00blf.in.oracle.com:7001/console/console.portal?_nfpb=true&DispatcherPortletperspective=configuration&_pageLabel=DispatcherPage&DispatcherPortletinterfaceClassName=weblogic.security.providers.authentication.DefaultIdentityAsserterMBean&DispatcherPortlethandle=com.bea.console.handles.SecurityMBeanHandle%2528%2522Security%253AName%253DmyrealmDefaultIdentityAsserter%253Bweblogic.security.providers.authentication.DefaultIdentityAsserterMBean%2522%2529&DispatcherPortletproviderType=AuthenticationProvider)

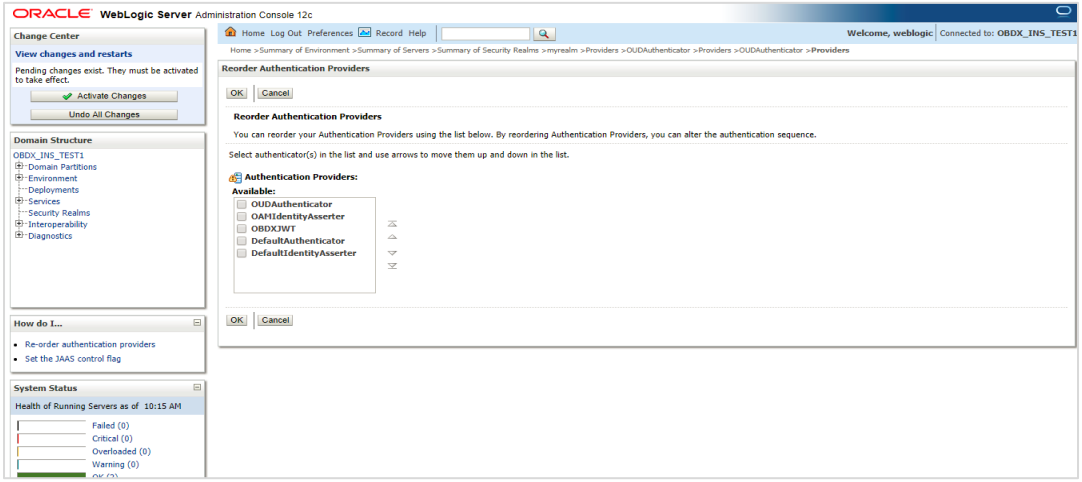

• Click on OK Button.

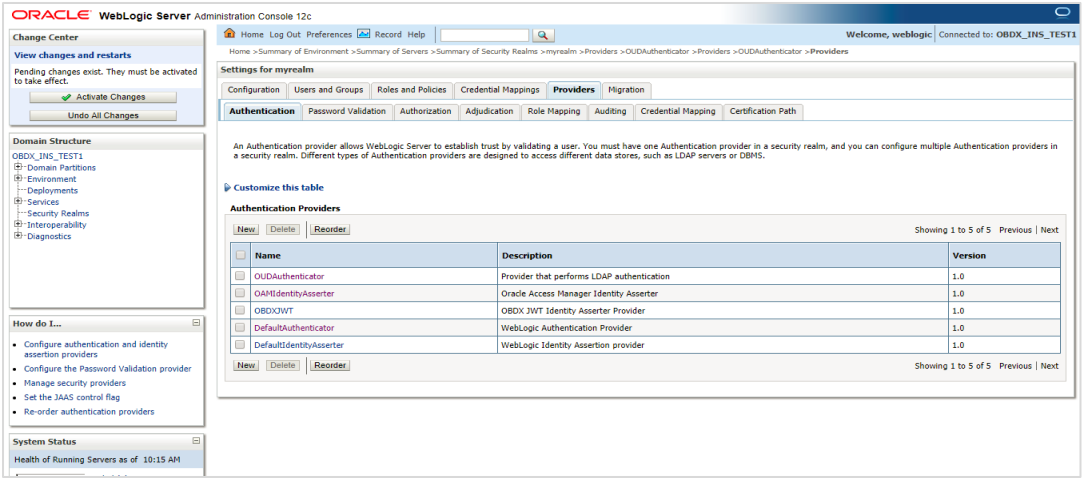

### Set the **OAuth URL for OBAPIJWT**

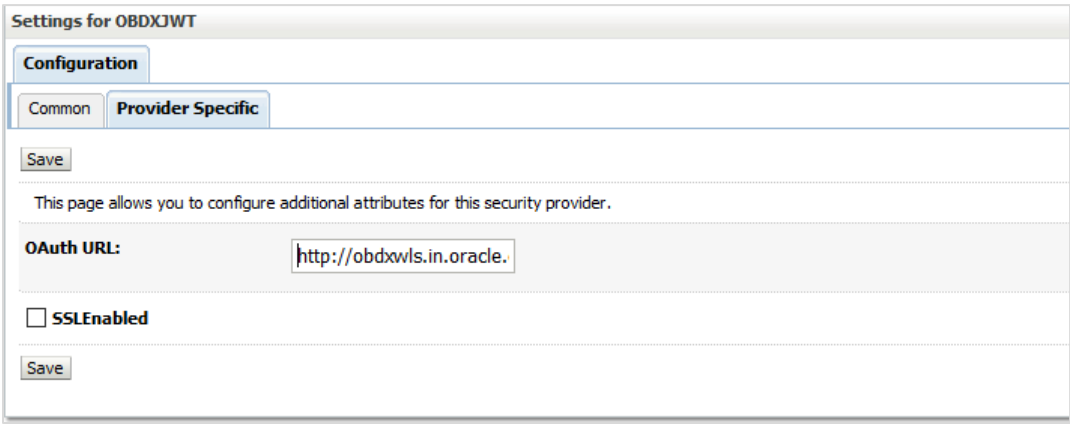

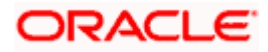

Sample OAuth URL: http://<hostname>:<port>/digx-auth/v1/token/info (hostname and port should be replaced with OAM Server setup).

**Click on Activate Changes to apply the changes.** 

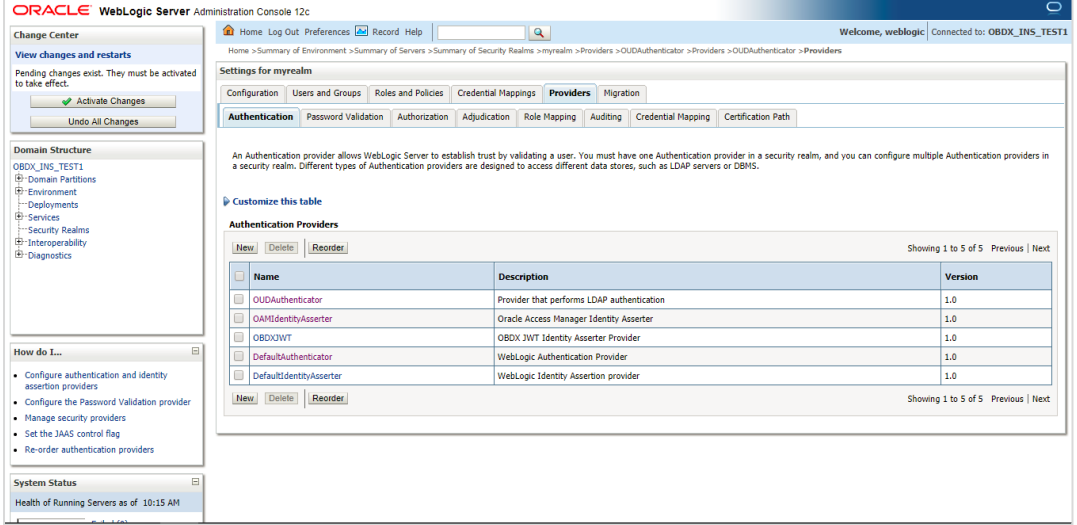

- Now go to the <DOMAIN\_PATH>/<DOMAIN\_NAME>/config/fmwconfig/
- Open jps-config.xml

Replace the line: <serviceInstanceRef ref="idstore.custom"/>

With <serviceInstanceRef ref="idstore.ldap"/>

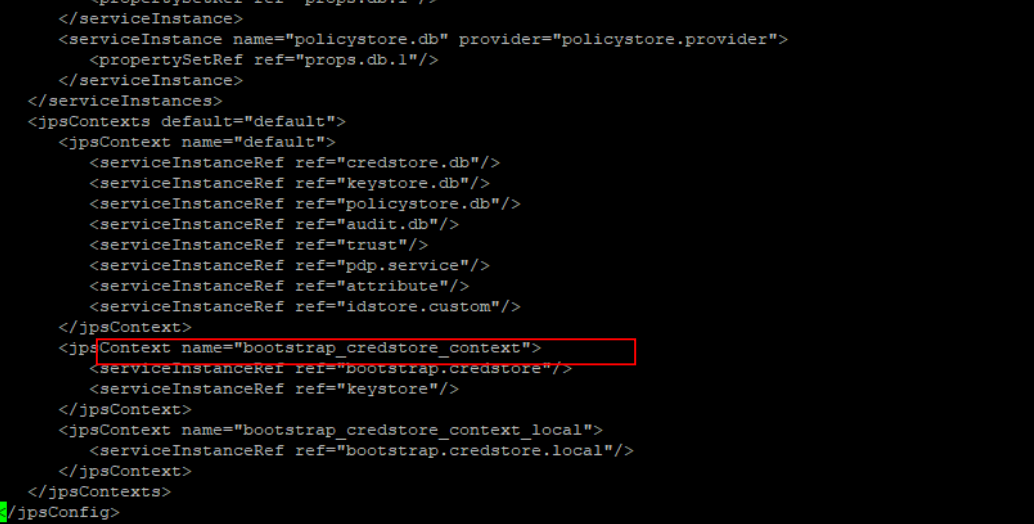

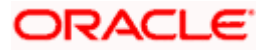

```
<serviceInstance name="policystore.db" provider="policystore.provider">
           <propertySetRef ref="props.db.1"/>
       \langle/serviceInstance>
  </serviceInstances>
  <jpsContexts default="default">
       <jpsContext name="default">
           <serviceInstanceRef ref="credstore.db"/>
           <serviceInstanceRef ref="keystore.db"/>
           <serviceInstanceRef ref="policystore.db"/>
           <serviceInstanceRef ref="audit.db"/>
           <serviceInstanceRef ref="trust"/>
           <serviceInstanceRef ref="pdp.service"/>
           \verb|{\text{4}|\text{4}}\verb|{\text{4}|\text{4}}\verb|{\text{4}}\verb|{\text{4}}\verb|{\text{4}}\verb|{\text{4}}\verb|{\text{4}}\verb|{\text{4}}\verb|{\text{4}}\verb|{\text{4}}\verb|{\text{4}}\verb|{\text{4}}\verb|{\text{4}}\verb|{\text{4}}\verb|{\text{4}}\verb|{\text{4}}\verb|{\text{4}}\verb|{\text{4}}\verb|{\text{4}}\verb|{\text{4}}\verb|{\text{4}}\verb|{\text{4}}\verb|{\text{4}}\verb|{\text{4}}\verb|{\text{4}}\verb|{\text{4}}\verb<serviceInstanceRef ref="idstore.ldap"/>
       </jpsContext>
       <jpsContext name="bootstrap_credstore_context">
           <serviceInstanceRef ref="bootstrap.credstore"/>
           <serviceInstanceRef ref="keystore"/>
       </jpsContext>
       <\hspace*{2mm} jpsContext\_name="bootstrap\_create\_context\_local"><serviceInstanceRef ref="bootstrap.credstore.local"/>
       </jpsContext>
  </jpsContexts>
/jpsConfig>
```
- Now Shutdown the Admin server.
- Now, again start the Admin Server using the command,

<DOMAIN\_PATH>/<DOMAIN\_NAME>/**bin/startWeblogic.sh**

 $\triangleright$  Run the following script into OBAPI Schema:

```
update DIGX_FW_CONFIG_ALL_B set prop_value = 
'ipm1.0,ORACLEBI12.2.1.2,GENERIC1.0,OAM122130,OUD1.0' where prop_id = '01' and 
category_id = 'extxfaceadapterconfig';
```
commit;

• Restart Managed Server

#### **Verification**

Post Admin and Managed Servers restart, login into Admin Console and browse to Security Realms > myrealm > Users and Groups.

Under Users tab additional LDAP users would be populated and additional LDAP groups can be seen under Groups tab.

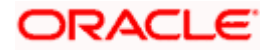

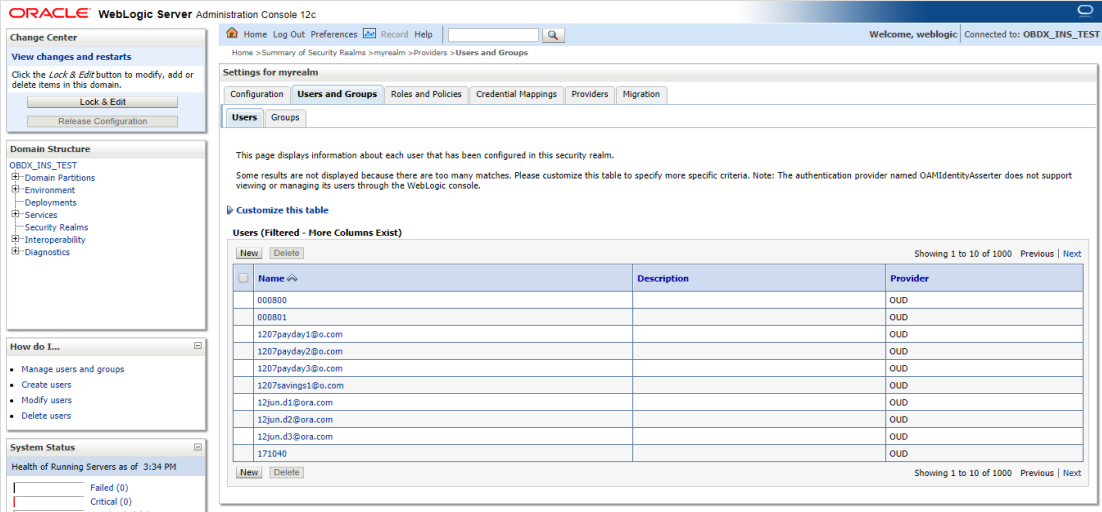

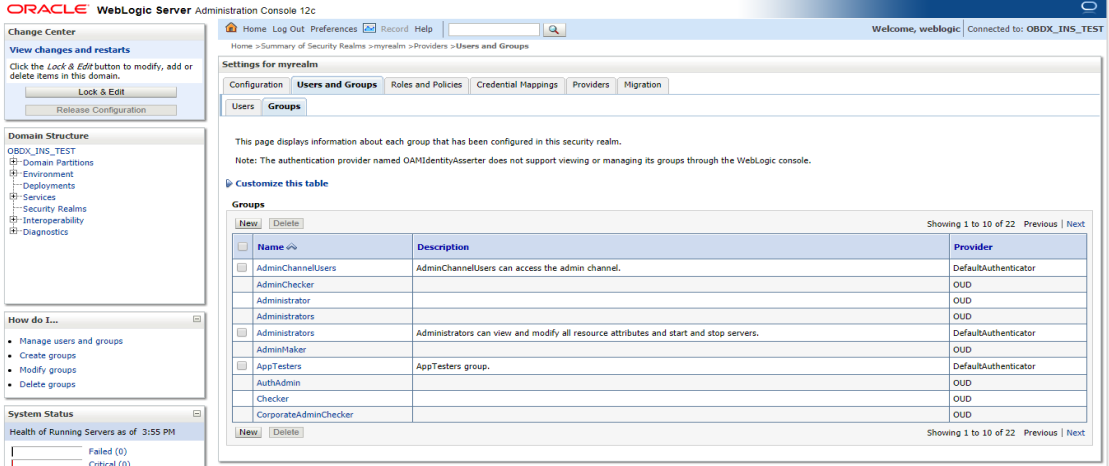

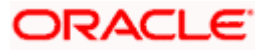

## **11. Multi Entity**

To add entity to existing OBAPI with supported host system follow below steps.

- $\triangleright$  Add entity through OBAPI Web application, using
	- User Manual Oracle Banking Digital Experience System Configuration User Manual
- $\triangleright$  In case of OBTFPM integration, following document should be referred.
- ▶ Oracle Banking Mid-Office Product Setup and Configuration Guide Running OBAPI installer

Ensure that Managed server should be down and Admin server should be running state.

Ensure ORACLE\_HOME, JAVA\_HOME variable are set and their binaries are available in PATH variable before proceeding.

Login with OS user which was used to perform OBAPI software installation (or has ownership on Oracle Weblogic home directory)

Ensure OBAPI installation details (OBAPI DB; WLS etc) are maintained in installer.properties and user running the installer has read-write permissions.

- From your terminal navigate to <OBAPI INSTALLER DIR>
- Enter the following command

#### **python runInstaller.py**

Select installation type as 'New Entity Creation'

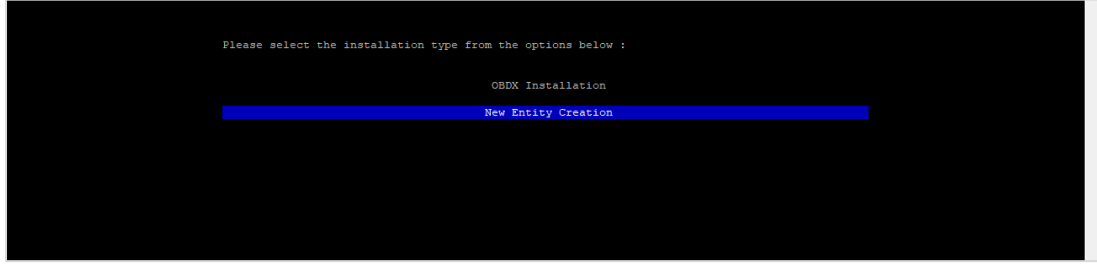

Below screen will appear after selecting add entity

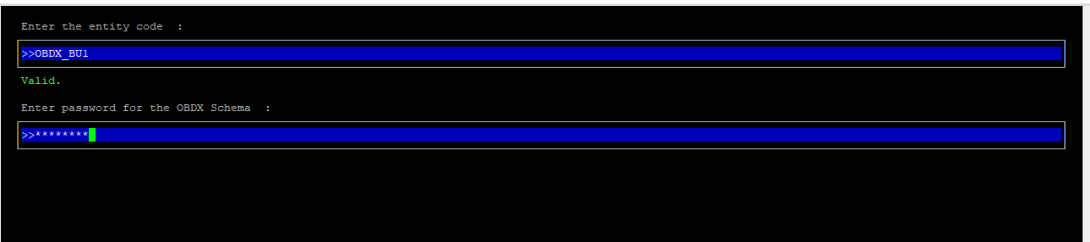

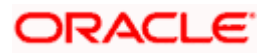

Enter below information:

 $\rightarrow$ Valid

 $>$ 

- **Entity code which has been added from screen**
- OBAPI schema password

If an entity code belongs to UBS / OBPM host following screen (below screenshot are for OBPM ; for UBS same input are required) will appear:

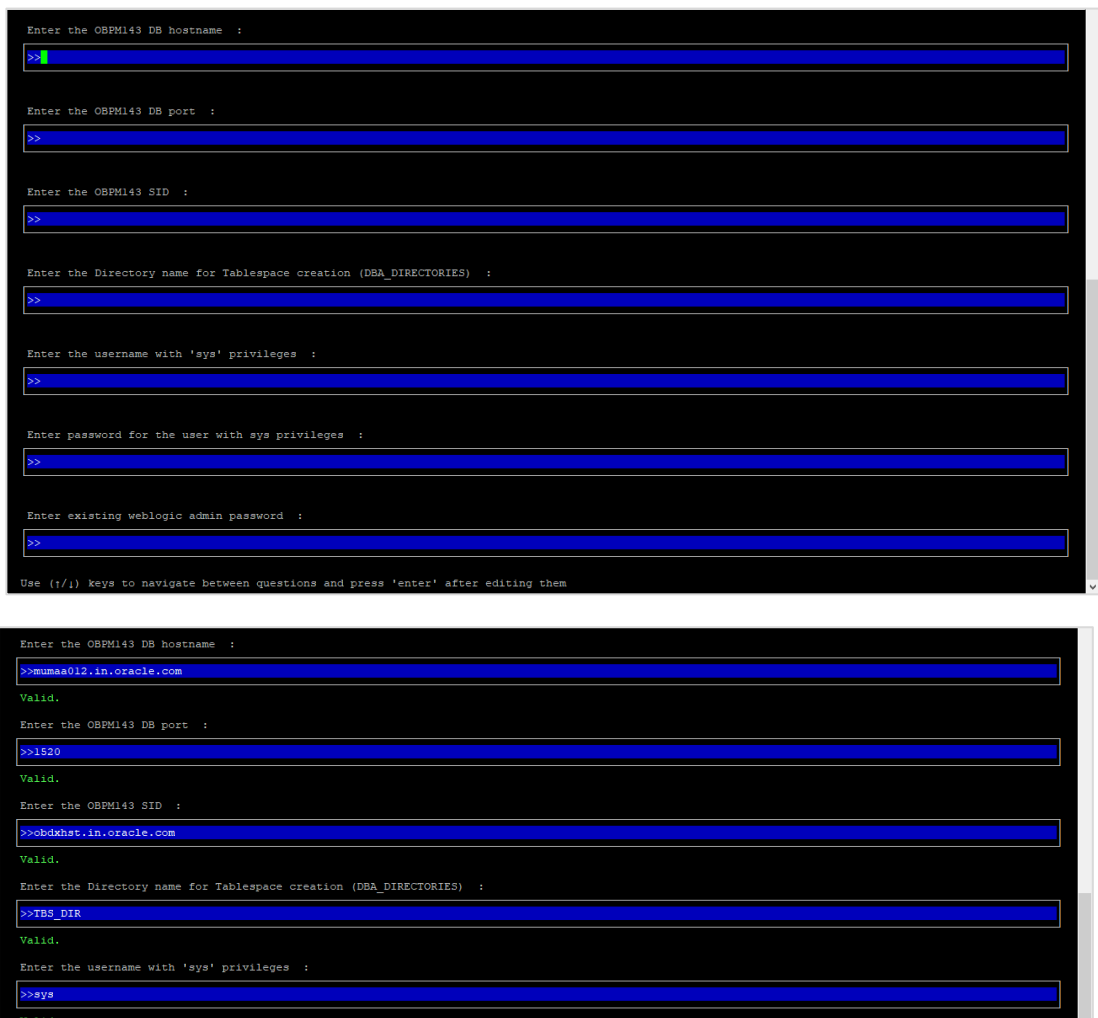

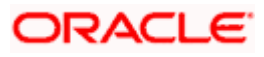

Enter below details:

- **Hostname of the database host server**
- Port of the database host server
- **Host database Service Name**
- Oracle directory name in which you want the database datafile (dbf) to be created. Enter only the name NOT the path.
- Username with 'sys' privileges
- SYS privilege user password where UBS schema would be created
- Weblogic console administrator user password

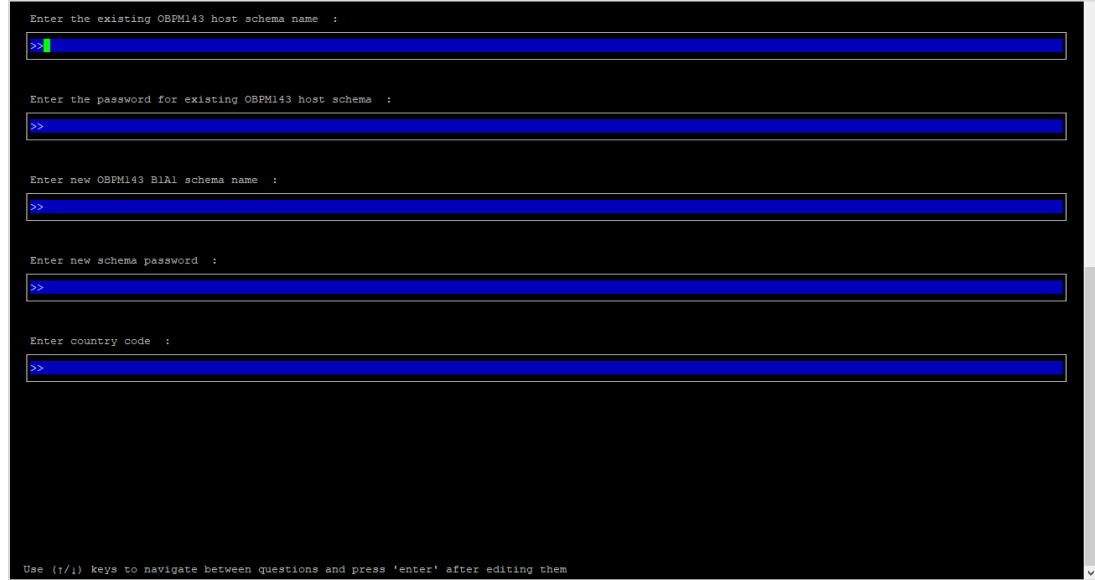

Enter below details:

- **EXISTING Host schema name**
- Password for EXISTING schema
- Complete EHMS (HostInterface) schema name you want installer to create as new schema
- Password for New schema
- Country Code of entity branch

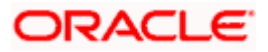

#### **Installation Status in case of UBS / OBPM**

After entering all required details, the status is displayed (as shown below) on the terminal to indicate the progress of the installation.

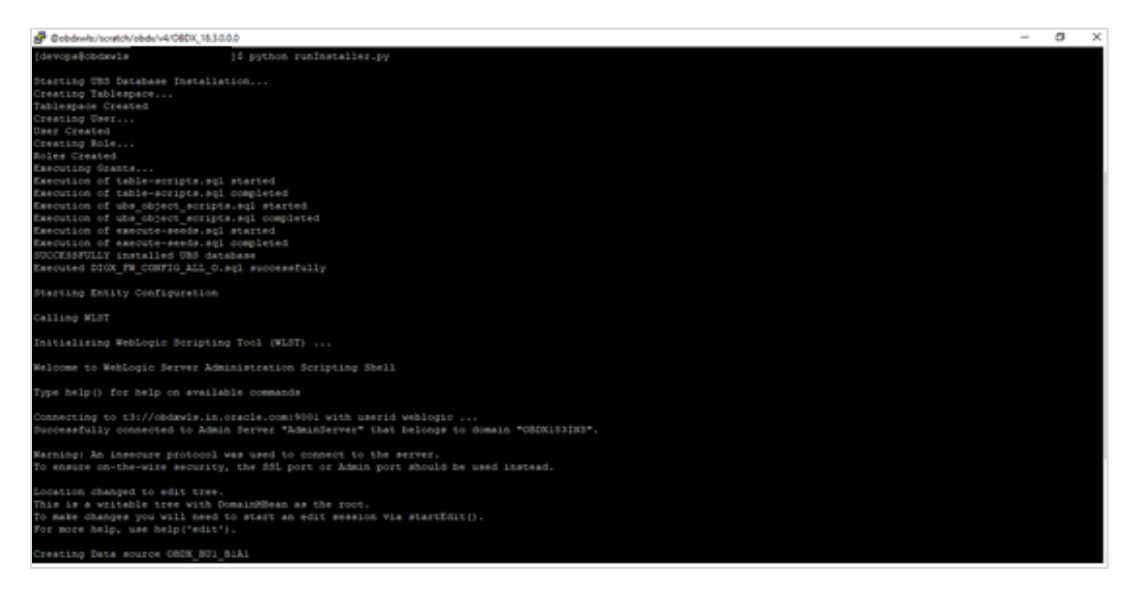

#### When the installation completes, the below message is displayed

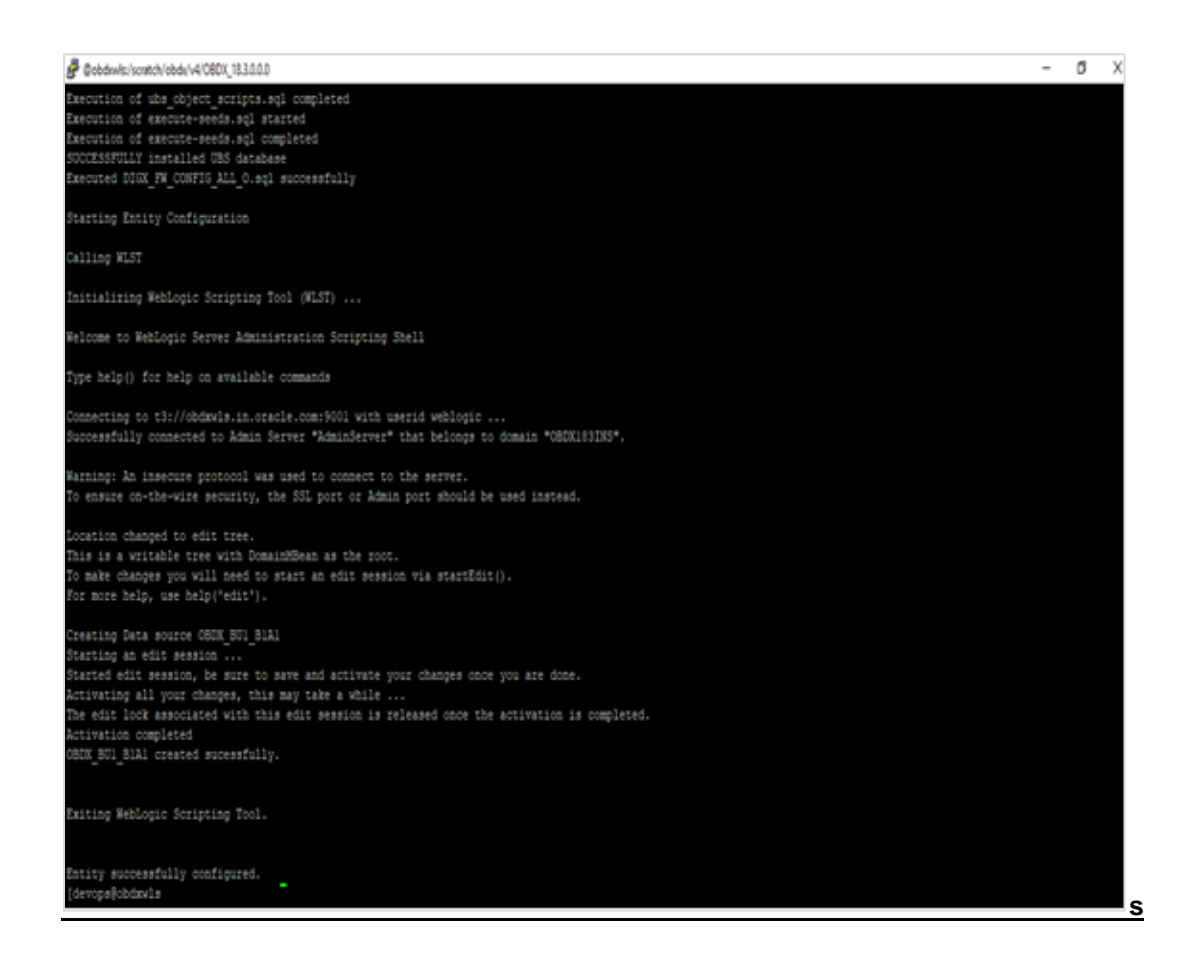

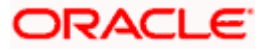

Post successful installation refer to "Section 8: Post Installation steps" for manual steps to be performed for UBS additional entity (sub-section : Oracle FLEXCUBE Universal Banking (OBAPI with UBS)).

**If an entity code belongs to Third-party host following screen will appear:**

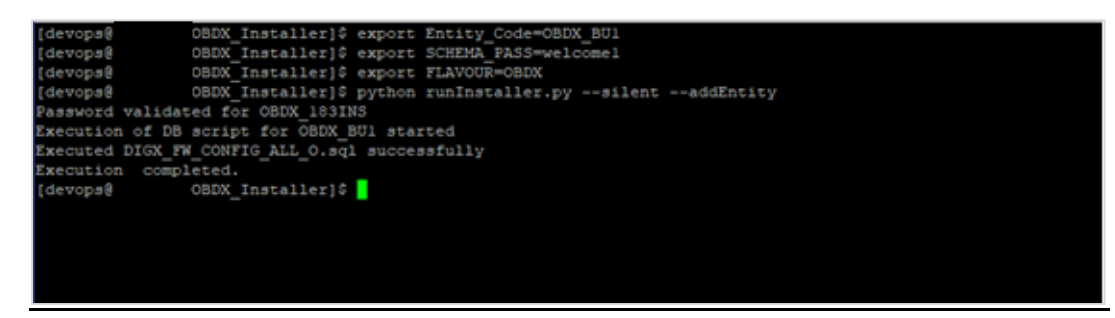

**No additional steps/ configuration are required.**

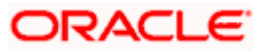

#### **If an entity code belongs to Oracle FLEXCUBE Core Banking host following screen will appear:**

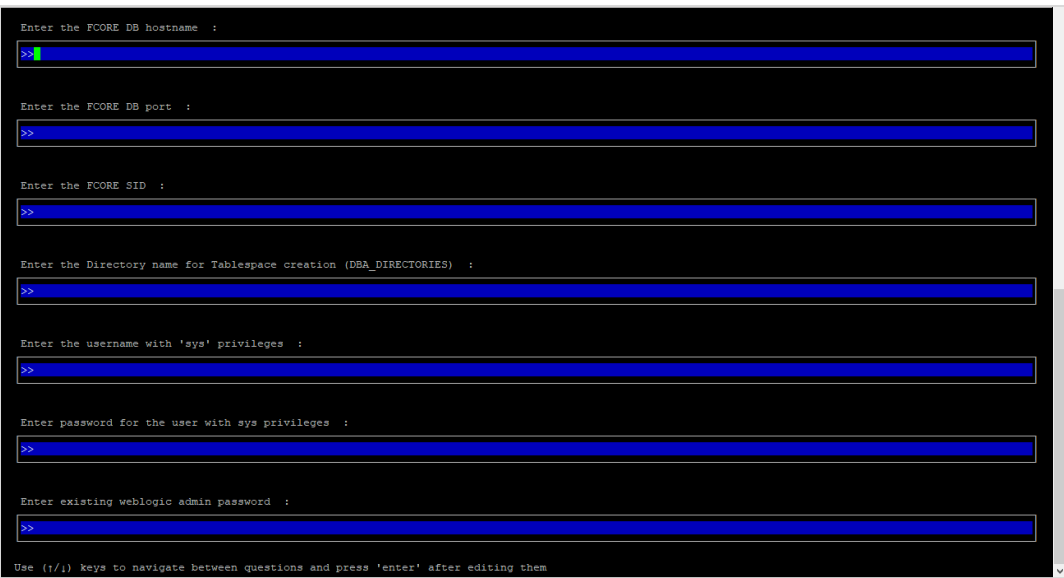

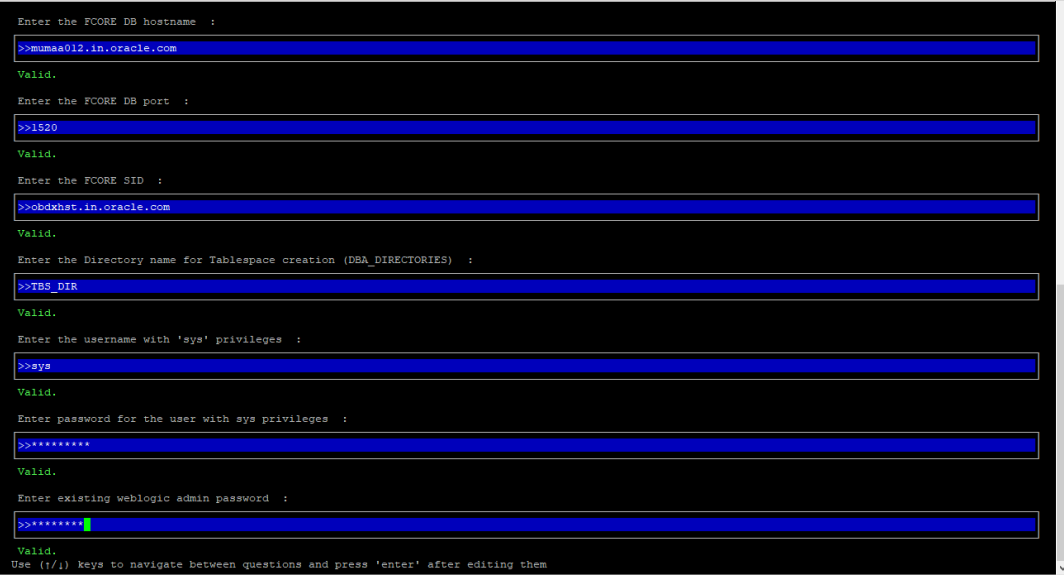

#### Enter below details:

- **Hostname of the FCORE database host server**
- Port of the FCORE database host server
- **FCORE Host database Service Name**
- Oracle directory name in which you want the database datafile (dbf) to be created. Enter only the name NOT the path.
- Username with 'sys' privileges
- SYS privilege user password where FCORE schema would be created

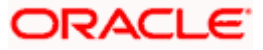

Weblogic console administrator user password

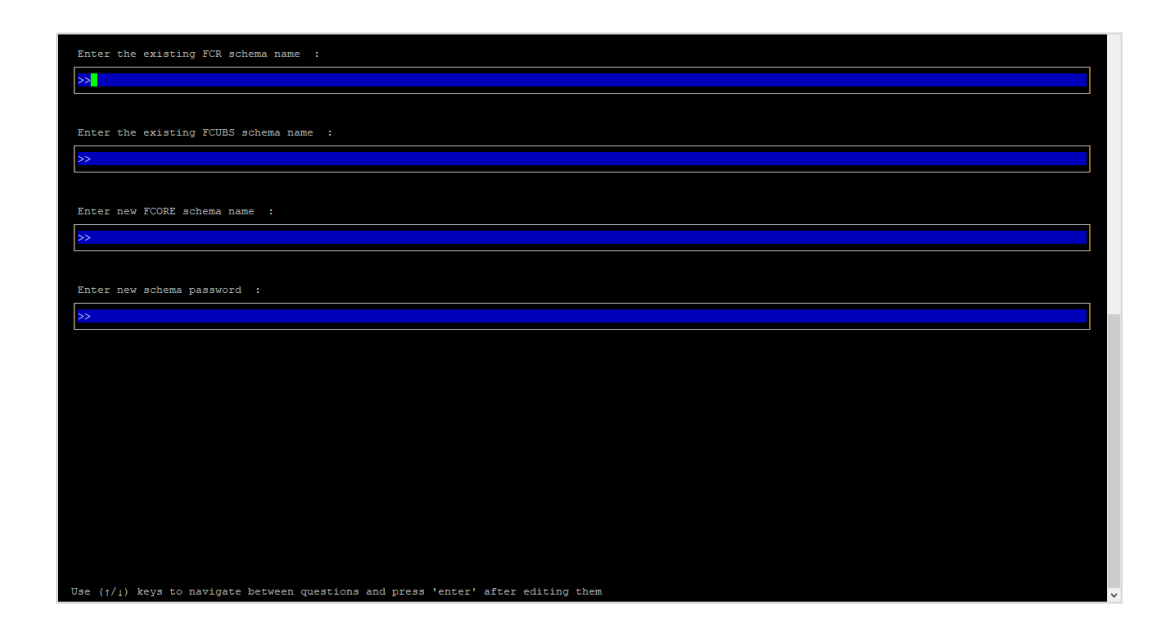

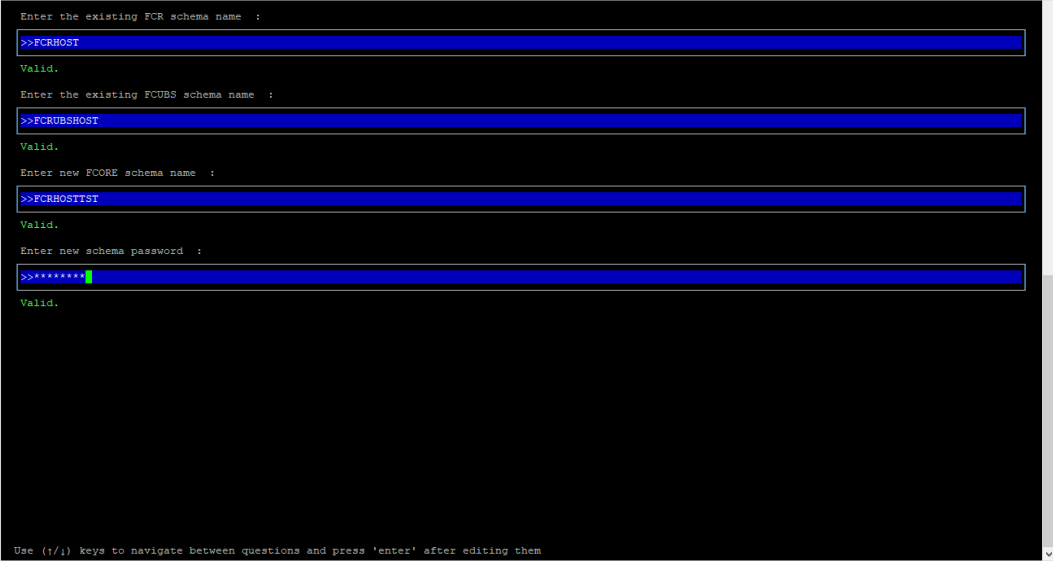

Enter below details:

- **EXISTING FCORE HOST schema name**
- **EXISTING FCORE FCUBS schema name**
- Complete EHMS (HostInterface) schema name you want installer to create as new schema
- Password for New EHMS schema

#### **Installation status for FCORE Add entity**

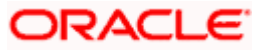

After entering all required details, the status is displayed (as shown below) on the terminal to indicate the progress of the installation.

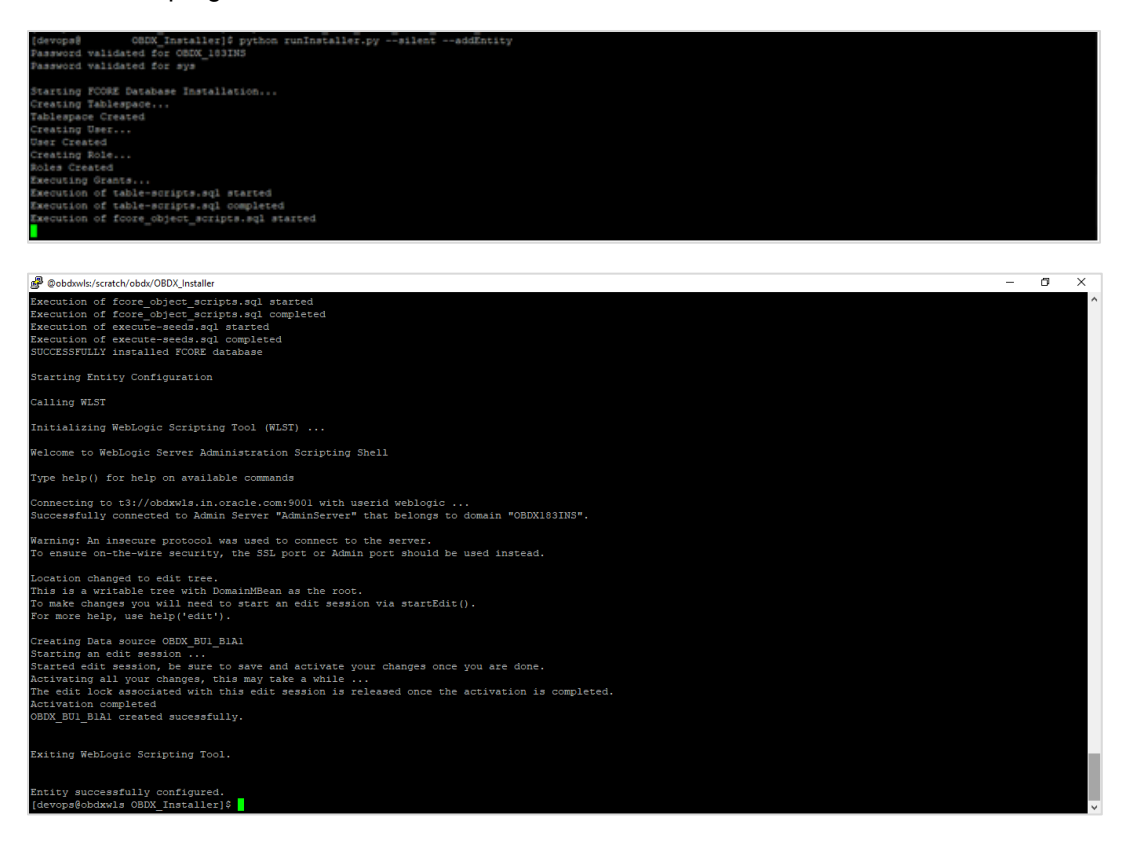

#### **No additional steps/ configuration are required.**

Post successful installation refer to "Section 8: Post Installation steps" for manual steps to be performed for OBPM additional entity (sub-section: Oracle FLEXCUBE Universal Banking with Oracle Banking Payments (OBAPI with OBPM)).

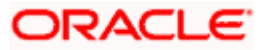

# **12. Multi-entity installation using Silent Mode**

This chapter describes how to run the OBAPI installer for add entity in silent mode.

Ensure that Managed server should be down and Admin server should be running.

Ensure ORACLE\_HOME, JAVA\_HOME variable are set and their binaries are available in PATH variable before proceeding.

Login with OS user which was used to perform OBAPI software installation (or has ownership on Oracle Weblogic home directory)

#### **Steps for Silent-Mode Installation**

Set the environment variables, as shown below.

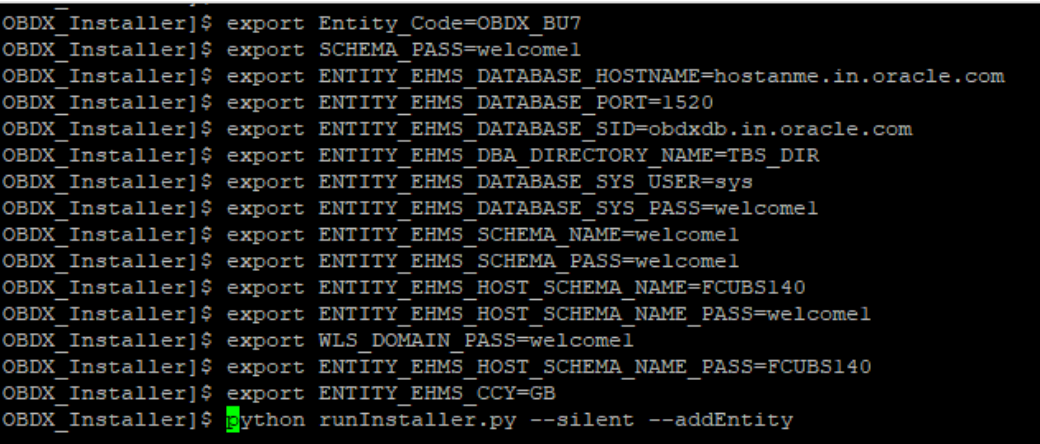

Below parameters should be set in environment variables

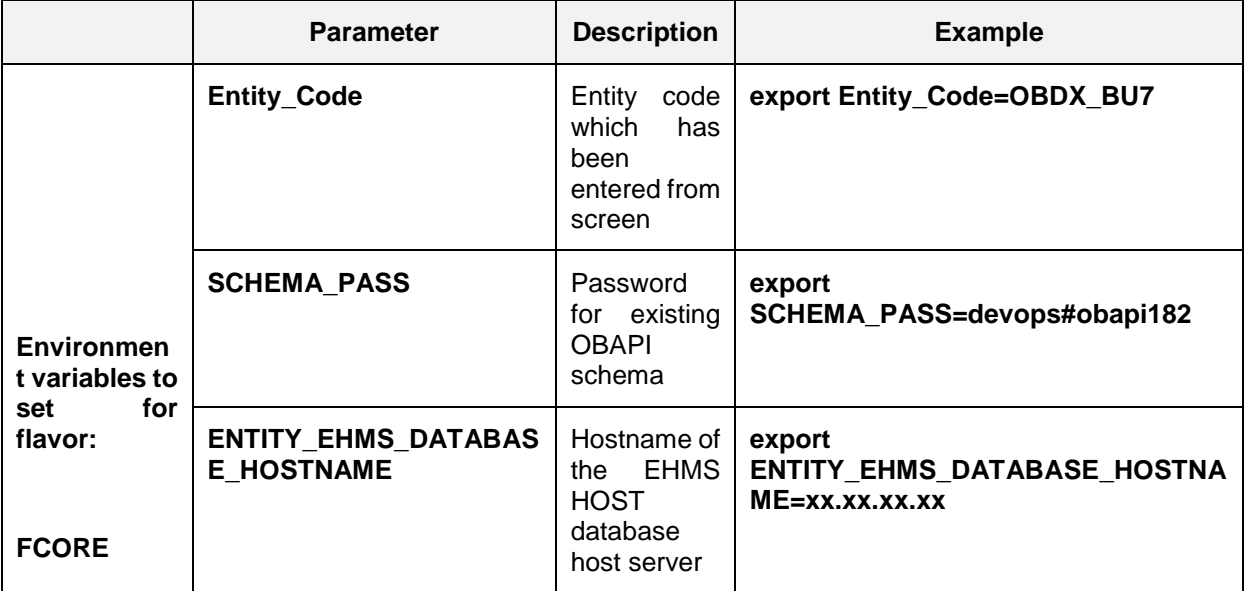

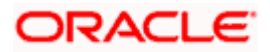

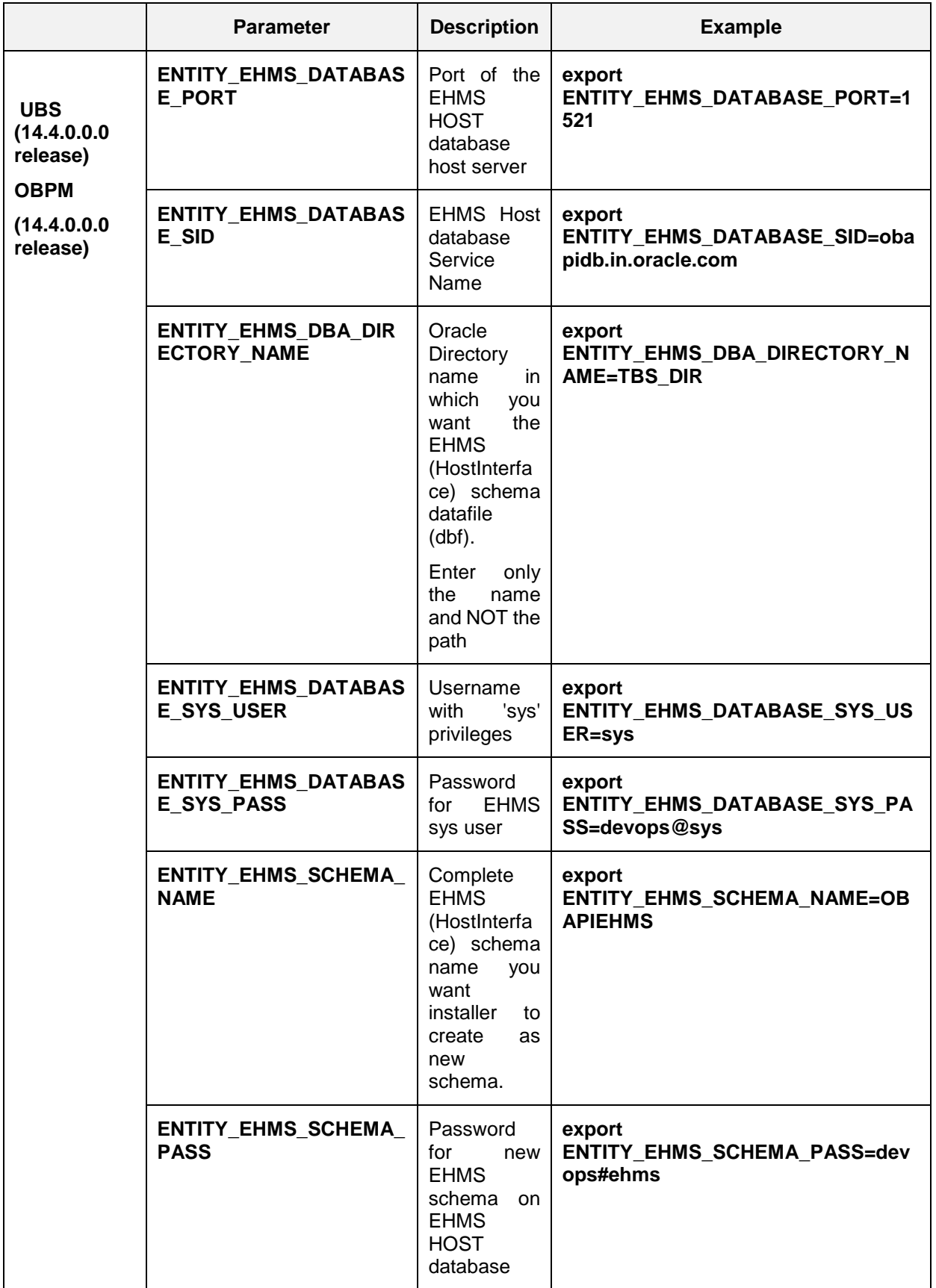

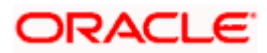

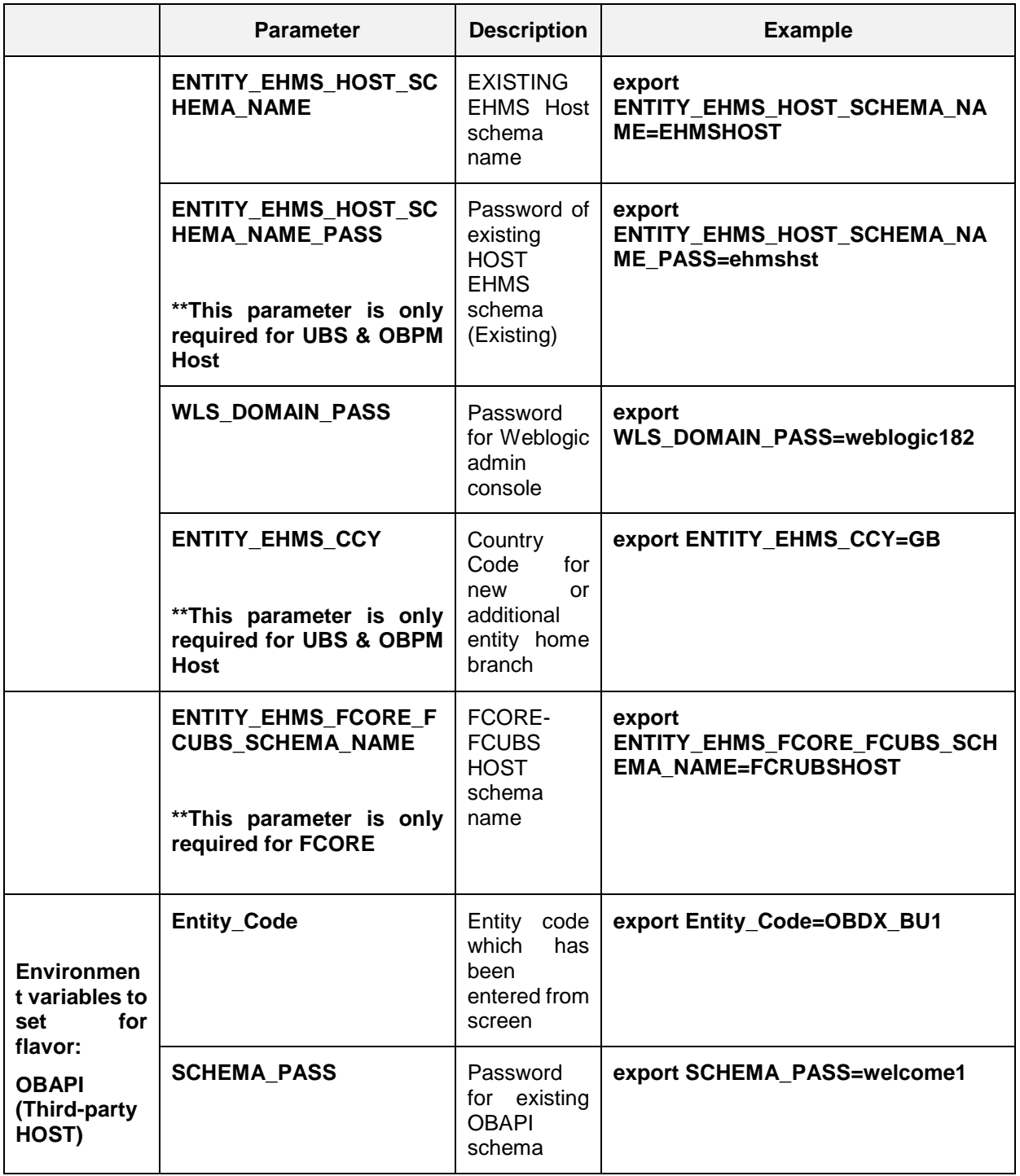

• Run the runInstaller.py file with '--silent' argument along with '--addEntity'

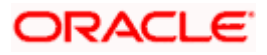

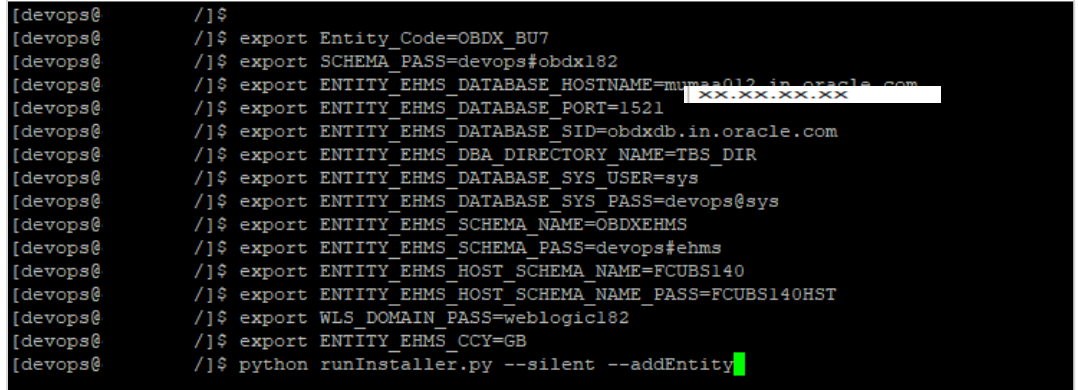

#### **Installation Status in case of Oracle FLEXCUBE Core Banking, Oracle FLEXCUBE Universal Banking, Oracle FLEXCUBE Universal Banking with Oracle Banking Payments**

After entering all required details, the status is displayed (as shown below) on the terminal to indicate the progress of the installation.

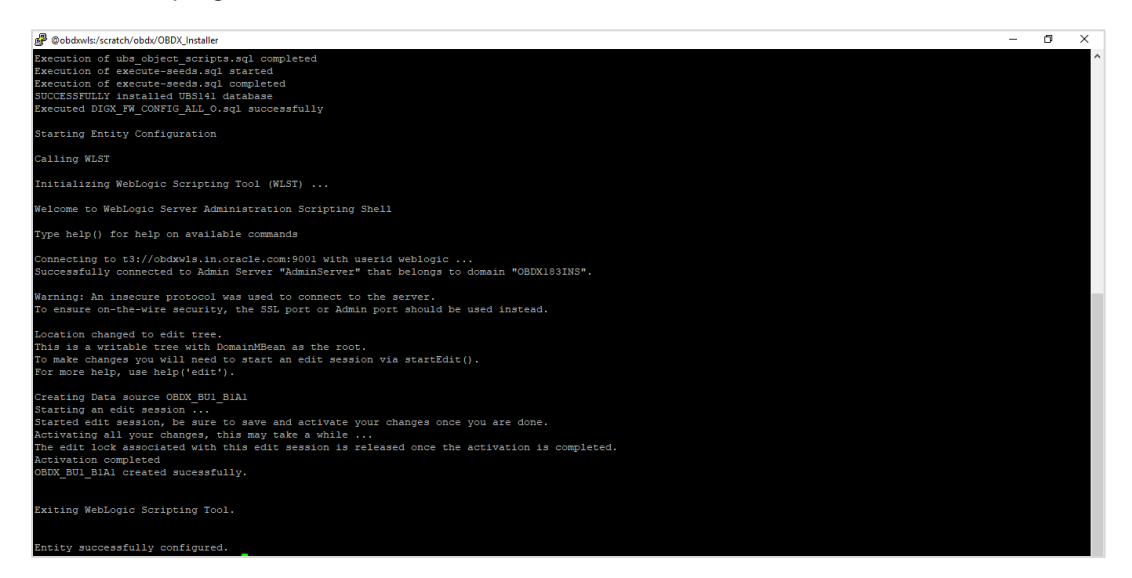

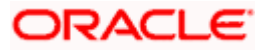

When the installation completes, the below message is displayed

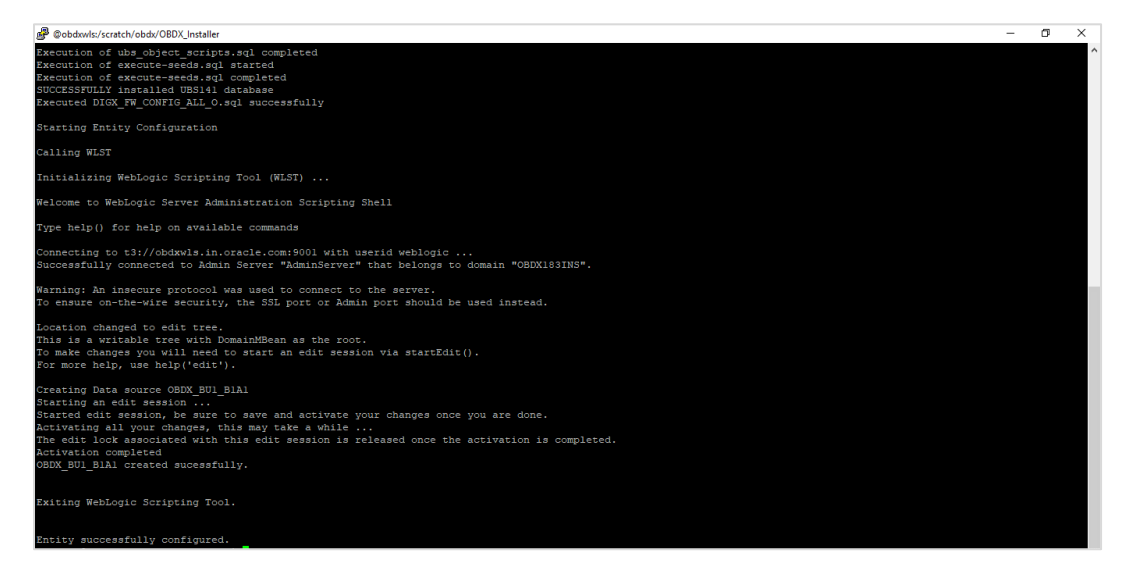

Post successful installation refer to "Section 8: Post Installation steps" for manual steps to be performed for

- UBS additional entity (sub-section : Oracle FLEXCUBE Universal Banking Solution (OBAPI with UBS))
- OBPM additional entity (sub-section: Oracle FLEXCUBE Universal Banking with Oracle Banking Payments (OBAPI with OBPM))

#### **Installation Status in case of other hosts as Add Entity**

After entering all required details, the status is displayed (as shown below) on the terminal to indicate the progress of the installation.

 $\triangleright$  THP(third party as entity)

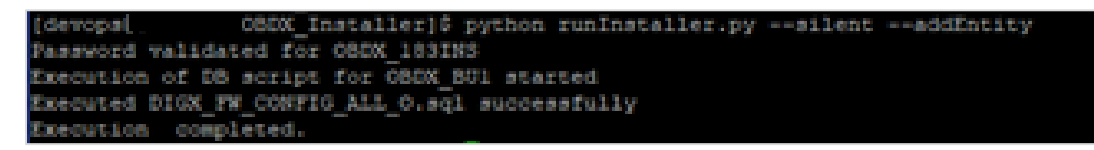

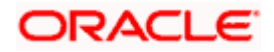

# **13. OBAPI Product Security**

Refer below document for OBAPI product security configuration

Oracle Banking Digital Experience Security Guide

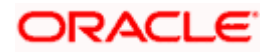

## **14. OBAPI Product – Best Practice**

## **14.1 Tablespace for AUDIT INDEX**

The index's used by AUDIT table should be moved into new tablespace from current AUDIT tablespace.

Follow below steps

- $\triangleright$  Create a new tablespace
- $\triangleright$  Give quota to OBAPI schema

alter user <OBAPI\_SCHEMA> quota unlimited on <OBAPI\_AUDIT\_INDEX\_TABLESPACE>;

- $\triangleright$  Drop and create below index by mapping the newly created tablespace
	- OBAPI\_Installer\installables\db\OBAPI\ddl\oracle\audit\ IDX\_DIGX\_AL\_API\_AUDIT\_LOGGING.sql
	- OBAPI\_Installer\installables\db\OBAPI\ddl\oracle\audit\ IDX\_DIGX\_AL\_API\_AUDIT\_LOG\_HIST.sql
	- OBAPI\_Installer\installables\db\OBAPI\ddl\oracle\audit\IDX\_DIGX\_AL\_AUDIT\_LOGGIN G.sql
	- OBAPI\_Installer\installables\db\OBAPI\ddl\oracle\audit\ IDX\_DIGX\_AL\_AUDIT\_LOGGING\_1.sql
	- . OBAPI\_Installer\installables\db\OBAPI\ddl\oracle\audit\ IDX\_DIGX\_AL\_AUDIT\_LOGGING\_2.sql
	- OBAPI\_Installer\installables\db\OBAPI\ddl\oracle\audit\ IDX\_DIGX\_AL\_AUDIT\_LOGGING\_3.sql
	- . OBAPI\_Installer\installables\db\OBAPI\ddl\oracle\audit\ IDX\_DIGX\_AL\_AUDIT\_LOGGING\_4.sql
	- . OBAPI\_Installer\installables\db\OBAPI\ddl\oracle\audit\IDX\_DIGX\_AL\_AUDIT\_LOGGIN G\_DETAILS.sql

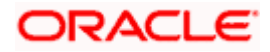

## **15. JPA and OBAPI multi-cluster**

In a multi-cluster environment, below JPA related changes should be implemented

- $\triangleright$  Go to Weblogic server
- > Open config\META-INF\persistence.xml
- $\triangleright$  Append below configuration for all data-source

<property name="eclipselink.cache.coordination.jms.host" value="t3://<WEBLOGIC-HOST-NAME OR IP>:<MANAGED-SERVER-PORT>/" />

Replace with respective hostname or IP and Port no (this should be the managed server port number which hosts the JPA queues in the cluster)

#### Key pointers;

- $\triangleright$  Multi-cluster here refer's to :
	- Single cluster with multiple nodes (2 or more physical servers hosting the OBAPI product)
	- 2 or more Weblogic cluster's
- $\triangleright$  Ensure these (persistence.xml) changes are available to all Managed server by maintaining appropriate classpath

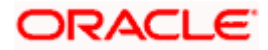

## **16. Troubleshoot Overview**

This section describes how to troubleshoot OBAPI setup.

#### **Invalid database password**

This topic contains troubleshooting information if you receive an error when attempting to connect to the database server.

If you get the following error:

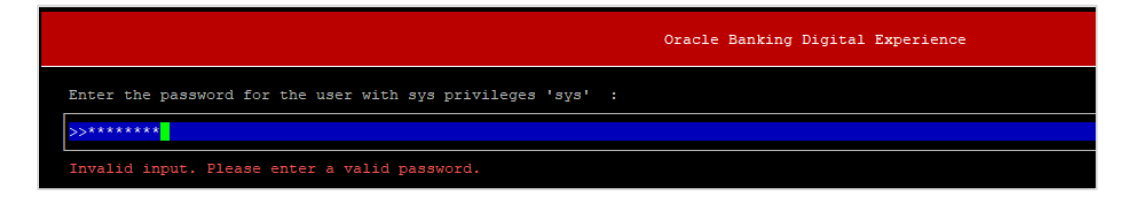

Try one of the following:

- **•** Verify that the database is running.
- Check Network connectivity between Weblogic Server and Database server.
- Check the database configuration in installer.properties file
- Verify that the entered password is correct.

#### **cx\_oracle module**

This topic contains troubleshooting information about problems with cx\_Oracle python module.

If you get the following error:

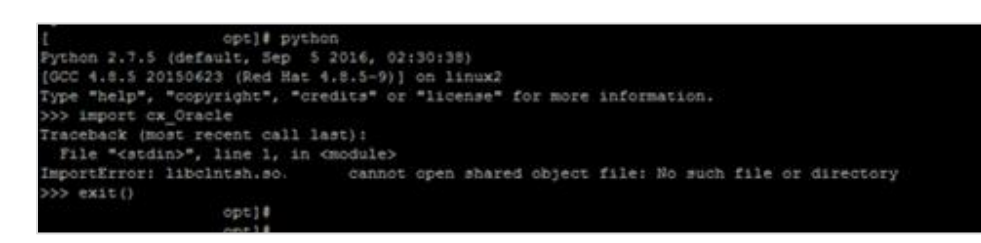

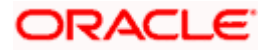

Execute the below command:

export LD\_LIBRARY\_PATH=/usr/lib/oracle/19.3/client64/lib:\$LD\_LIBRARY\_PATH

python

import cx\_Orace

cx Oracle. version

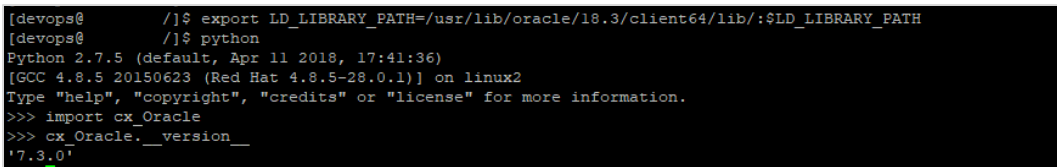

#### **Failed Database Scripts**

This topic contains troubleshooting information in case of database script failures.

If you get the following error in DB\_installation.log:

2017-07-13 13:45:41,051 DEBUG Executed /scratch/jenkins/OBDX Installer/ExecInstances/13Jul1338/db/UBS/seed/MSTFORMATS.sql successful 2017-07-13 13:45:41,081 DEBUG Executed /scratch/jenkins/OBDX Installer/ExecInstances/13Jul1338/db/UBS/seed/mstdevice.sql successful<br>2017-07-13 13:45:41,747 DEBUG Executed /scratch/jenkins/OBDX\_Installer/ExecInstances/13Jul

Check the detailed log of the failed SQL file at <OBAPI INSTALLER DIR>/ExecInstances/<DDMonthHHMM> /logs/db folder.

#### **Failure of Policy Seeding**

This topic contains troubleshooting information if policy seeding fails during installation.

If you get the following error:

Policy seeding failed. Please see logs for more details

Try one of the following:

Check if Entitlement.log is created on following path <OBAPI INSTALLER DIR>/ExecInstances/<DDMonthHHMM>/logs/db/ and contains any SEVERE errors for Entitlement policy seeding.

Check if Task.log is created on following path <OBAPI INSTALLER DIR>/ExecInstances/<DDMonthHHMM>/logs/db/ and contains any SEVERE errors for Task policy seeding.

Check if Dashboard\_seed.log is created on following path <OBAPI INSTALLER DIR>/ExecInstances/<DDMonthHHMM>/logs/db/ and contains any SEVERE errors for Dashboard policy seeding.

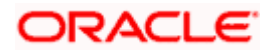

 Check the seedPolicies.log in <OBAPI INSTALLER DIR>/ExecInstances/<DDMonthHHMM>/logs/db/ directory if it contains any runtime errors generated during execution of the policies Seeding in OBAPI schema

Fix the problem by following below steps:

 $\triangleright$  Login to OBAPI installer server

e.g

- Over-write the policies files (Day0Policy.csv; Entitlement.csv; Resources.csv and Task.csv) from OBAPI Product zip into <OBAPI INSTALLER DIR>/installables/policies directory
- Browse to <OBAPI INSTALLER DIR>\ installables\policies
- Edit Entitlement  $log4$ , properties , Task  $log4$ , properties & Dashboard seed  $log4$ , properties . Replace <logs\_path> with directory where policy seeding logs will be generated

```
# default file output is in user's home directory.
#java.atil.logging.filchandler.pattern %h/java%a.log
java.util.logging.FileHandler.pattern = <logs_path>/Task.log
java.util.logging.FileHandler.limit = 50000
java.util.logging.FileHandler.count = 1
#java.util.logging.FileHandler.formatter = java.util.logging.XMLFormatter
java.util.logging.FileHandler.formatter = java.util.logging.SimpleFormatter
java.util.logging.SimpleFormatter.format= [%1$tc] %4$s: %2$s - %5$s %6$s%n
# Limit the message that are printed on the console to INFO and above.
java.util.logging.ConsoleHandler.level = OFF
java.util.logging.ConsoleHandler.formatter = java.util.logging.SimpleFormatter
# default file output is in user's home directory.
#java.util.logging.FileHandler.pattern = %h/java%u.log
java.util.logging.FileHandler.pattern = /scratch/Task.log
java.util.logging.FileHandler.limit = 50000
Java.utii.iogging.Filemandier.count = I
#java.util.logging.FileHandler.formatter = java.util.logging.XMLFormatter
java.util.logging.FileHandler.formatter = java.util.logging.SimpleFormatter
java.util.logging.SimpleFormatter.format= [%1$tc] %4$s: %2$s - %5$s %6$s%n
```
 $\triangleright$  Run below command manually if "SEVERE" error logs are found in Task.log

java -jar -Djava.util.logging.config.file='<logs.properties>' com.ofss.digx.utils.feed.data.task.jar "Task.csv" "oracle.jdbc.OracleDriver,<OBAPI Schema name>,<OBAPI Schema password>,jdbc:oracle:thin:@<OBAPI DB hostname or IP>:<OBAPI DB listener port>/<OBAPI Service Name>"

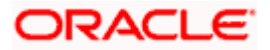

for e.g.:

java -jar -Djava.util.logging.config.file='Task\_log4j.properties' com.ofss.digx.utils.feed.data.task.jar 'Task.csv' "oracle.jdbc.OracleDriver,OBAPI\_THP181,Welcome#1,jdbc:oracle:thin:@ xx.xx.xx.xx:1521/OBAPI"

 $\triangleright$  Run below command manually if "SEVERE" error logs are found in Entitlement.log

java -jar -Djava.util.logging.config.file='<logs.properties>' com.ofss.digx.utils.entitlement.feed.data.jar 'Resources.csv,Entitlement.csv,Day0Policy.csv' 'KERNEL' "oracle.jdbc.OracleDriver,<OBAPI Schema name>,<OBAPI Schema password>,jdbc:oracle:thin:@<OBAPI DB hostname or IP>:<OBAPI DB listener port>/<OBAPI Service Name>"

for e.g.:

java -jar -Djava.util.logging.config.file='Entitlement\_log4j.properties' com.ofss.digx.utils.entitlement.feed.data.jar 'Resources.csv,Entitlement.csv,Day0Policy.csv' 'KERNEL' "oracle.jdbc.OracleDriver,OBAPI\_THP201,Welcome#1,jdbc:oracle:thin:@ xx.xx.xx.xx:1521/OBAPI"

#### **Note: Please remove the space between multiple csv's if there is any.**

▶ Run below command manually if "SEVERE" error logs are found in Dashboard\_seed.log

java -jar -Djava.util.logging.config.file='<logs.properties>' com.ofss.digx.utils.dashboard.jar '<path>/ dashboard\_json' "oracle.jdbc.OracleDriver,<OBAPI Schema name>,<OBAPI Schema password>,jdbc:oracle:thin:@<OBAPI DB hostname or IP>:<OBAPI DB listener port>/<OBAPI Service Name>"

for e.g.:

"

java -jar -Djava.util.logging.config.file= Dashboard\_seed\_log4j.properties' com.ofss.digx.utils.dashboard.jar '/installables/policies/dashboard\_json' "oracle.jdbc.OracleDriver,OBAPI\_THP201,Welcome#1,jdbc:oracle:thin:@xx.xx.xx.xx:1521/OBAPI

 $\triangleright$  Post successfully execution, restart Managed server.

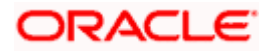